MANUAL DEL USUARIO

# \_MICROFREAK

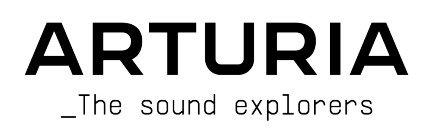

# Agradecimientos Especiales

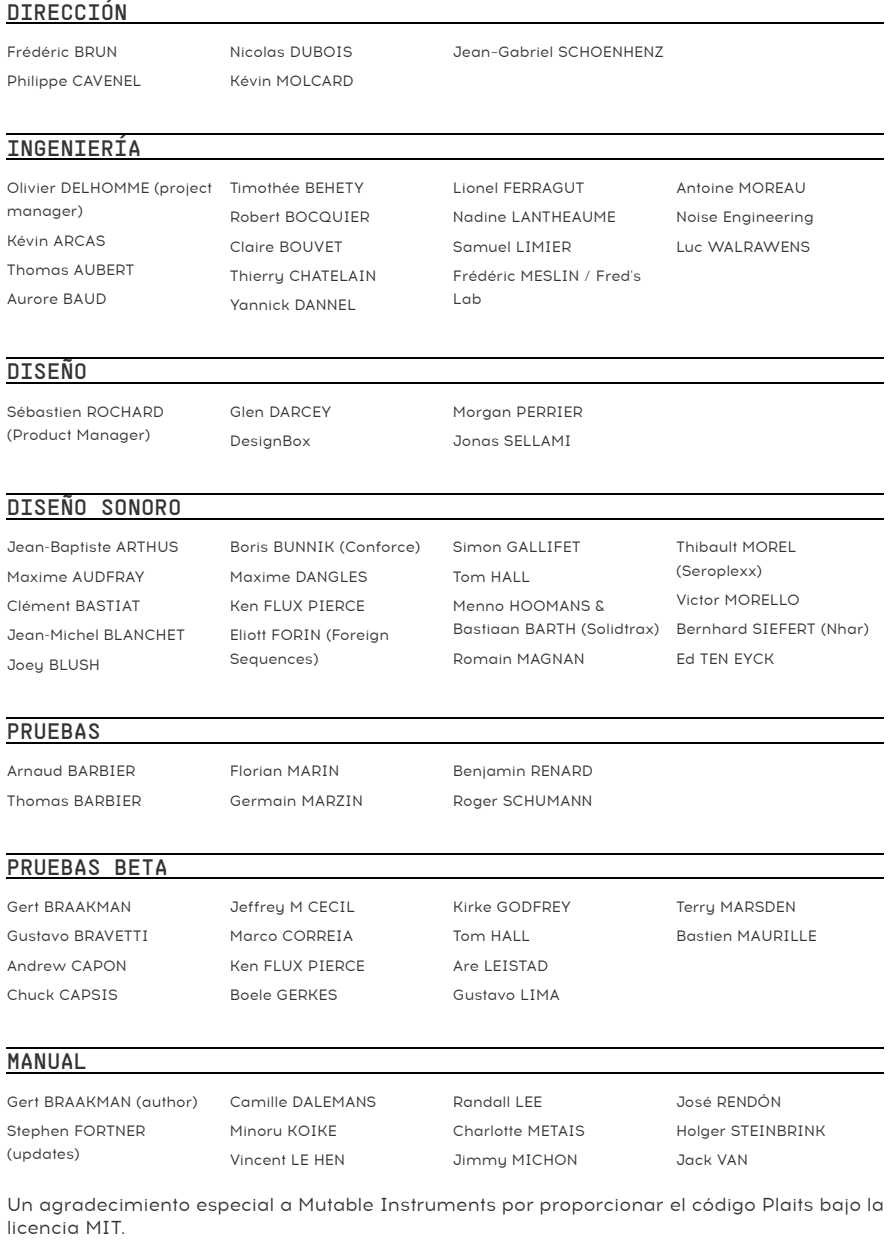

Un agradecimiento especial a Noise EnGineering por proporcionar el código para los osciladores BASS, SAWX y HARM.

© ARTURIA SA – 2021 – Todos los derechos reservados. 26 avenue Jean Kuntzmann 38330 Montbonnot-Saint-Martin FRANCE [www.arturia.com](http://www.arturia.com/)

La información contenida en este manual está sujeta a cambio sin previo aviso y no representa un compromiso de parte de Arturia. El programa descrito en este manual se proporciona bajo los términos de un acuerdo de licencia o acuerdo de no distribución. El acuerdo de licencia de programa especifica los términos y condiciones para su uso legal. Ninguna parte de este manual puede ser reproducida o transmitida de ninguna forma o con ningún propósito diferente al uso personal del comprador, sin el permiso escrito explícito por parte de ARTURIA S.A.

Todos los otros productos, logotipos o nombres de compañías citados en este manual son marcas comerciales o marcas registradas por sus respectivos propietarios.

#### Product version: 4.0.1

Revision date: 8 September 2022

# ¡Gracias por adquirir MicroFreak!

Este manual cubre las características y el funcionamiento del MicroFreak de Arturia, el potente pero asequible sintetizador de escritorio híbrido de nuestra extensa familia de instrumentos.

¡Asegúrate de registrar tu producto tan pronto como sea posible! Cuando compraste MicroFreak, se te envió un número de serie y un código de desbloqueo por correo electrónico. Estos son necesarios durante el proceso de registro en línea.

# Mensajes Especiales

#### Especificaciones sujetas a cambio:

La información contenida en este manual se considera correcta en el momento de la impresión. Sin embargo, Arturia se reserva el derecho de cambiar o modificar cualquiera de las especificaciones sin previo aviso ni obligación de actualizar el equipo que se haya adquirido.

#### IMPORTANTE:

El producto y su programa, cuando se usan en combinación con un amplificador, audífonos o parlantes, puede producir niveles de sonido que pueden causar pérdida permanente de la audición. NO operes durante largos periodos de tiempo a un alto nivel o a un nivel que no sea cómodo. Si presentas pérdida de la audición o zumbido en los oídos, se recomienda consultar a un audiólogo.

# Introducción

Felicitaciones por su compra de MicroFreak, heredero evidente del papel del sintetizador de escritorio más pequeño y genial del planeta.

Arturia tiene una pasión por la excelencia y MicroFreak no es una excepción. Escucha los sonidos; ajusta algunos controles; Deslízate por las características, o adéntrate tan profundo como quieras; Nunca llegarás al fondo de esto. Estamos seguros de que MicroFreak será un compañero invaluable cuando navegues por las aguas de tu imaginación.

Asegúrate de visitar el sitio web de [Arturia](http://www.arturia.com/) para obtener información sobre todos nuestros otros excelentes instrumentos de físicos y virtuales. Se han convertido en herramientas indispensables e inspiradoras para músicos al rededor del mundo..

Musicalmente tuyo,

El equipo de Arturia

# Tabla de contenidos

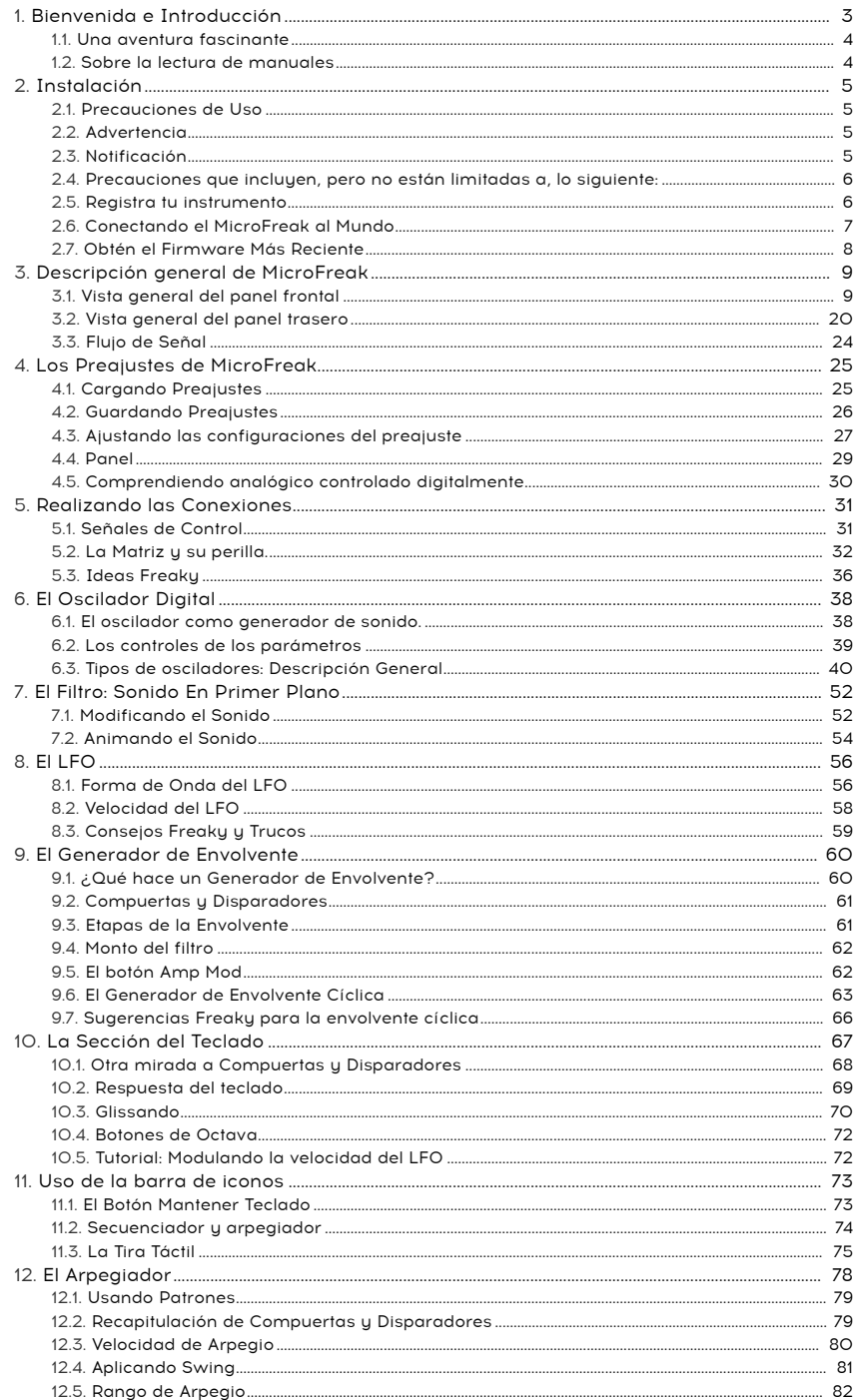

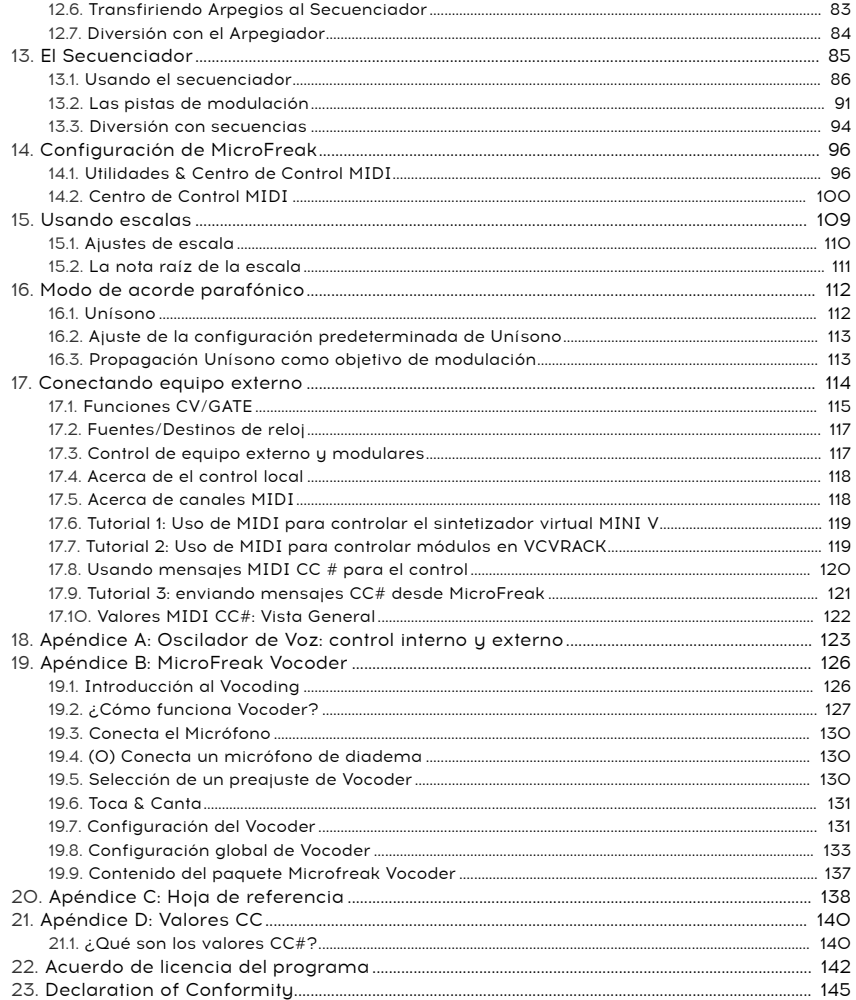

## 1. BIENVENIDA E INTRODUCCIÓN

<span id="page-7-0"></span>Felicitaciones por adquirir el MicroFreak de Arturia!

El MicroFreak es un sintetizador semi modular compacto y versátil con muchas características únicas que despertarán tu imaginación y creatividad de una manera nueva. Te permite experimentar con la construcción de un sonido modular sin la molestia de los cables de conexión.

El MicroFreak viene en dos versiones: el Microfreak estándar y la edición MicroFreak Vocoder con una carcasa blanca y un micrófono de cuello de cisne. Para obtener información específica sobre la edición Vocoder, consulta el [Capítulo 19](#page-130-0) [p.126].

El núcleo de MicroFreak es un oscilador digital avanzado con opciones de control recientemente desarrolladas. A partir de la versión 4.0, tienes un total de 18 personalidades que incluyen análogo virtual, modelado Karplus-Strong, síntesis de voz, un codificador de voz y nuestro último: un tipo de oscilador que te permite cargar y reproducir tablas de ondas de usuario. Por supuesto, hemos incluido algunos bancos de Tabla de Onda de fábrica de nuestros obsesivos diseñadores de sonido para que puedas comenzar.

El filtro análogo clásico garantiza un sonido cálido. Juntos ofrecen lo mejor de dos mundos: digital y análogo.

Además de una envolvente estándar y una envolvente cíclica, te brinda opciones de modulación que solo se encuentran en sistemas modulares de alta gama.

Arturia es conocido por sus opciones de modulaciones profundas y MicroFreak no es una excepción. Su versátil panel de conexiones de matriz ofrece opciones similares a la matriz de su hermano mayor, MatrixBrute. Matrix te permite tomar el control y enrutar fuentes de modulación a una gran cantidad de destinos.

Otra característica única de MicroFreak es un teclado de condensador táctil expresivo que responde a la presión de tus dedos. Combina esto con la opción de reproducción parafónica, un arpegiador y destinos de modulación asignables y comprenderás por qué el MicroFreak pronto será tu sintetizador favorito.

Tú MicroFreak es un dispositivo MIDI compatible con el estándar USB. ¿Qué significa esto y por qué es importante? Significa que puedes conectarlo a cualquier otro dispositivo MIDI compatible con el estándar USB sin tener que instalar controladores. Cuando se conecta a un iPad, necesitará un cable de conexión de cámara o un cable USB a Lightning para realizar la conexión. Arturia tiene una gran línea de sintetizadores de iPad como el iMini, el iSem, el iProphet y el iSpark. Vale la pena echarles un vistazo.

Por último, pero no menos importante: el MicroFreak presenta dos secuenciadores parafónicos, cada uno con cuatro pistas de modulación. Parafónico significa que pueden grabar y reproducir hasta cuatro voces, compartiendo el mismo filtro, simultáneamente.

Asegúrate de visitar el sitio web de [Arturia](https://www.arturia.com/) y buscar el firmware más reciente, descargar el Centro de control MIDI y consultar los tutoriales y las preguntas frecuentes. Prepárate para explorar la síntesis de nuevas maneras.

Musicalmente tuyo, El equipo de Arturia.

## 1.1. Una aventura fascinante

<span id="page-8-0"></span>Tan pronto como comiences a experimentar con MicroFreak, tendrás que hacer frente a muchas preguntas: ¿Cómo puedo hacer conexiones, qué hace el Filtro, qué es un Generador de Envolvente?

Las respuestas a estas preguntas llegan lentamente: mediante la lectura de foros en línea, la comparación de las experiencias de los usuarios y lo que es más importante, es sumergirse en él.

Hagas lo que hagas, tómate el tiempo para conocer el MicroFreak de adentro hacia afuera. Te ayudará a evitar una situación en la que te sientas frente a tu sistema ajustando los mandos al azar, sin entender lo que está sucediendo, pero esperando que algo mágico suceda. Esta es una receta segura para perder interés muy rápido.

Para mantener la fascinación que sientes, aprende las funciones de MicroFreak una por una y prueba tu conocimiento continuamente. Es la única forma de experimentar la recompensa que viene con poder crear los sonidos como los imaginas.

## 1.2. Sobre la lectura de manuales

<span id="page-8-1"></span>Leer manuales puede ser mucho más que familiarizarse con un instrumento. Sí, es excelente para aprender, pero tiene otro propósito que se entiende mucho menos: crear la base para la inspiración.

La inspiración puede florecer cuando tienes muchos pequeños conocimientos en línea. Tener muchos datos disponibles te permite interconectarlos y relacionarlos; Amplía el alcance de tu creatividad. Es útil considerar el estado actual de tu conocimiento como algo que debe mantenerse y expandirse. Leer un manual, una y otra vez, provoca un cambio en lo que absorbes de él. Estás construyendo un modelo vivo del instrumento en tu cerebro.

Leer un manual la primera vez te ayuda a familiarizarse con los parámetros de un instrumento; ¿Qué hace un parámetro y cómo afecta el sonido u otros parámetros del instrumento? La segunda y tercera lectura te brindan una mejor comprensión de la estructura de un instrumento. Más allá de eso, la lectura se convierte en una fuente de información creativa que te inspira a pensar en nuevas formas de usar el instrumento.

## <span id="page-9-0"></span>2. INSTALACIÓN

## 2.1. Precauciones de Uso

<span id="page-9-1"></span>El MicroFreak utiliza un adaptador de corriente externo. No utilices ninguna fuente de alimentación o adaptador que no sea el proporcionado por Arturia. Arturia no acepta ninguna responsabilidad por los daños causados por el uso de una fuente de alimentación no autorizada.

El MicroFreak tiene un teclado capacitivo táctil. Se puede usar con un banco de energía, pero para que sea completamente funcional, el MicroFreak debe estar correctamente conectado a tierra. Es por eso que te recomendamos que uses el enchufe de pared de tres clavijas provisto por Arturia.

Usa los adaptadores incluidos (conector TRS de 1/8 "a DIN de 5 clavijas, gris) para conectar tus dispositivos MIDI externos al MicroFreak.

Cuando el producto tiene interferencias de descargas electrostáticas, es posible que el puerto de los auriculares no tenga salida de sonido y el teclado no funcione. Reinicie el dispositivo para recuperarlo.

La interferencia de RF (radiofrecuencia) prolongada puede interferir con el funcionamiento del teclado. Reinicie el dispositivo para recuperarlo.

## 2.2. Advertencia

<span id="page-9-2"></span>No coloque este producto en un lugar o posición donde se pueda pisar, tropezar o enrollar cualquier cosa a través de cables de alimentación o cables de conexión. No se recomienda el uso de un cable de extensión. Sin embargo, si debes usar uno, asegúrate de que el cable tenga la capacidad de manejar la corriente máxima que necesita este producto. Consulta a un electricista local para obtener más información sobre sus requisitos de energía. Este producto solo debe usarse con los componentes suministrados o recomendados por Arturia. Cuando se utilice con cualquier componente, respete todas las marcas de seguridad e instrucciones que acompañan a los productos accesorios.

## 2.3. Notificación

<span id="page-9-3"></span>La garantía del fabricante no cubre los cargos por servicio incurridos debido a la falta de conocimiento sobre cómo funciona una función o característica (cuando la unidad funciona como se diseñó); Leer el manual es responsabilidad del propietario. Lee atentamente este manual y consulta a tu distribuidor antes de solicitar el servicio.

#### <span id="page-10-0"></span>2.4. Precauciones que incluyen, pero no están limitadas a, lo siguiente:

- Lee y entiende todas las instrucciones.
- Siempre sigue las instrucciones del instrumento.
- Antes de limpiar el instrumento, siempre desconecta el cable USB. Cuando lo limpies, usa un paño suave y seco. No uses gasolina, alcohol, acetona, trementina o cualquier otra solución orgánica, no uses limpiadores líquidos, spray o paños muy humedos.
- No uses el instrumento cerca del agua o fuentes de humedad, tales como bañera, grifos, piscinas o lugares similares. No ubiques el instrumento en posición inestable donde se pueda caer accidentalmente.
- No pongas objetos pesados sobre el instrumento. No bloquees las aberturas o rendijas del instrumento, estas son usadas para la circulación del aire y prevenir que el instrumento se sobre caliente. No ubiques el instrumento cerca de una fuente de calor o algún lugar con pobre circulación de aire.
- Utiliza solo el adaptador de CA provisto, según lo especificado por Arturia.
- Asegúrate de que el voltaje de línea en tu ubicación coincida con el voltaje de entrada especificado en el adaptador de alimentación de CA.
- No abras e insertes nada en el instrumento, ya que podría provocar un incendio o una descarga eléctrica.
- No derrames ninguna clase de líquido encima o dentro del instrumento.
- Siempre lleva el instrumento a un centro de servicio calificado. Invalidarás su garantía si abres y remueves la cubierta, El ensamblaje inapropiado puede causar choque eléctrico o mal funcionamiento del instrumento.
- No uses el instrumento cuando haya truenos y relampagos; de otra forma puede causar choque electrico a larga distancia.
- No expongas el instrumento a calentamiento por luz solar.
- No uses el instrumento cuando haya fuga de gas cercana.
- Arturia no es responsable por ningun daño o perdida de datos causados por la operación inadecuada del instrumento.
- Arturia recomienda el uso de cables blindados para audio (menos de 3 metros de largo) y cables CV / Gate equipados con ferrita.

## 2.5. Registra tu instrumento

<span id="page-10-1"></span>El registro de tu instrumento establece tu propiedad legal, lo que te da derecho a acceder al servicio de soporte técnico de Arturia y a recibir información sobre las actualizaciones. Además, puedes suscribirse al boletín de noticias de Arturia para recibir información sobre las noticias relacionadas con Arturia, así como las ofertas promocionales. Conéctate a tu [cuenta Arturia,](https://www.arturia.com/login) dirígete a la sección "Mis productos registrados" y agrega el sintetizador MicroFreak ingresando su número de serie, tal como aparece en la etiqueta que se encuentra debajo de la unidad.

## 2.6. Conectando el MicroFreak al Mundo

<span id="page-11-0"></span>Siempre apaga todos los equipos de audio antes de realizar cualquier conexión. Si no lo haces, puedes dañar los altavoces, el sintetizador MicroFreak u otro equipo de audio. Después de completar todas las conexiones, configura todos los niveles a 0. Enciende los distintos dispositivos, con el amplificador de audio o el sistema de monitoreo al final, luego sube los volúmenes a un nivel de escucha cómodo.

He aquí una descripción general de los conectores del sintetizador MicroFreak:

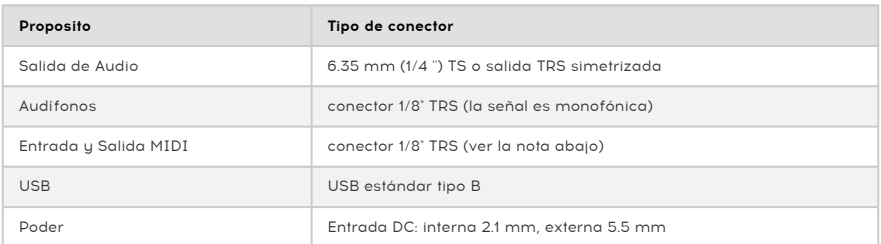

dispositivos el adaptador incluido (cone<br>dispositivos MIDI externos al MicroFreak. !: Utiliza el adaptador incluido (conector TRS de 1/8" a DIN de 5 clavijas, gris) para conectar tus

## 2.7. Obtén el Firmware Más Reciente

<span id="page-12-0"></span>La versión 4.0 de MicroFreak agrega muchas características nuevas útiles y divertidas, incluido un oscilador de Tabla de Ondas de Usuario, seguimiento de velocidad ajustable en las perillas de la sección de Oscilador y más. Para obtener la experiencia completa de MicroFreak, asegúrate de tener la última versión de firmware.

1. Navega en tu navegador a [la página de Descargas y Manuales de Arturia](https://www.arturia.com/support/downloads&manuals).

2. En la barra lateral, busca el Centro de Control MIDI. Descarga e instala la última versión para macOS o Windows.

3. En la misma barra lateral, busca MicroFreak y descarga el firmware más reciente.

4. Con tu MicroFreak conectado a través de USB y encendido, inicia el Centro de Control MIDI.

5. Selecciona "MicroFreak" en el menú de DISPOSITIVO en la esquina superior izquierda.

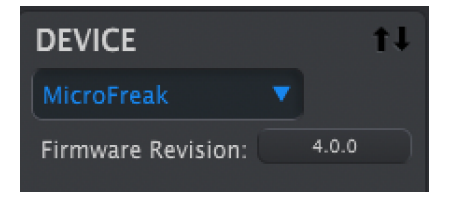

6. Debajo hay un botón que dice "Revisión de Firmware". Haz clic en él para que aparezca el siguiente diálogo:

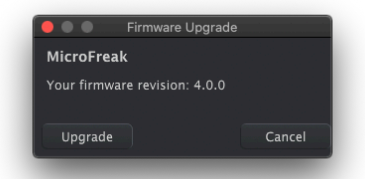

7. Haz clic en "Actualizar" para que aparezca un diálogo a nivel del sistema operativo. Busca y selecciona el archivo de firmware que descargaste.

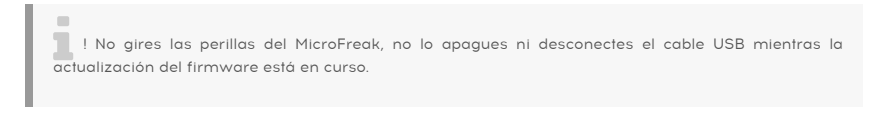

## 3. DESCRIPCIÓN GENERAL DE MICROFREAK

<span id="page-13-0"></span>Probablemente estés ansioso por comenzar a explorar tu MicroFreak, por lo que en este capítulo, te guiaremos a través del panel frontal y te explicaremos lo que hacen las perillas en el panel frontal. Si no estás familiarizado con la síntesis, puede ser útil leer los capítulos sobre [Oscilador digital](#page-42-0) [p.38], el Filtro [\[p.52\]](#page-56-0) y el [Generador de envolvente](#page-64-0) [p.60]. Estos son los componentes básicos de la síntesis.

## 3.1. Vista general del panel frontal

<span id="page-13-1"></span>Lo primero que notarás sobre el MicroFreak es lo pequeño y compacto que es.

#### 3.1.1. Fila Superior

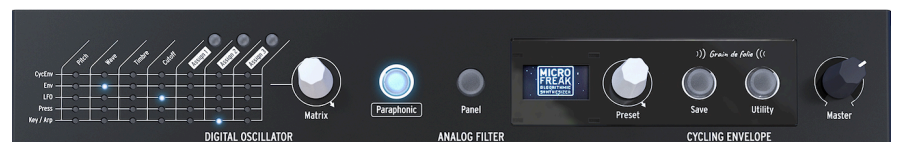

Fila Superior

#### 3.1.1.1. La Matriz

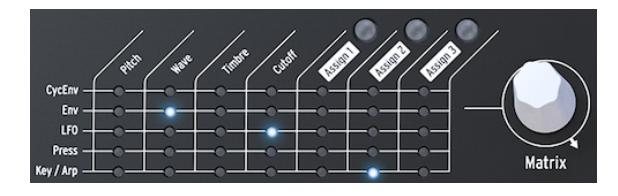

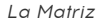

La Matriz de modulación es una bahía de conexiones electrónica que dirige las fuentes de modulación de MicroFreak a los destinos de modulación. Al girar la perilla de modulación de matriz blanca, el indicador LED de conexión se mueve a diferentes puntos de conexión. Una vez que hayas alcanzado el último punto en la última fila, entonces el LED regresa al primer punto de la matriz, lo que hace que sea más fácil saltar al punto de destino.

Piensa en esto como una cuadrícula de cables de conexión, cada uno con un atenuador que permite una modulación positiva o negativa. Cada parámetro que tendría sentido modular, casi cualquier cosa con un botón, puede ser un destino.

- Las fuentes de modulación están en las filas 1 a 5, y los destinos están en las columnas 1 a 7.
- Los destinos 1 a 4 están pre asignados, y los destinos 5, 6 y 7 se pueden asignar libromonto

Junto a la matriz, verás el codificador de matriz, que te permite seleccionar un punto de conexión y al hacer clic, establecer la cantidad de modulación para una conexión.

#### 3.1.1.2. Parafónico

El MicroFreak es un sintetizador parafónico de cuatro voces. Puedes activar las voces de forma independiente cuando este mando está encendido. Su sonido será similar ya que todos comparten el mismo filtro analógico. La amplitud (volumen) de cada voz puede ser diferente en MicroFreak, lo que no es posible en la mayoría de los sintetizadores parafónicos. Se podría llamar a la parafonía MicroFreak una forma de parafonía extendida. El MicroFreak tiene envolventes invisibles internas de VCA que dan forma al volumen de las voces individuales junto con la envolvente principal. Estas envolventes de voz internas también están disponibles en la matriz cuando eliges un destino polifónico, como los parámetros del Oscilador.

Algunas de las fuentes de MicroFreak son capaces de generar señales polifónicas: la Envolvente principal, la Presión, el Teclado y el Arpegiador. Cuando aplicas estas fuentes polifónicas a destinos polifónicos, como los parámetros del Oscilador (Tipo, Onda, Timbre y Forma), cada voz recibe su propia modulación.

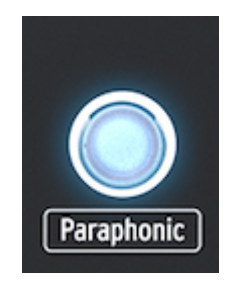

Seleccionando el modo parafónico

#### 3.1.1.3. Selección de panel

El modo panel es el modo que se debe usar si deseas obtener una retroalimentación 1: 1 de los parámetros y el sonido que estás editando. Después de cargar un preajuste, lo que escucharás es el sonido del preajuste tal como se almacenó en la memoria junto con las posiciones de las perillas. Estas posiciones de perillas diferirán de las posiciones de perillas actuales en el panel.

El propósito del botón de panel es asegurarse de que el sonido que escuches coincida con las posiciones actuales de las perillas en el panel. Cuando lo presionas, las posiciones actuales de las perillas se aplicarán al preajuste. Ahora puedes continuar editando el preajuste sabiendo que las posiciones de las perillas coinciden con el sonido que escuchas.

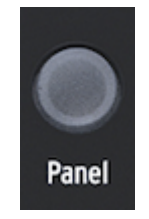

Selección de panel

#### 3.1.1.4. La pantalla y la perilla de preajustes

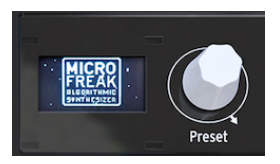

El administrador de preajustes

La pantalla OLED de baja potencia es una fuente constante de información. Mostrará información valiosa sobre las perillas que gires y los botones que presiones.

El codificador de preajustes al lado de la pantalla te permite navegar a través de los preajustes de MicroFreak. Mostrará el nombre del preajuste y su categoría. De los 256 preajustes, los primeros 128 espacios están llenos de preajustes de fábrica y 32 plantillas que puedes usar como punto de partida para el diseño de sonido. Los preajustes restantes están vacíos para que los llenes con tus preajustes. Cuando están vacíos, su nombre predeterminado es "Init" y la categoría predeterminada es "Bajo".

Nota: De manera predeterminada, la configuración de fábrica está protegida contra sobrescritura. Para cambiar esto, dirígete a Utilidad> Misc> protección de Mem y selecciona una de las tres opciones disponibles.

#### 3.1.1.5. Guardar

Guarda tu trabajo de vez en cuando y te ayuda a mantenerte mentalmente sano.

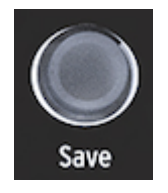

Guardando Preajustes

El botón "Guardar" te permite hacerlo. Implica varios pasos que hemos descrito en el [Capítulo Preajustes](#page-30-0) [p.26].

**procede a guardar cuar<br>procede a guardar tu preajuste.**<br>procede a guardar tu preajuste. !: No puedes guardar cuando estás en modo de utilidad. Primero desactiva la utilidad y luego 3.1.1.6. Utilidad

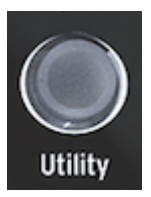

Acceso a la configuración de la utilidad

En la Utilidad, cambia la configuración global de tu MicroFreak y algunas configuraciones específicas para cada preajuste : el volumen predefinido, el rango de curva, el modo de presión y muchas otras configuraciones.

#### 3.1.1.7. Volumen Maestro

El volumen maestro establece el volumen global de MicroFreak. Si necesitas que un preajuste sea más alto que otro, puedes configurar su volumen relativo en Utilidad: seleccione Utilidad> Valor predeterminado> Volumen predeterminado.

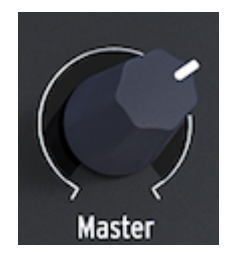

La perilla de volumen

El volumen maestro afecta tanto el nivel de línea como el nivel de auriculares de tu MicroFreak.

#### 3.1.2. Fila de en medio

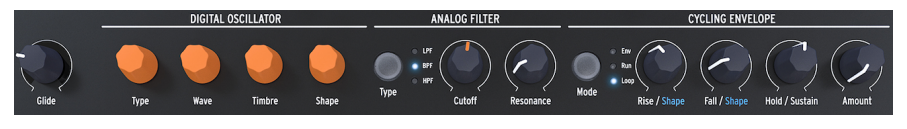

Fila de en medio de Microfreak

#### 3.1.2.1. Deslizamiento de teclado

Glide o Glissando es una herramienta musical que te permite realizar cambios graduales de tono. Cuando se pasa de una tecla a la siguiente en el teclado, los cambios de tono son abruptos. Glide suaviza la transición. Ésta perilla te permite establecer una cantidad de deslizamiento.

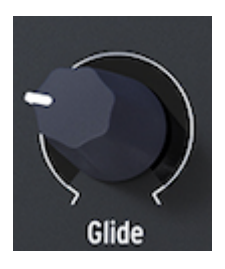

La perilla Glide

El valor que selecciona con la perilla Glide establece el tiempo para que el tono se deslice de una nota a otro. Con ésta perilla totalmente a la izquierda, no hay deslizamiento y las transiciones de tono son instantáneas. Girando esta perilla en sentido horario aumenta el efecto de deslizamiento. En la configuración máxima, se tarda aproximadamente 4 segundos en deslizarse desde la C más baja del teclado MicroFreak a la C más alta (dos octavas arriba). Para una explicación más detallada de Glide, consulta el [capítulo 10](#page-74-0) [p.70].

#### 3.1.2.2. Oscilador Digital

El oscilador digital es el corazón de MicroFreak. Es un circuito digital que genera el sonido central de éste instrumento.

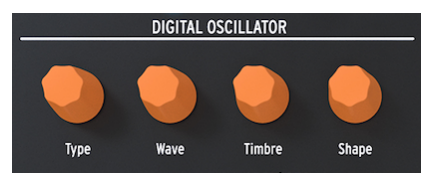

El oscilador digital

Las otras partes de MicroFreak, el filtro analógico, las envolventes y el LFO, existen solo para dar forma / alterar / modular el sonido del oscilador digital. Las perillas Tipo, Onda, Timbre y Forma te permiten controlar los parámetros reales del [Oscilador digital](#page-42-0) [p.38].

#### 3.1.2.3. Filtro Analógico

El filtro analógico te permite enfatizar o suprimir los armónicos contenidos en el sonido del oscilador digital. En pocas palabras, el filtro cambia el timbre del oscilador.

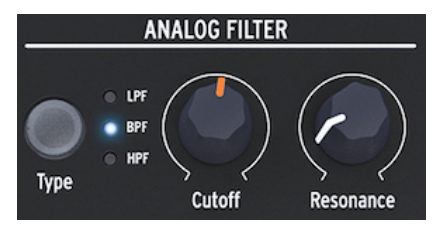

El filtro analógico

[El filtro analógico](#page-67-0) [p.63] es como una lupa que revela todo lo que está presente en el sonido del oscilador digital. O para usar una mejor analogía; es un reflector que se mueve sobre la forma de onda generada por el oscilador digital, revelando dinámicamente su contenido armónico. Puede barrer el sonido con un haz amplio o con un haz muy enfocado y estrecho. El foco de este haz se llama Resonancia. El punto donde el filtrado se hace efectivo se llama frecuencia de corte.

Existen tres tipos de filtros en el MicroFreak: un filtro de pasa bajos (LPF), un filtro de pasa banda (BPF) y un filtro de pasa altos (HPF). El filtro pasa bajos atenúa (debilita) o elimina las frecuencias por encima de la frecuencia de corte. El filtro pasa banda atenúa (debilita) o elimina las frecuencias por encima y por debajo de la frecuencia de corte. El filtro pasa altos atenúa (debilita) o elimina las frecuencias por debajo de la frecuencia de corte.

#### 3.1.2.4. Envolvente Cíclica

El generador de envolvente cíclica es una excelente herramienta para generar señales de modulación complejas. Una envolvente se usa a menudo para controlar la amplitud de un sonido, pero se puede usar para muchos otros propósitos. La envolvente cíclica es una envolvente de propósito general, cuya salida puedes utilizar para modular todos los destinos en la Matriz.

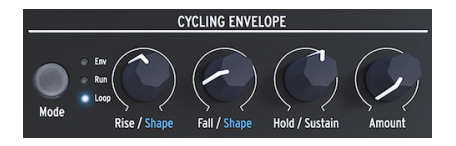

El Generador de Envolvente Cíclica

A diferencia de una envolvente estándar que realiza un ciclo a través de sus etapas solo una vez, [la envolvente cíclica](#page-67-0) [p.63] puede volver a activarse después de que la última etapa haya terminado.

## 3.1.3. Fila inferior

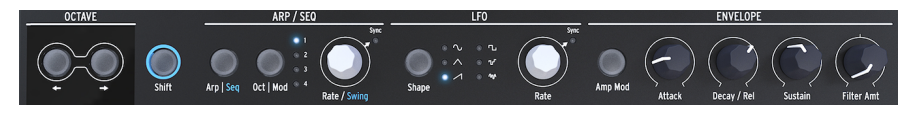

Fila inferior del MicroFreak

3.1.3.1. Selección de octava

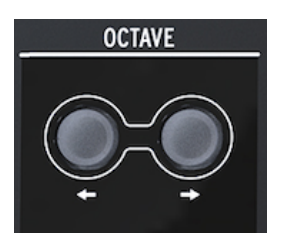

Selección de octava

Te permite seleccionar el rango de octava activa para el teclado.

## 3.1.3.2. Shift

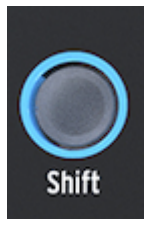

El botón Shift

Mantener oprimido el botón de "Shift" te permite cambiar varias funciones, algunas están impresas en azul en el panel y otras están más ocultas. para obtener una descripción completa, consulta el capítulo 20: [Tabla de trucos](#page-142-0) [p.138].

- Alterna entre Arp/Seq (activa el Arpegiador o el Secuenciador)
- Establece una monto de swing
- Controla la curva de la etapa de ataque de la envolvente cíclica.
- Controla la curva de la etapa de decaimiento de la envolvente cíclica.

Además, puedes usar "Shift" para transponer secuencias, volver a cargarlas o copiar un arpegio en una secuencia. Consulta los detalles en [capítulo 12](#page-82-0) [p.78] y [capítulo 13](#page-89-0) [p.85]

#### 3.1.3.3. Arp|Seq (Arpegiador/Secuenciador)

El Arpegiador genera notas basadas en las teclas que haz presionado y las reproduce de acuerdo con la configuración de los botones de Patrón y el botón Oct | Rango de mod.

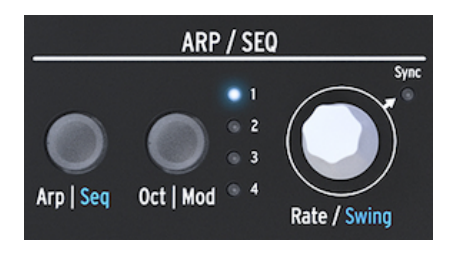

El arpegiador y los secuenciadores.

El [Secuenciador](#page-89-0) [p.85] y el [Arpegiador](#page-82-0) [p.78] comparten varias características. Nos centraremos en esas características en capítulos posteriores.

Arp|Seq te permite alternar entre el arpegiador o el secuenciador.

Oct|Mod establece el rango para el Arpegiador. Cuando el secuenciador está activo, te permite seleccionar una de las cuatro pistas de modulación del secuenciador.

La perilla Rate establece los BPM (velocidad). Cuando lo presiones, el LED de sincronización se iluminará para indicar que la sincronización está activada. La perilla Rate modifica la división de tiempo, en función de los BPM establecidos previamente (1 / 4th, 1 / 8th, ...)

#### 3.1.3.4. LFO

Un LFO es un oscilador de baja frecuencia que puede producir varias formas de onda en frecuencias de sub-audio (0.05Hz hasta 100Hz). El MicroFreak proporciona un LFO con seis formas de onda.

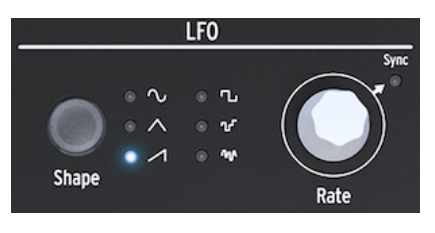

 $F1IFO$ 

Selecciona una forma de onda con el botón Forma: seno, triángulo, dientes de sierra ascendente, cuadrado, escalonado aleatorio (también conocido como muestreo y retención) y deslizamiento aleatorio (o suavizado aleatorio).

- La seno sube y baja entre sus valores mínimo y máximo.
- La triángulo sube y baja de forma más o menos lineal entre sus valores mínimo y máximo.
- La dientes de sierra sube linealmente a su valor máximo y luego cae repentinamente a su valor mínimo
- El cuadrado sube y baja repentinamente entre sus valores mínimo y máximo.
- Los escalones aleatorios suben y bajan repentinamente entre los valores que se generan al azar
- El deslizamiento aleatorio aumenta y disminuye gradualmente entre los valores que se generan al azar

La perilla de control de velocidad funciona como un interruptor de sincronización. Cuando lo presiones, el LED de sincronización se iluminará para indicar que la sincronización LFO está activada. En modo sincronizado, la frecuencia del LFO se esclaviza al reloj de tempo del secuenciador / arpegiador (Seq). En el modo no sincronizado, la frecuencia del LFO depende únicamente de la configuración de la perilla de frecuencia.

#### 3.1.3.5. El generador principal de envolvente

El generador de envolvente es uno de los componentes básicos de MicroFreak. Te permite dar forma al volumen general de un tono o al timbre de un sonido. Es una herramienta que permite esculpir el sonido. Puede asignarse a todos los destinos en la Matriz, incluyendo los destinos que tu mismo selecciones. Las primeras tres perillas (ataque, decaimiento/ liberación y sostenido) afectan al filtro de forma predeterminada. La última perilla, Monto de Filtro, te permite establecer la cantidad en la que la envolvente afectará al Filtro. Sus funciones se describen ampliamente en el capítulo [Generador de Envolvente](#page-64-0) [p.60].

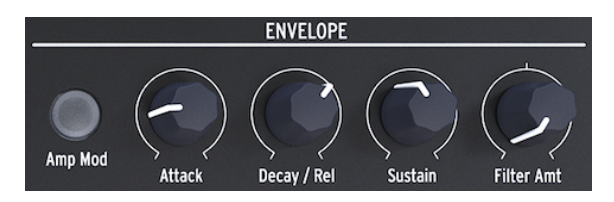

El generador de envolventes

Cuando el interruptor "Amp Mod" está activo, la envolvente también afectará la amplitud del VCA y por lo tanto, dará forma a la amplitud general de MicroFreak.

## 3.1.3.6. Sección de Teclado

La sección del teclado consiste en el teclado y una Franja de iconos con acceso a los controles del Arpegiador y Secuenciador y una franja táctil con un icono de Curva y dos iconos de Especias y Dados que te permiten crear variaciones en los patrones del Secuenciador y Arpegiador.

El teclado del MicroFreak es táctil capacitivo y tiene 25 teclas. Cuando se tocan, las teclas generan compuerta, tono y presión. Cubre un rango de dos octavas, que se puede ampliar usando los botones Octava Arriba/Abajo.

Nota: Existe una configuración en [Utilidad](#page-100-0) [p.96] que te permite seleccionar si el teclado genera presión o velocidad.

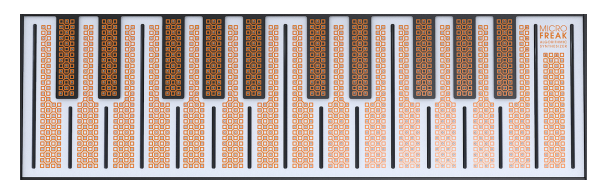

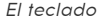

Dependiendo de la configuración en la Utilidad o en el Centro de Control MIDI, el teclado proporciona control de velocidad o post-toque. También se puede utilizar como un controlador MIDI totalmente polifónico para otros dispositivos a través de los conectores USB y MIDI en el panel posterior.

Justo encima del teclado, verás una tira con ocho iconos de aspecto misterioso.

Usando estos íconos, puedes acceder a las partes más intrigantes de MicroFreak; su arpegiador, generador de patrones, secuenciador y los tres controles en vivo: Spice, Dice y Bend.

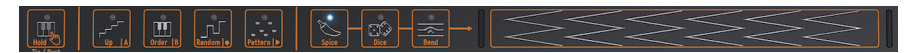

La franja de iconos

Los íconos Spice and Dice lt permiten crear variaciones en el secuenciador y el patrón de arpegio. Solo puedes escuchar su efecto cuando un secuenciador o el arpegiador está activo.

Dice actúa sobre las compuertas y los disparadores del arpegio o secuencia que se está reproduciendo actualmente.

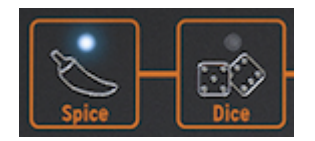

Spice & Dice

"Spice" establece la cantidad de variedad. Para obtener información detallada sobre la tira de iconos, consulta el capítulo [Teclado](#page-71-0) [p.67]. Cómo usar el arpegiador y el secuenciador se explica en los capítulos 12 [\[p.78\]](#page-82-0) y 13 [\[p.85\]](#page-89-0).

## 3.2. Vista general del panel trasero

<span id="page-24-0"></span>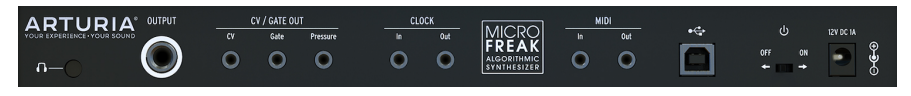

Vista general del panel trasero

## 3.2.1. Salidas de Audio

La salida de auriculares es una toma estándar de 3.5 mm (1/8-pulgada) TS o TRS. La salida del MicroFreak es monoaural. Conectar un auricular estéreo simplemente proporcionará el sonido idéntico en los lados izquierdo y derecho (es decir, mono).

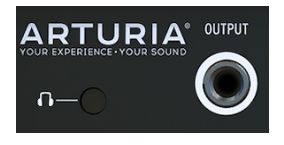

Salida de audio

La salida de auriculares también aceptará el micrófono personalizado que viene con [MicroFreak Edición Vocoder](#page-130-1) [p.126]. También puedes usarlo como entrada de audio en un MicroFreak estándar usando un dispositivo con un enchufe TRRS, como un auricular para juegos con micrófono integrado.

evitar e<br>1986 - Para quitar el micrófono del MicroFreak, sácalo en ángulo recto desde la se<br>evitar daños. Retira el micrófono antes de guardar o transportar el MicroFreak. ! Para quitar el micrófono del MicroFreak, sácalo en ángulo recto desde la salida de auriculares para

Para obtener más detalles sobre lo anterior, consulta [Conexión de Fuentes Externas](#page-139-0) [p.135] en el Capítulo 19.

La salida de línea es un conector TRS de 6,35 mm (1/4 de pulgada). Su salida es monoaural. Utiliza esta salida para conectarte a tu amplificador o mezclador. La salida de línea es de tipo simétrico/balanceado. Se trata de una toma TRS simétrica, la conexión de una toma TRS mejorará la relación señal-ruido.

#### 3.2.2. Salidas Pitch/Gate/Pressure

Estas se suelen utilizar juntas para enviar señales eléctricas a un dispositivo externo, como los sintetizadores analógicos monofónicos de Arturia (MatrixBrute, MiniBrute / SE y MicroBrute) o un sistema modular Eurorack.

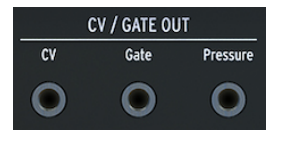

CV, salidas de compuerta y presión

La salida CV envía un voltaje de control que puede usar para controlar osciladores externos. La puerta puede activar dispositivos externos. La presión genera un voltaje de presión o un voltaje de velocidad dependiendo de la configuración en [Utilidad](#page-100-0) [p.96]: Utilidad> Predeterminado> Modo de presión.

#### 3.2.3. Entrada/salida de reloj

Puede usar la entrada/salida del reloj para sincronizar el MicroFreak con sintetizadores externos o sistemas modulares.

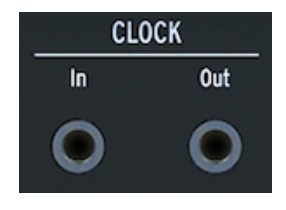

Entrada/salida de reloj

proporciona se un conector T<br>proporciona señales de reloj.<br>Proporciona señales de reloj. ♪: El uso de un conector TRS proporciona tanto señales de inicio como de reloj. Un conector TS solo

## 3.2.4. Entrada/Salida MIDI

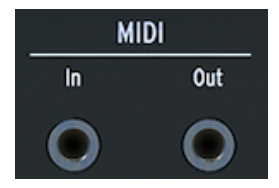

Entrada/Salida MIDI

Utiliza los adaptadores MIDI incluidos (conector TRS de 1/8 "a DIN de 5 clavijas, gris) para enviar y recibir datos del controlador y datos MIDI a/desde dispositivos externos compatibles con MIDI.

## 3.2.5. Entrada USB/DC

Este conector proporciona las conexiones de alimentación y datos a una computadora. También se puede usar con un cargador de teléfono móvil USB estándar (5V, 500mA), lo que te permite usar los ajustes y secuencias de tu controlador incluso sin una computadora presente.

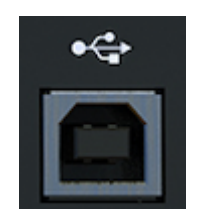

El conector USB

El puerto USB también se usa para conectar el MicroFreak al Centro de Control MIDI de Arturia. Este software te permite ajustar varias configuraciones, actualizar el firmware de MicroFreak y administrar tus preajustes.

## 3.2.6. Interruptor de alimentación

Si deseas apagar la unidad sin desconectar el cable USB, usa este interruptor empotrado. El interruptor de alimentación alterna entre APAGADO y alimentación USB / CC. Cuando ambos están conectados, se utiliza DC. Si enchufa la alimentación de CC, MicroFreak se reiniciará.

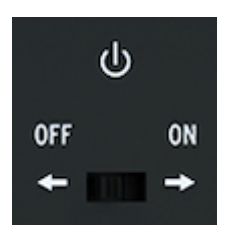

El interruptor de encendido/apagado

Nota: Los requisitos de energía del MicroFreak son tan bajos que puedes alimentarlo con el mismo banco de energía que usas para recargar tu teléfono o tableta cuando estás en un lugar sin toma corrientes.

## 3.2.7. Conector de alimentación

El conector de alimentación conecta el MicroFreak a la toma de corriente. Utiliza únicamente la fuente de alimentación proporcionada por Arturia.

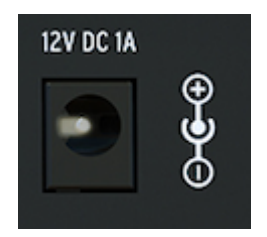

El conector de energía

Fue diseñado específicamente para proporcionar la conexión a tierra necesaria para que el teclado capacitivo funcione correctamente.

## 3.3. Flujo de Señal

<span id="page-28-0"></span>Trabajar con MicroFreak se vuelve mucho más fácil cuando comprendes cómo fluyen las señales en la máquina.

El oscilador digital genera una forma de onda, que luego se envía al filtro y a un VCA analógico. La envolvente principal está conectada de forma predeterminada (una conexión fija) al VCA. Cuando presionas el botón "Amp Mod", la envolvente principal controla el VCA analógico interno. Cuando está apagado, la señal de compuerta del teclado controla el VCA.

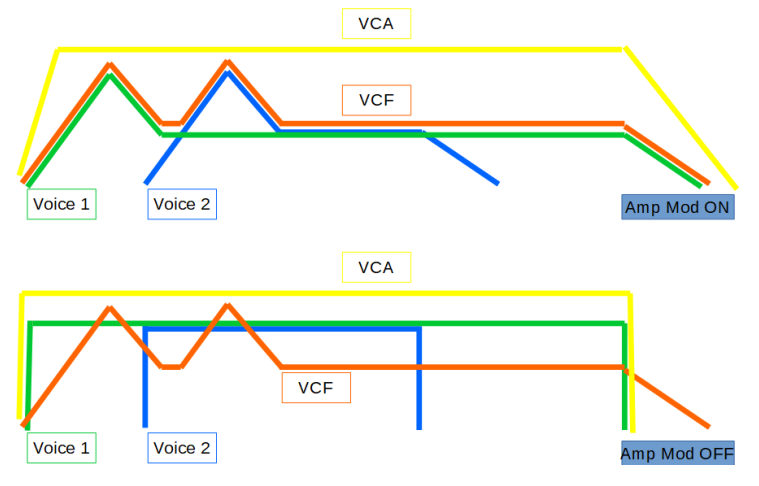

El flujo de señal de MicroFreak.

En el modo Parafónico con "Amp Mod" encendido, la envolvente se duplica varias veces según el número de voces que hayas especificado en Utilidades. Estas envolventes controlan una serie de VCA digitales internos que solo se activan en modo Parafónico.

La envolvente principal también está conectada de forma predeterminada para controlar la frecuencia de corte del filtro por medio del botón Monto de Filtro. Tan pronto como gires la perilla Montos de filtro notarás que el punto de conexión "Envolvente para filtrar" en la matriz se ilumina.

## 4. LOS PREAJUSTES DE MICROFREAK

<span id="page-29-0"></span>En Arturia te invitamos a crear tus propios preajustes. Existen tantos sintetizadores con sonidos fantásticos en estos días con un número abrumador de preajustes que es fácil perderse en una búsqueda sin fin del sonido mágico. Al final, el mejor preajuste de sonido es el que creas tú mismo, porque solo tú sabes qué tipo de sonido estás buscando. Y como beneficio adicional, te enseñas las habilidades que necesitas para crear sonidos que coincidan con tu ideal sónico. ¡Entonces empecemos!

## 4.1. Cargando Preajustes

<span id="page-29-1"></span>Gire la perilla de preajuste para cargar un preajuste. Para comenzar, puedes seleccionar uno de los 128 preajustes de fábrica. Sin embargo, es posible que desees mantenerlos intactos si tienes una experiencia limitada con MicroFreak o con la síntesis de sonido en general. En ese caso, selecciona uno de los preajustes en el rango de 129 a 384 para guardar tus sonidos.

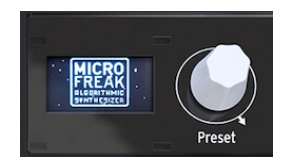

La perilla de Preajustes

Nota: Los preajustes en el rango 129-160 son preajustes de plantilla, puedes usarlos como punto de partida para crear categorías específicas de sonidos. Si haz creado un preajuste particularmente interesante, también puedes guardarlo como plantilla para utilizarlo en una exploración adicional.

Ahora puedes modificar el preajuste para darle tu sabor. Si te gusta lo que escuchas, recuerda guardarlo.

¡Advertencia! Si giras la perilla para cargar otro preajuste, perderás los cambios realizados en el preajuste original. Entonces, usa la perilla con cuidado: de forma predeterminada, el cambio de preajustes borra cualquier modificación realizada en el preajuste previamente cargado, sin un mensaje de advertencia. Si no te gusta este comportamiento, puedes cambiar una configuración en la Utilidad llamada "Haz clic para cargar". Con esa configuración activada, puedes desplazarse por los preajustes sin perder las modificaciones del preajuste en el que estás trabajando actualmente. Solo cuando haces clic en la perilla, se cargará el nuevo preajuste y se guardarán tus modificaciones. Presiona Utilidad> Navegar> Haz clic para cargar para cambiar esta configuración.

Nota: Existe un ingenioso truco que te permite borrar rápidamente el contenido del pregiuste actual: presiona la perilla de preajuste rápidamente tres veces seguidas. Esto restablecerá el preajuste a su estado vacío inicial. También es una excelente manera de borrar los preajustes existentes.

## 4.2. Guardando Preajustes

<span id="page-30-0"></span>Probablemente conozcas lo que es arruinar un preajuste brillante con una decisión equivocada y descubrir que no puedes volver a ese momento porque olvidaste guardarlo. Es por eso que hemos puesto el botón Guardar justo al lado de la perilla de navegación. Presiona el botón Guardar para ingresar al modo de "Guardado". Una vez en modo de Guardado, puedes:

- Guardar tu preajuste en la ranura actual o en una ubicación diferente
- Modificar la categoría del preajuste
- Renombrar tu preajuste

Nota: En esta etapa, aún puedes cambiar de opinión acerca de cómo guardar el preajuste. Cuando presiones "Guardar" una vez más, el proceso de Guardar se cancelará y la pantalla mostrará el mensaje "Guardar cancelado". Si solo deseas guardar los cambios que realizaste en el preajuste en la ubicación actual, mantén presionado "guardar" para almacenar sus cambios. La pantalla responderá con "Preajuste guardado"

Si deseas guardarlo en una ubicación diferente, gira la perilla para seleccionar una ubicación y presiona la perilla para seleccionar la nueva ubicación. La pantalla responderá con "Haz Clic Para Guardar": ahora puedes seleccionar una categoría girando la perilla. Puedes cambiar la categoría a cualquiera de los once tipos disponibles: bajo, metales, teclas, lead, órgano, pad, percusión, secuencia, sfx, cuerdas y plantilla.

Haz clic una vez más después de seleccionar la categoría e ingresa un nombre para el preajuste. El botón guardar ahora parpadeará para indicar que estás en la etapa final del proceso de guardado.

Girar la perilla te guiará a través del alfabeto, primero en mayúsculas, luego en minúsculas y finalmente a través de los números del 0 al 9. Para ingresar un espacio, gira la perilla completamente hacia la izquierda.

Nota: para editar un carácter en un nombre existente, presiona + gira la perilla de preajuste. Para desplazarse rápidamente por las opciones de caracteres, mantén presionado [shift] y gira la perilla.

Haz clic para hacer seleccionar de manera final una letra; Esto te lleva al siguiente campo en el nombre donde puedes repetir tu selección hasta que tengas un nombre completo para el preajuste. Ahora presiona "Guardar" para guardar el preajuste con el nuevo nombre.

Cuando guardas tu preajuste en una ubicación preestablecida, todo lo relacionado con ese preajuste se guarda:

- la posición de las perillas
- Las secuencias y las pistas de modulación.
- los cambios de configuración que realizó en la Utilidad que son específicos para este preajuste (Utilidad> Predefinido)

El uso inteligente de la opción "guardar" es importante si deseas crear una estructura de canción; guarda varios preajustes que pertenezcan a la canción, asígnalos a ranuras consecutivas en el Centro de Control MIDI y carga los preajustes recién ordenados de nuevo en el MicroFreak.

La categoría "Plantilla" está pensada como una categoría intermedia donde puedes almacenar preajustes particularmente interesantes que deseas explorar más a fondo. Almacenándolos como "plantilla" creas un recordatorio para ti mismo. Luego puedes usar la plantilla como punto de partida y guardar variaciones del preajuste en otras ranuras.

Al iniciar, MicroFreak cargará el preajuste guardado más recientemente.

Nota: Los pregiustes de acordes y el último acorde utilizado se guardarán con el pregiuste. La configuración de Spice & Dice no se guarda con una configuración predeterminada.

Nota: Si ves un mensaje que dice "La protección de memoria está activada", selecciona Utilidad> Misc> Protección de Mem y configúralo en Apagado.

## 4.3. Ajustando las configuraciones del preajuste

<span id="page-31-0"></span>En Utilidad, encontrarás las configuraciones que usas para cambiar la configuración estándar del preajuste actual. Estos ajustes se guardan con el preajuste. Eso significa que se puede hacer que cada preajuste se comporte de forma única; un preajuste puede ser parafónico, responder a la presión y tener una longitud de secuencia de cinco; otra secuencia puede ser monofónica y tener una longitud de secuencia de 32.

Nota: Las dos secuencias que forman parte de cada preajuste siempre tendrán la misma longitud.

Cambiar estos ajustes puede marcar la diferencia. Por ejemplo, haz creado una secuencia y haz utilizado una de las pistas de modulación para agregar una cantidad variable de Glissando a algunos de los pasos. Al cambiar algunas de las utilidades> Configuraciones de preajuste, puedes explorar opciones alternativas:

- ¿Qué diferencia existe cuando cambio la configuración de Time to Rate del Glissando? Utilidad > Preajuste > Modo de deslizamiento
- ¿Restablecer la envolvente hace que la secuencia sea más ágil? Utilidad > Preajuste > Reinicio de envolvente
- ¿Cambiar la secuencia de ajustes suaves creará un ambiente diferente? Utilidad > Preajuste > Seq (1-4) suave

Los siguientes parámetros se guardan con el Preajuste:

Nota: Las dos últimas columnas muestran si el parámetro se puede editar en la Utilidad y/ o en el Centro de Control MIDI.

#### x = Disponible / 0 = No Disponible

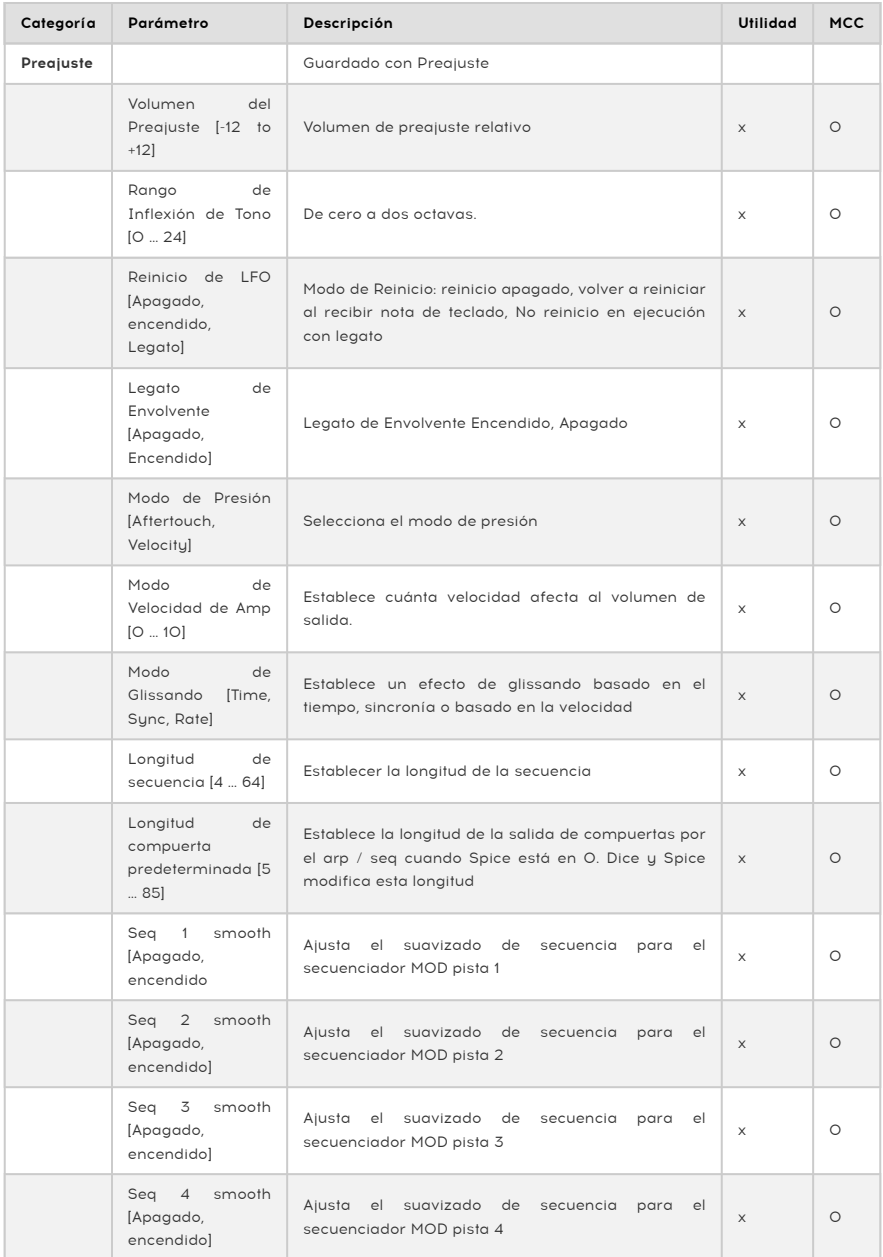

## 4.4. Panel

<span id="page-33-0"></span>El propósito del botón de panel es asegurarse de que el sonido que escuchas coincida con las posiciones actuales de las perillas en el panel. Cuando lo presionas, las posiciones actuales de la perilla se aplicarán al preajuste. Ahora escucharás el preajuste como suena con las posiciones actuales de las perillas y podrás continuar editándolo sabiendo que las posiciones de las perillas coinciden con el sonido que escuchas.

Después de cargar un preajuste, lo que escucharás es el sonido del preajuste tal como se almacenó en la memoria junto con las posiciones de las perillas. Estas posiciones de las perillas diferirán de las posiciones de las perillas actuales en el panel. Esto puede ser confuso porque las posiciones actuales de las perillas no corresponden con lo que escuchas. En circunstancias de ejecución en vivo, esto está bien porque no tienes la necesidad inmediata de cambiar el sonido.

Si deseas editar el preajuste, Existen dos cosas que puedes hacer:

Puedes ajustar las perillas individualmente; Cada perilla que muevas se convierte en parte del preajuste hasta que, finalmente, todas las posiciones de las perillas tienen una relación 1:1 con el sonido que escuchas. O bien, puedes presionar el botón Panel para copiar todas las posiciones de las perillas para reinicializar el preajuste con las posiciones actuales de las perillas.

Para dar un ejemplo de actualización de una sola perilla:

Haz cargado un preajuste con un ataque lento, pero quieres cambiar el ataque para hacerlo más rápido. Tan pronto como gires la perilla de ataque, su posición se convertirá en parte del preajuste actual.

La forma en que sucederá esto depende de la configuración de la Perilla de captura en Utilidad> navegación> captura de la perilla. Estas configuraciones determinan cómo el valor predeterminado almacenado de esta perilla coincidirá con la posición del panel, puede saltar, engancharse a la posición actual o coincidir gradualmente con la posición del Panel.

La segunda forma, mucho más rápida, es presionar el botón Panel una vez. Esto copiará las posiciones actuales de las perillas en el preajuste. El preajuste ahora sonará diferente, pero todas las posiciones de los mandos ahora tienen una relación 1:1 con el sonido que estás escuchando.

Solo puedes usar el botón de panel una vez: después de haber cargado un preajuste. Una vez que lo presionas, hace su magia, hace coincidir las perillas y la configuración del panel y luego no tiene más uso hasta que cargues otro preajuste y vuelvas a repetir su magia.

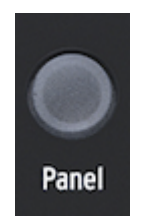

El botón de Panel

## 4.5. Comprendiendo analógico controlado digitalmente

<span id="page-34-0"></span>A diferencia de los sintetizadores analógicos, todos los módulos de MicroFreak se controlan digitalmente, incluso su filtro analógico. Es lo mejor de ambos mundos: la calidez y el control práctico de analógicos reales, con la capacidad de guardar y recuperar preajustes y configuraciones.

Debido a eso, las perillas y los controles deslizantes del instrumento no controlan los voltajes directamente; son mandos que instruyen a los circuitos digitales sobre cómo gestionar los voltajes analógicos y los parámetros de los módulos digitales. Una consecuencia de esto es que las posiciones de las perillas que ves en el panel no reflejan necesariamente la configuración real después de cargar un preajuste.

El programa MIDI Control Center, por lo tanto, ofrece tres métodos para hacer coincidir la posición física de la perilla con el valor digital que representa: en el modo Gancho, debes barrer el la perilla hasta que alcance su posición real antes de que tenga algún efecto. El modo de Salto significa que el voltaje salta a la posición de la perilla tan pronto como la mueves, y el modo Escalado escala el rango de la perilla según el valor almacenado y la distancia física a cualquiera de los dos extremos.

Resumen: las perillas y los controles deslizantes no reflejan necesariamente la configuración subyacente. Hay algunos ajustes de comportamiento diferentes en el Centro de Control MIDI, pero en el modo predeterminado, debes barrer el botón más allá de su configuración real para "engancharlo". El botón del panel mencionado anteriormente omitirá el preajuste actual y te dará un sonido basado en las posiciones reales de las perillas y los controles deslizantes.

**componen la canción de c**omponen la canción, guarda varios ajustes preestablecidos que<br>Componen la canción, asígnalos a ranuras consecutivas en el Centro de Control MIDI y carga los ♪ Idea extraña: Para crear una estructura de canción, guarda varios ajustes preestablecidos que ajustes preestablecidos recién ordenados nuevamente en el MicroFreak.

## <span id="page-35-0"></span>5.1. Señales de Control

<span id="page-35-1"></span>La Matriz es el lugar donde se conectan las señales de control de los distintos módulos en MicroFreak. Las señales de control difieren de las señales de audio en que son mucho más lentas y son especialmente adecuadas para el control.

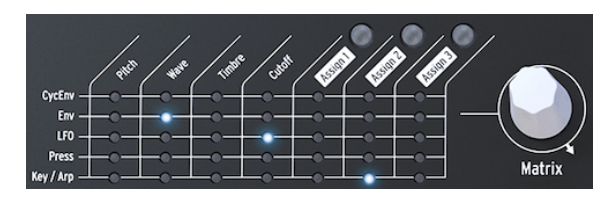

La Matriz de MicroFreak

Las señales de control son ondas que se mueven lentamente, generalmente en el rango de cero a 100 Hz, que se pueden usar para modular el oscilador digital, el filtro analógico y otros destinos en el MicroFreak.

Varios módulos en MicroFreak están dedicados a generar señales de control. Cada uno hace eso de una manera específica:

- El LFO crea ondas lentas y regulares. Cuando conectes un LFO a un oscilador, escucharás el tono del oscilador subiendo y bajando. El LFO es capaz de generar frecuencias de hasta 100 Hz.
- Una Envolvente crea una onda única que alcanza su punto máximo y luego disminuye y muere gradualmente. Cuando conectas una envolvente a la entrada de tono del oscilador, escucharás un aumento repentino en el tono seguido de un descenso lento. La envolvente cíclica se puede configurar para que se repita. En este modo, se convierte en un segundo LFO, capaz de generar señales de modulación complejas.

Un caso especial es una señal de compuerta. Una compuerta es una señal que se eleva con el mensaje de Nota Encendida y que cae en con el mensaje de Nota Apagada. Es útil para iniciar una envolvente. El teclado de MicroFreak genera señales de compuerta que inician la envolvente de MicroFreak.

#### Para resumir:

Existen tres tipos de señales de control: disparadores, compuertas y ondas.

- Los disparadores son picos de señal muy cortos. Se utilizan para iniciar un generador de envolvente, un LFO o un secuenciador. Los relojes generan disparadores ...
- Una compuerta es algo más larga: su propósito es mantener algo en marcha, como la etapa de retención de un generador de envolvente. Los teclados generan una compuerta cuando presionas y mantienes presionada una tecla.
- Una forma de onda es una señal que puede tener cualquier duración; Por lo general, ciclos de alta a baja y viceversa. En el MicroFreak, el LFO y las dos envolventes crean formas de onda lentas.

Las señales de control son para un diseñador sonoro / intérprete de MicroFreak, Lo qué el color y la línea son para un pintor.
A medida que adquieras más conocimientos sobre MicroFreak, podrás crear y enrutar señales de control cada vez más complejas. Su capacidad para crear señales de control complejas es lo que te hace único como intérprete / compositor analógico. MicroFreak te ofrecerá muchas oportunidades para crear un estilo personal.

Nota para usuarios avanzados: En un sintetizador analógico o un sistema modular, toda la modulación se realiza utilizando voltajes de control. En la mayoría de los sintetizadores digitales, como el MicroFreak, toda la modulación se realiza mediante señales digitales que imitan el comportamiento de los voltajes de control analógicos. En este manual, por lo tanto, usamos el término Señal de control cuando discutimos la modulación. Si tu experiencia viene del mundo analógico, puedes sustituir "Voltaje" por "Señal" cada vez que lo leas.

# 5.2. La Matriz y su perilla.

<span id="page-36-0"></span>La Matriz es el lugar donde se unen todas estas señales.

Los sintetizadores clásicos son geniales, pero muchos tienen un gran inconveniente: un flujo de señal fijo. Como regla general, los sonidos son generados por un oscilador, luego continúan hasta un filtro donde se le puede dar más forma, y al final de la cadena hay un VCA, un amplificador controlado por voltaje que amplifica el sonido. El MicroFreak no es una excepción aquí, pero hay una diferencia importante: La Matriz de Modulación te permite romper las conexiones predeterminadas y crear nuevas que anulen estas conexiones.

Lo que hace que un sintetizador sea flexible es la capacidad de enrutar las señales de modulación (Triggers, Gates, LFO Waves y Envelopes) a los módulos que dan forma al sonido (el oscilador digital y el filtro).

La Matriz es el panel de control principal donde se realizan y rompen estas conexiones. Es la clave para desbloquear los secretos de timbre de MicroFreak. Dominar la Matriz te ayudará a crear sonidos que se ajusten a tu gusto musical.

La Matriz consta de dos partes: EL panel de interruptores y la Perilla. Utiliza La perilla para seleccionar y crear conexiones y para establecer la cantidad de modulación que fluirá a través del enlace de conexión.

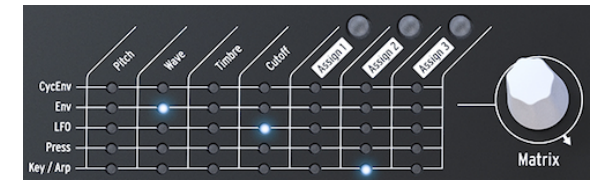

La Matriz y su Perilla

Para seleccionar un punto en la Matriz donde conectas una fuente a un destino, gira la perilla hasta que estés en la posición correcta y presiona la perilla. Puedes desplazarse hacia adelante o hacia atrás; Al llegar al final de la Matriz se vuelve al principio.

En cualquier momento, La Matriz te proporciona información sobre las conexiones que haz realizado:

- LED apagado = no se realiza enrutamiento o el monto de modulación es 0
- LED encendido = el enrutamiento se realiza entre los dos objetos
- LED parpadeando = haz seleccionado un enrutamiento y estás editando su monto de modulación

La pantalla es una segunda fuente de información: al girar la perilla para seleccionar un punto, la pantalla mostrará información sobre la conexión que puedes hacer en ese punto y el nivel actual de monto de modulación.

Cuando presionas la perilla, cambias al modo de edición. Ahora puedes ajustar el monto de modulación y los colores de la pantalla se invertirán: de blanco sobre negro a negro sobre blanco. Además, todos los LED de la matriz se apagarán y solo se iluminará el LED de la conexión que estás editando. Cuando cambies el monto de modulación, escucharás su efecto inmediatamente.

Además de ser un lugar donde enrutar señales, La Matriz también sirve como mezclador. Por ejemplo, podrías controlar el tono del oscilador con la fuente Key/Arp y con el LFO. Las dos modulaciones se suman. Si seleccionas rectángulo como la forma de onda del LFO, tu secuencia se transpondrá hacia arriba y hacia abajo con la frecuencia que hayas establecido para el LFO.

La configuración de cualquier enrutamiento de modulación a un valor cero desactivará el LED y la Matriz lo mostrará como no conectado.

Para borrar un punto de matriz y restablecer su intensidad de modulación a cero, mantén presionado la perilla durante un mínimo de 0.5 segundos.

Para resumir:

- 1. Para crear una ruta, gira el codificador.
- 2. Para seleccionar un punto:
	- Presiona la perilla
	- Esto cambiará la pantalla para mostrar el Monto de modulación en la MATDI7
	- El valor de monto en la pantalla se resaltará
	- Gira la perilla para establecer una cantidad de modulación positiva o negativa.
- 3. Para deshabilitar un enrutamiento y restablecer su cantidad de modulación:
	- Gira la perilla para seleccionar la ruta que deseas borrar
	- Mantén presionado el codificador Matrix durante un mínimo de 0,5 segundos o establece el valor en cero manualmente.

#### 5.2.1. Fuentes y destinos

La matriz tiene 35 puntos de conexión. Cuando activas un punto en la Matriz, conectas una fuente con un destino. Las cinco fuentes están a la izquierda y los siete destinos están en la fila superior.

Las fuentes son:

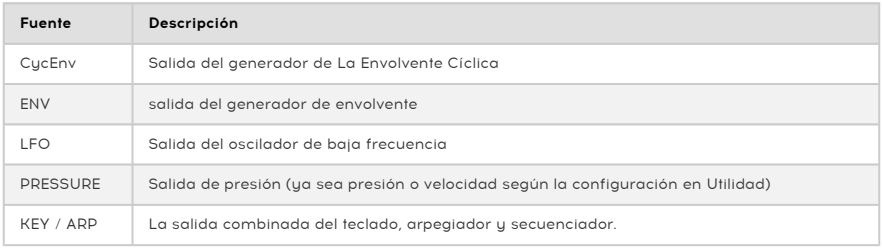

Los primeros cuatro destinos son Tono, Onda, Timbre y Frecuencia de Corte.

Tono, Onda y Timbre son moduladores que te permiten modificar el sonido del oscilador digital, la fuente de sonido básica de MicroFreak. La Frecuencia de Corte modula la frecuencia de corte del filtro. El sonido generado por el oscilador digital pasará a través del filtro analógico, que te permite eliminar o enfatizar ciertas frecuencias dentro del sonido. Más sobre eso en El capítulo sobre el Filtro [\[p.52\]](#page-56-0).

## 5.2.2. Asignando destinos

Los últimos tres destinos (Assign1, Assign2 y Assign3) son un caso especial; Te hemos dejado definir los destinos para ellos. Esta opción es una de las cosas que hace que MicroFreak sea único. Presentamos esta función en MatrixBrute, el hermano mayor de MicroFreak. Desde entonces, hemos aprendido cuán poderosa es esta característica.

Los destinos fijos en la Matriz solo pueden cubrir un pequeño número de destinos posibles en el MicroFreak. Con los destinos asignables, puedes convertir (casi) todos los mandos del MicroFreak en un destino para el control de modulación.

Note: TLas excepciones son: Volumen Maestro y Perilla de Preajuste. Tampoco es posible asignar los parámetros SHIFT + Knob, como las formas de la envolvente del ciclo. Tampoco puedes asignar botones de control (Shift, Amp MOD LFO Shape) o botones de iconos (Spice, Dice, etc.)

He aquí un ejemplo:

Deseas modular la forma de un oscilador con el LFO. Onda y Timbre ya son destinos fijos en la Matriz; La Forma no es. Para agregar Forma como destino, selecciona el cruce LFO-Assign1 en la Matriz usando la perilla. El LED parpadeará en esa posición. Ahora presiona la perilla para entrar al modo de edición. Mantén presionado el botón Assign1 (ubicado sobre el texto Assign1) y gira la perilla de Forma. La pantalla ahora confirmará que haz configurado el destino en el parámetro 3 del oscilador, que es la Forma. Ahora puedes ajustar la cantidad de modulación. Presiona la perilla una vez más para salir del modo de edición.

Una ingeniosa alternativa te permite asignar todos los destinos en una columna simultáneamente:

- Mantén presionado uno de los botones Asignar (Asignar 1-3)
- Mueve la perilla que quieres asignar

Todos los puntos en la columna de Matriz que seleccionaste ahora están asignados al botón que moviste. Ahora puedes proceder a establecer montos para cada una de las fuentes en esta columna.

#### Posibles destinos de modulación:

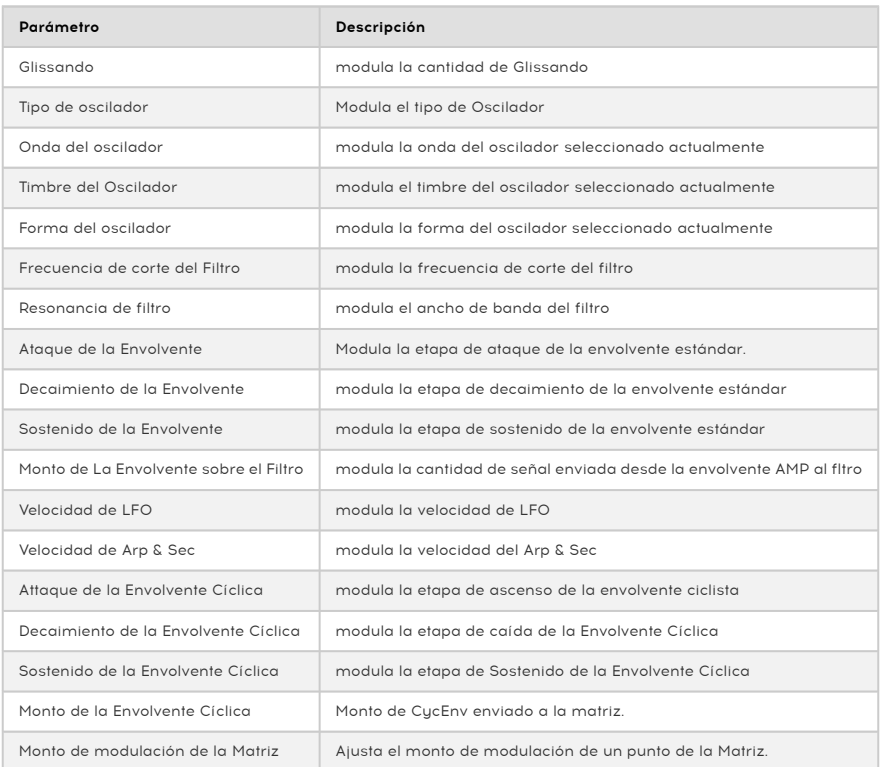

Esta última opción merece un poco más de explicación:

Una vez que hayas configurado un punto de modulación en la Matriz, puedes modular la intensidad de la modulación que ocurre en el punto con otra fuente. Sí, estás modulando una modulación!

Un ejemplo: haz configurado el LFO para modular la frecuencia del oscilador. En otras palabras, has creado vibrato. ¿Cómo modulas la intensidad de este vibrato?

- Usa la perilla para moverte al punto de intersección CycEnv> Assign1 en la Matriz
- Mantén presionado el botón Asignar1. La pantalla lo invitará a moverse al punto de destino que deseas modular.
- Muévete al LFO> Punto de Tono donde ya creaste la modulación de vibrato
	- Presiona la perilla. El destino ya está arreglado. Vuelve al punto Pitch> Assign1 y presiona la perilla. Los valores que ingreses ahora harán que la envolvente cíclica module la profundidad del vibrato. Selecciona la configuración extraña que más te convenga. Experimente cambiando los preajustes de la envoltura cíclica.

Nota: En modo parafónico, todas las voces se asignarán simultáneamente como destino.

Para borrar todas las rutas en Matrix y hacer un nuevo comienzo, mantén presionada la tecla [Shift] y presiona la perilla de Matriz.

Para resumir:

- La Matriz es donde diriges las fuentes a los destinos. También es el lugar donde se mezclan varias fuentes para controlar un destino común.
- La perilla es bipolar; puedes configurar la modulación para que sea positiva o negativa y ajustar el monto de la modulación.

# 5.3. Ideas Freaky

En general, no es una buena práctica modular un destino con toda su fuerza. La cantidad correcta de modulación agrega sutileza y expresión a tus preajustes. Si lo haces bien, Matrix es un tesoro de hallazgos inusuales. Algunas ideas a continuación:

#### Cambiar el alcance del tono:

Sin hacer ninguna conexión en la matriz, el teclado o una secuencia ya modularán el tono del oscilador con 1v por octava. Si tomas una secuencia y agregas esa modulación ya existente en la Matriz (ruta Key / Arp a Tono), puedes cambiar drásticamente el alcance del tono de la secuencia. Los pasos que fueron un semitono en la secuencia original ahora serán 2 o incluso cuatro semitonos. Cuando se aplica modulación negativa, la distancia del paso se reducirá a proporciones micro tonales.

#### Sumando señales de modulación:

Ambas Envolventes: La Envolvente estándar y La Envolvente Cíclica son fuentes de modulación en la matriz. Aprovecha eso mezclando su salida para controlar el mismo destino. ¿Por qué harías esto? Al mezclar los voltajes de control, crearás una envolvente compleja que puede controlar el filtro o la velocidad del arpegio de formas inesperadas.

#### Otra idea de suma:

Cuando sumas dos modulaciones para controlar un destino, el resultado generalmente será inesperado y sorprendente, como cuando mezclas la envolvente cíclica y el LFO que estás utilizando para modular la frecuencia de corte del filtro. Estás utilizando la Matriz como un mezclador de modulación en este tipo de preajuste.

#### Modulando el oscilador digital:

Probablemente se convertirá en una de las técnicas más utilizadas en el MicroFreak: modular Onda, Timbre y Forma del Oscilador Digital con el LFO (no sincronizado) y la Envolvente Cíclica. Al permitirles controlar diferentes aspectos del oscilador digital con diferentes velocidades, puedes crear patrones de timbre siempre cambiantes que nunca se repiten.

#### Transposiciones automáticas regulares:

Para las transposiciones automáticas de una secuencia, modula el Tono con la onda aleatoria del LFO, o con una onda cuadrada de movimiento lento si necesitas transposiciones automáticas más regulares. La técnica de onda cuadrada también funcionará con una secuencia.

#### Modulación de modulación:

Como se mencionó anteriormente, puedes modular el monto de modulación de un punto de conexión en la matriz con las pistas de modulación del secuenciador. Para asignar un punto de matriz, mantén presionado cualquier botón de asignación y luego mueve la perilla de la matriz. En el momento en que sueltes el botón de asignación, el punto de la matriz se establecerá como destino. Nuevamente, el LFO y la envolvente cíclica son medios ideales para modular estos puntos.

#### Modulando los tiempos de subida y bajada de la envolvente cíclica:

Puedes utilizar la salida de LFO en la matriz para controlar la velocidad del LFO o la envolvente cíclica para controlar tus propios tiempos o cantidades de subida o caída.

#### Enrutamientos circulares:

Una más antes de marearte: Es fácil hacer rutas circulares utilizando la Matriz: por ejemplo, deja que el LFO module el tiempo de subida o bajada de la envolvente cíclica y luego deja que la envolvente cíclica controle su propio nivel.

El EMS Synthi fue famoso por este tipo de rutas circulares, principalmente porque esta técnica te permite crear sonidos que son únicos y difíciles de replicar.

# 6. EL OSCILADOR DIGITAL

El oscilador digital es el corazón de MicroFreak. Es el circuito digital que genera el sonido central de este instrumento. Las otras partes del MicroFreak, el filtro analógico, las envolventes y el LFO, existen solo para dar forma / alterar / modular el sonido del oscilador digital.

Los osciladores vienen en dos sabores; analógico y digital. Los osciladores digitales tienen ventajas sobre los osciladores analógicos: son capaces de generar una paleta mucho más amplia de formas de onda y son más flexibles y estables que sus contrapartes analógicas. Los filtros analógicos, por otro lado, tienen algo especial para ellos.

El MicroFreak te ofrece lo mejor de ambos mundos: un oscilador digital y un filtro analógico.

El Oscilador en el MicroFreak es único porque puede emular muchos modelos de síntesis diferentes. En la historia de la música electrónica, muchos ingenieros de sonido dotados desarrollaron formas únicas de generar sonidos. Osciladores controlados por voltaje, cuyo tono podría controlarse con un voltaje externo, osciladores de FM que creaban timbres mediante la modulación de dos o más osciladores, osciladores de armónicos que usaban combinaciones de armónicos para crear timbres complejos. Encontrarás muchos de estos modelos de osciladores en el MicroFreak y esperamos que te diviertas tanto con ellos como los ingenieros que los diseñaron.

En Arturia, somos fanáticos de [Mutable Instruments](https://mutable-instruments.net/). Nos permitieron implementar algunos de sus diseños de oscilador de código abierto en MicroFreak, por lo que estamos muy agradecidos ya que añaden mucho al potencial sónico de MicroFreak.

BASS, SAWX y HARM han sido desarrollados por Noise Engineering. Los osciladores son versiones especiales de los osciladores incluidos en la plataforma de oscilador Virt Iter de Noise Engineering. El Virt Iter viene con estos mismos tres modelos de oscilador, pero se le pueden instalar otros modelos.

Nota: La explicación de los parámetros a continuación está destinada a usuarios avanzados. La mejor manera de entender qué hacen los parámetros es ajustar las perillas y usar tus oídos para experimentar los resultados sonoros. El conocimiento que obtienes de esta manera suele ser más valioso que comprender el aspecto matemático.

## 6.1. El oscilador como generador de sonido.

Cuando escuchas un sonido, escuchas el aire que vibra contra el tímpano de tu oído. Como seres humanos, podemos escuchar frecuencias en el rango de 20 a 20,000 Hz. A medida que envejeces, tu capacidad para escuchar altas frecuencias disminuirá gradualmente. A los 65 probablemente escucharás solo frecuencias de hasta 6000 Hz. Pero eso es suficiente para poder disfrutar de variaciones tímbricas en la música.

El oído puede percibir el sonido alrededor de 50 Hz como bajo (piense en grandes tubos de órgano), pero alrededor de 30 Hz es difícil para el oído escuchar un sonido como un tono; Se percibe como un rumor bajo. En la música electrónica, los sonidos de baja frecuencia se usan a menudo como señales de control o voltaje para modular otro módulo. Un LFO es un oscilador diseñado específicamente para generar frecuencias en este rango. El LFO en el MicroFreak puede generar señales en el rango de 0.6Hz a 100Hz. Consulta el [capítulo LFO](#page-60-0) [\[p.56\]](#page-60-0) para obtener más información.

Nota: La modulación no está limitada a este rango; Algunos modelos de osciladores de audio en el MicroFreak utilizan un segundo oscilador para modular su propia frecuencia.

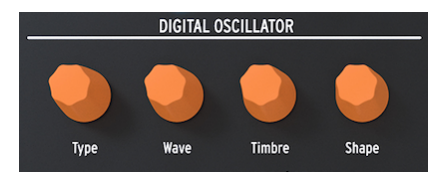

El Oscilador Digital

El oscilador digital puede reproducir notas en el rango de C-1 a C7. Aunque el teclado MicroFreak abarca solo dos octavas, puedes cambiar el rango hacia arriba y hacia abajo.

Idea Freaky: La aplicación de una dosis (muy) pequeña de aleatoriedad al tono del oscilador digital hará que alguien que escuche tu pista se siente y preste atención.

# 6.2. Los controles de los parámetros

Los controles de parámetros ayudan a que el oscilador digital cobre vida de diferentes maneras.

Tipo: Tipo te permite seleccionar un modelo de oscilador. Cada tipo tiene un carácter específico. Una característica única de MicroFreak es que puedes cambiar el tipo de oscilador con modulación. Si modulas el tipo de oscilador con el LFO, cambiará de un modelo a otro muy rápidamente, creando cambios extraños en el timbre. El tipo también se puede modular con las envolventes, el LFO, la presión del teclado, el secuenciador y el arpegiador.

Nota: El tipo de oscilador se puede modular en modo de una sola voz y en modo parafónico. En el modo Parafónico, todas las voces cambiarán al mismo Tipo, a diferencia de las modulaciones de Onda, Timbre y Forma las cuales son por voz

Al cambiar el tipo de oscilador, verás una representación aráfica de ese tipo y sus valores actuales en la pantalla.

Para cada tipo de oscilador, seleccionamos tres parámetros que puedes usar para modificar el sonido básico: Onda, Timbre y Forma. Lo que estos parámetros hacen, dependerán en gran medida del tipo de oscilador, pero mirar la pantalla te auudará a comprender qué hacen las perillas: gira una perilla de parámetro y la pantalla te indicará qué está cambiando. En la descripción general a continuación, nos referimos a los nombres de visualización. Enumeraremos los tipos de oscilador, con su nombre de pantalla entre paréntesis.

Lo que lo hace musicalmente emocionante es que puedes seleccionar cada uno de estos parámetros como un destino de modulación en la Matriz. La animación de los parámetros a través de la Matriz hará que tus sonidos cobren vida de manera inesperada y fascinante.

## 6.2.1. Velocidad de Seguimiento de la Perilla

Puedes ajustar la velocidad de seguimiento de las perillas Onda, Timbre y Forma. Hay dos opciones: Lento (predeterminado) y Rápido. Presiona el botón Utilidad y navega hasta Navegación> Velocidad de Perilla de Oscilación. Cuando el MicroFreak está conectado al software del Centro de Control MIDI de Arturia, también puedes encontrar esta configuración en la [pestaña Dispositivo](#page-105-0) [p.101].

Mantener presionado Shift mientras se gira la perilla Onda, Timbre o Forma hace que la perilla opere en el modo opuesto al que se configuró; cuando esté en modo lento, mantén presionado Shift para obtener incrementos rápidos y viceversa.

Lenta es una velocidad útil para el diseño de sonido porque te permite realizar ediciones precisas. Si deseas girar esas perillas durante una actuación y hacer declaraciones musicales, encontrarás que Rápido es más de tu agrado.

En los modos Lento y Rápido, las perillas también se aceleran dinámicamente en función de la rapidez con que las gires.

# 6.3. Tipos de osciladores: Descripción General

### 6.3.1. Oscilador Básico de Ondas (BasicWaves)

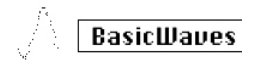

Modelo clásico de oscilador de formas de onda

Descripción: Cada sonido consiste en una serie de armónicos. El primer armónico es el fundamental. Lo fundamental determina el tono que escuchas. El segundo armónico tiene el doble de tono, el tercero tres veces, y así sucesivamente. Si eres guitarrista, es fácil crear armónicos; Si colocaS el dedo en el centro exacto de la cuerda, escucharáS el segundo armónico. Si divideS la cuerda en tres partes, escuchará el tercer armónico. Los armónicos segundo y superior determinan el timbre del sonido. El segundo, cuarto, sexto, octavo, etc., son incluso armónicos. Los armónicos impares (3º, 5º, 7º, 9º, etc.) a veces agregan un timbre más disonante a una onda.

Las ondas triangulares y cuadradas contienen solo armónicos impares; un diente de sierra contiene armónicos pares e impares. Debido a que un diente de sierra contiene armónicos pares e impares, es una onda ideal para emular instrumentos de cuerda con arco. Cuando un arco se mueve sobre la cuerda, la cuerda se adherirá al arco periódicamente y luego se deslizará a la siguiente posición del arco. Esto es lo que crea una onda de diente de sierra.

Las formas de onda básicas que se desarrollaron en los primeros días de síntesis: seno, triángulo, cuadrado y diente de sierra, resultaron muy útiles para la síntesis de sonido porque cada una tiene una mezcla específica de armónicos pares e impares. La onda sinusoidal es la onda más simple: no tiene armónicos, solo es fundamental. En una onda triangular, los armónicos pares e impares se distribuyen de manera uniforme. Una onda cuadrada son armónicos extraños, y para algunos oídos suena más musical que un diente de sierra, que contiene todos los armónicos.

Este oscilador emula dos de estas formas de onda básicas: el cuadrado y el diente de sierra.

Morph: Transformación continua de un cuadrado a un diente de sierra a dos dientes de sierra. Actúa sobre la simetría de la forma de onda.

Sym: Transforma entre el cuadrado (ancho del pulso), o la eliminación gradual entre las dos copias de una onda de diente de sierra. No hau efecto cuando Wave está en 50 (diente de sierra).

Sub: Agrega un sub oscilador de onda sinusoidal.

Consejo: Si necesitas una onda sinusoidal, puedes usar el filtro para eliminar todos los armónicos de la onda y como alternativa, ajuste la resonancia en el filtro al máximo. El filtro entonces se auto-oscilará y producirá una onda sinusoidal pura.

# 6.3.2. Oscilador Superwave (SuperWave)

**SuperWave** 

El modelo de oscilador Superwave

Descripción: Este es un animador de forma de onda digital que crea copias de una forma de onda y las desafina. Desafinandolas crea un sonido muy gordo y exuberante. A diferencia de los animadores de formas de onda más tradicionales que multiplican una onda de diente de sierra, este modelo te permite seleccionar entre cuatro formas de onda diferentes.

Onda: Selección de la forma de onda a multiplicar: Sierra, Cuadro, Tri, Sin.

Detune: Establece la cantidad de desafinación.

Volumen: Establece la amplitud de las ondas desafinadas.

## 6.3.3. Oscilador de Tabla de Ondas (Wavetable)

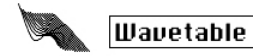

El Modelo de Oscilador de Tabla de Ondas

Descripción: A principios de los años 80, los avances en la tecnología de computadoras permitieron escanear las formas de onda almacenadas en la memoria. Una forma de onda consiste en fragmentos cortos llamados muestras. 256 muestras forman un ciclo de la onda. Cada tabla de ondas almacena 32 ciclos. Cuando mueves el mando Timbre, te mueves a través de estos ciclos.

Una vez que tengas una forma de onda almacenada en la memoria, puedes hacer cosas con ella que no son posibles con un oscilador analógico. Por ejemplo, puedes cambiar su tono cambiando la velocidad con la que lees la forma de onda de la memoria.

Tabla: La perilla Onda te permite seleccionar una onda de las 16 ondas almacenadas en la tabla.

Posición: Te permite navegar por los 32 ciclos.

Coro: Activa un coro, que agrega un efecto de coro a la tabla de ondas.

Consejo: Para escuchar la potencia sónica real de este oscilador, modula el parámetro de onda con el LFO o la envolvente cíclica. Esta técnica de modulación se llama Secuenciación de Onda (wavesequencing).

 $\left\Vert \mathbf{v}_{\text{m}}\right\Vert _{0}=\left\Vert \mathbf{v}_{\text{m}}\right\Vert _{0}$ Harmo

El modelo de Oscilador Armónico

Descripción: Los osciladores armónicos recrean el sonido creando y sumando armónicos. Al variar la amplitud de los armónicos individuales, el timbre cambia. El Oscilador Armónico es único, ya que no solo suma ocho armónicos sino que suma formas de onda completas. Esto resulta en sonidos más complejos de lo que es posible con los osciladores armónicos tradicionales.

Content: Al girar la perilla de onda, se transforma en diferentes tablas de amplitudes armónicas y cambia entre ellas. Los valores más altos proporcionan tonos con un contenido armónico más rico.

Esculpir: Al girar ésta perilla, El timbre se transforma entre una onda sinusoidal y una onda triangular. Un armónico derivado de una onda sinusoidal sonará diferente de un armónico construido a partir de una onda triangular.

Coro: Añade un efecto de Coro al sonido del oscilador, haciéndolo más ancho.

# 6.3.5. KarplusStrong (KarplusStr)

KarplusStr

El Modelo de Oscilador Karplus

Descripción: Karplus-Strong es el nombre del método de síntesis de sonido desarrollado por Kevin Karplus y Alex Strong en la Universidad de Stanford. Descubrieron que se podía crear un tambor de sonido realista y sonidos de cuerdas pulsadas haciendo un ciclo corto a través de un retardo filtrado. Hoy en día nos referimos a su método como modelado físico. En el modelado físico, se recrean las características físicas de un instrumento utilizando técnicas digitales; la posición de proa de un instrumento de cuerda, la fuerza que usas para golpear un instrumento y el factor de difusión y amortiguamiento de los materiales de los que está hecho el instrumento.

En el modelado físico, un excitador crea vibraciones en un resonador. El excitador puede ser un arco o un a cuerda. El resonador puede emular muchas formas diferentes de instrumentos.

Arco: Establece la cantidad de arco que se aplica en la parte superior de la cuerda. El resultado es un tono continuo, mientras que el Golpe solo crea un tono decadente.

Posición: Esto controla dónde y con qué fuerza se golpea el resonador; no tiene efecto en la parte arqueada del sonido.

Decaimiento: Establece la cantidad de resonancia al controlar la caída del resonador.

Los modelos de osciladores listados a continuación han sido desarrollados por [Mutable](https://mutable-instruments.net/) [Instruments](https://mutable-instruments.net/). Nos permitieron implementar algunos de sus diseños de osciladores de código abierto en el MicroFreak, por lo que estamos muy agradecidos ya que agregan mucho a su potencial sónico.

Estos modelos presentan formas de onda que se introdujeron en 2018 con el módulo Plaits de Mutable Instruments. Plaits es uno de los módulos de oscilador más populares en el mundo Eurorack.

En las descripciones a continuación, describimos las funciones de los modelos de osciladores de una manera básica. Para obtener información detallada acerca de Plaits y sus formas de onda, consulta <https://mutable-instruments.net/modules/plaits/manual/>.

Note: Los nombres de las perillas en el MicroFreak diferirán de los nombres utilizados en la documentación del oscilador Plaits.

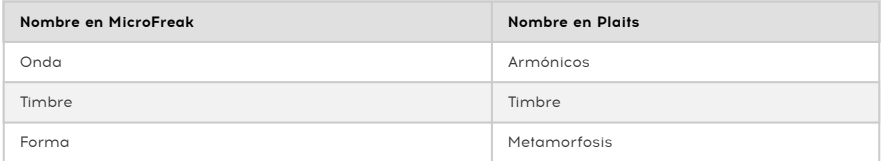

## 6.3.6. Analógico Virtual (V.Analog)

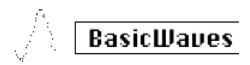

Modelo de tipo Analógico Virtual

Descripción: Una emulación de las formas de onda de síntesis clásica triángulo, diente de sierra y onda cuadrada.

Detune: Establece la desafinación entre las dos ondas.

Forma: Se transforma a través de un cuadrado variable, desde el pulso estrecho al cuadrado completo hasta los formantes de sincronización dura.

Onda: Se transforma a través de una sierra variable, de triángulo a sierra con una muesca cada vez más ancha.

Consejo Freaky: Onda establece una cantidad de desafinación entre los osciladores. Si combinas esto con la modulación de teclado / arpegio, escucharás interesantes variaciones de escala. En la matriz, cree el enrutamiento: Key / Arp> Wave.

#### 6.3.7. Oscilador de formación de onda (Waveshaper)

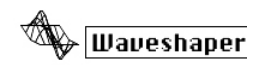

Modelo de Oscilador de Formación de Onda

Descripción: Este modelo de oscilador es una combinación de un Formador de ondas u Pliegue de ondas. Un formador de ondas actúa sobre la elevación y la etapa de caída de una Onda. Puede hacer que el tiempo de subida de una onda triangular sea más pronunciado, convirtiendo ese triángulo en una onda de Sierra descendente. También puede cambiar la curva de las etapas de ascenso y descenso. Cada uno de estos cambios afectará el número y la amplitud de los armónicos que produce el oscilador. Más armónicos significa un sonido más rico (a veces más agudo). El modelo original se basó en una característica que se encuentra en la forma de onda Serge.

Un Pliegue de ondas dobla una onda sobre sí misma. Normalmente, cuando aumenta la amplitud de una forma de onda digital, comenzará a recortarse; Se cortará la parte superior de la forma de onda. Un Pliegue de ondas evita que esto suceda al plegar la onda.

Onda: Establece el formador de onda de la forma de onda.

Monto: Establece el monto de pliegue de onda.

Asimetría: Establece la asimetría de la forma de onda.

## 6.3.8. Dos operadores de FM (Two OP.FM)

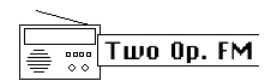

El Modelo de oscilador de dos Operadores

Descripción: La síntesis de FM tiene sus orígenes en el trabajo del Dr. John Chowning en la Universidad de Stanford a fines de los años sesenta. ¡El primer sintetizador de FM fue una computadora central! Piensa en una habitación llena de refrigeradores y tendrás una idea de cómo era eso.

La teoría del Dr. Chowning era que sería posible un rango completo de emulaciones de instrumentos acústicos mediante la modulación de una forma de onda con otras que están sintonizadas a la serie de armónicos. Descubrió que las desviaciones de la serie armónica (es decir, las relaciones inarmónicas) resultaban en tonos de campana y otros sonidos intrincados. Muchos de los timbres que llegaron fácilmente a la síntesis de FM habían resultado difíciles de reproducir para la generación actual de sintetizadores analógicos.

Este modelo, a pesar de ser una implementación simple de FM, todavía es capaz de crear una amplia gama de sonidos. Consiste en dos osciladores de onda sinusoidal, cada uno de los cuales modula la fase del otro.

Relación: Establece la relación de frecuencia entre los osciladores.

Monto: Establece el índice de modulación.

Forma: Establece una cantidad de retroalimentación, en la forma de operador 2 que modula su propia fase.

## 6.3.9. Oscilador formante granular (Formant)

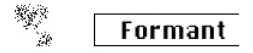

El Modelo de Oscilador Formante Granular

Descripción: La síntesis granular es un método de síntesis desarrollado bastante recientemente. Es una técnica mediante la cual una onda se corta en pequeños pedazos llamados "partículas", que luego se reorganizan, se multiplican y se agregan de múltiples maneras. En este modelo, las partículas se reorganizan en formantes y formas de onda filtradas.

Intervalo: Establece la relación de frecuencia entre los Formantes uno y dos.

Formante: Establece la frecuencia de la Formante.

Forma: Establece el ancho y la forma de la Formante. Esto controla la forma de la ventana por la cual se multiplica una suma de dos osciladores sinusoidales sincronizados.

## 6.3.10. Acordes (Chords)

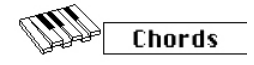

El Modelo de Oscilador de Acordes

Descripción: En el modo Acordes, el oscilador digital se transforma en un oscilador de cuatro voces capaz de tocar acordes. Lo divertido es que es posible modular el acorde.

Los acordes añaden emoción a la música. Una sola línea melódica puede evocar muchas emociones, pero cuando agregas notas de acorde de la escala de la melodía a esa línea melódica, la emoción se volverá mucho más fuerte. Cuando agregas notas de la escala mayor, la melodía suena contundente y feliz; agrega notas de la escala menor, y esa misma línea melódica sonará repentinamente triste. Al menos, esa podría ser su respuesta si nació en una cultura dominada por la música occidental. En otras culturas, su respuesta a escalas mayores y menores puede ser diferente.

La primera nota de un acorde es la raíz. La tercera nota en una escala determina la sensación de un acorde; Si se eliminan tres pasos de la raíz, el acorde es un acorde menor. Cuatro pasos a medias eliminados de la raíz lo convierten en un acorde importante. Cuando agregas más voces a un acorde, esencialmente estás afinando y dando forma a la sensación menor y mayor.

Note: Si deseas saber más sobre este tema fascinante, busca la teoría de la música en un motor de búsqueda o en YouTube.

La parafonía se desactiva en este modo; la última tecla presionada es la nota fundamental y solo se puede tocar un acorde.

Funciones de las perillas:

Tipo: Selección de acorde

- Octave
- 5th
- sus4
- m(inor)
- m(inor)7
- m(inor)9
- m(inor)11
- 6th and 9th added
- M(ajor)9
- M(ajor)7
- M(ajor)

Inv/Transp: Cambia la inversión y el rango de frecuencia del acorde. El acorde permanece igual, pero los tonos se combinan de manera diferente cuando mueves la perilla Timbre o la modulas externamente.

Para tener una idea de cómo funciona, mantén presionado un acorde de Do mayor: C / E / G. Gira la perilla de timbre hacia la derecha. En la posición diez oirá la primera inversión. Continúa girando la perilla para escuchar otras inversiones.

Forma de Onda: Establece la forma de onda. La primera mitad de la perilla atraviesa una selección de formas de onda en bruto "tipo máquina de cuerda" (diferentes combinaciones del órgano y las "barras de enganche" de cuerda); la segunda mitad del botón explora una pequeña tabla de ondas que contiene 16 formas de onda.

Consejo Freaky: ¡Gratificación instantánea! Modula la selección de acordes (La perilla Onda) con la onda de patrón aleatorio del LFO. Es la opción de onda del LFO siguiente a la última. En la matriz, selecciona LFO> Onda y ajusta el monto de modulación entre 50 y 100.

## 6.3.11. Vocal y síntesis de voz (Speech)

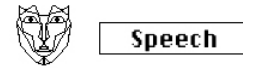

El Modelo de Oscilador Vocal y Síntesis de Voz

Descripción: A finales de los años 70, Texas Instruments comenzó a investigar la síntesis del habla. Con los resultados de su investigación, Texas Instruments creó Speak & Spell, el primer juguete parlante. Pronto quedó claro que sintetizar la voz humana no era fácil. Creamos el habla usando hábilmente la garganta y la lengua para formar vocales y consonantes. Una vocal es un sonido que se produce con un flujo de sonido sin restricciones, como Aaah, Uuuh e Iiiiii. Las consonantes son todos los otros sonidos que delimitan y dan forma a las vocales.

Tipo: La perilla de onda explorará primero los formantes (de 0 a aproximadamente 100), luego a través de bibliotecas de colores, números, letras y palabras.

Timbre: La perilla del timbre actuará sobre el discurso en sí. Desplaza los formantes hacia arriba o hacia abajo.

Palabra: La perilla de forma escaneará a través de subconjuntos de palabras; El contenido del subconjunto dependerá de la biblioteca que se seleccionó con la perilla de onda.

Algunos ejemplos:

- Ajusta la perilla de onda al máximo
- Ajusta la perilla del timbre a 40
- Fija la perilla de forma en 30

Ahora toca un C en medio y escucharás la palabra "Filtro". ¡Para agregar a la diversión, presiona el botón "Parafónico" para tocar el filtro de palabras con cuatro voces!

Otro ejemplo:

- Ajusta la perilla de onda en 60
- Ajusta la perilla del timbre a 46
- Fija la perilla de forma en 17

Ahora toca un C medio, y escucharás la palabra "Uno". Para crear una canción de canto:

- Activa el modo Arpeggio presionando Arp | Seq
- asigna el parámetro de forma del oscilador al LFO (presiona Assign1 y gira el control de Forma)
- Ajusta el monto de modulación a unos 80.
- selecciona la onda triangular en el LFO y configure la velocidad del LFO a aproximadamente 80Hz

He ahí está tu canción!

#### 6.3.12. Resonador modal (Modal)

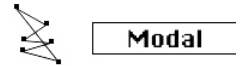

El Modelo de Oscilador de Resonador Modal

Descripción: Un resonador modal imita cómo se amplifica el sonido en las cosas que nos rodean. Todo (sin excepción) responde con un sonido complejo que consta de muchos armónicos (subpitches) cuando lo golpeas. Usualmente, esa respuesta es tan suave que no la escuchamos; el sonido es suave porque la energía de tu golpe es absorbida / amortiguada por el material del objeto que golpeas. Pero algunos objetos, como el hervidor en el que está hirviendo agua o las tuberías de una unidad de calefacción central, responderán realmente bien. Los instrumentos musicales han sido diseñados para responder (generalmente) de manera agradable al ser golpeados o, en el caso de un instrumento de cuerda, tocarlos con un arco. La forma de un instrumento determina qué armónicos escuchará. Su forma amplificará ciertos armónicos y amortiguará otros. Esta técnica puede imitar muchos cuerpos de instrumentos, desde vientos de madera hasta cuerdas y tambores.

Los instrumentos del mundo real se excitan con un arco, una baqueta o con la respiración en el caso de un instrumento de viento de madera. El resonador modal necesita una señal, un excitador, para que cobre vida. El resonador modal imita este comportamiento. Lo extraordinario de un Resonador digital es que puede cambiar la forma que imita sobre la marcha cuando gira una perilla o modula externamente con el LFO, La Envolvente o una de las otras fuentes de la Matriz. Cambia su estructura armónica interna.

Otra cualidad importante de un resonador modal es que lt permite controlar la atenuación del sonido generado. La forma en que escuchemos un objeto golpeado dependerá en gran medida de las cualidades de amortiguación del material con el que se construyó. Los bateristas saben todo acerca de esto y con frecuencia usan su mano para silenciar el sonido de su tambor. Los guitarristas saben cómo amortiguar el sonido de las cuerdas con la palma de tu mano.

De nuevo, lo extraordinario del Resonador modal es que puede imitar las características de amortiguación de un instrumento sobre la marcha cuando se gira una perilla o se modula con una fuente en la Matriz.

Inarmónicos: Cantidad de inarmonicidad, o selección de material.

Timbre: brillo de excitación y densidad de polvo.

Decaimiento: Amortiguación, tiempo de decaimiento (absorción de energía).

Idea Freaky: El MicroFreak es parafónico. Al arpegiar o secuenciar acordes y modular la amortiguación simultáneamente, puedes amortiguar selectivamente ciertos pasos en tu secuencia / arpegio.

## 6.3.13. Oscilador de Ruido (Noise)

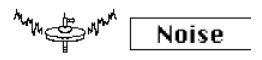

Modelo de Oscilador de Ruido

Descripción: Este oscilador proporciona una mezcla entre una fuente de ruido y un oscilador senoidal / triangular / diente de sierra. Las partículas de ruido son pequeños fragmentos de ruido que se originan cuando se muestrea el ruido.

Onda: Selección de fuente de ruido: desde ruido de partículas hasta ruido blanco y ruido metálico. Cuando giras la perilla de onda de izquierda a derecha, la onda resultante se transformará entre ruido de partículas, ruido blanco y ruido metálico.

Timbre: La perilla Timbre aplica una reducción de la frecuencia de muestreo al ruido y sirve como control de tono para las ondas cuadradas presentes en el ruido metálico.

Forma: Cuando giras la perilla de forma de '0' a '100', la onda resultante se fundirá entre ruido solo al 0%, ruido + onda sinusoidal al 33%, ruido + onda triangular al 66% y ruido + onda cuadrada al 100%.

## 6.3.14. Oscilador Bass (Bass)

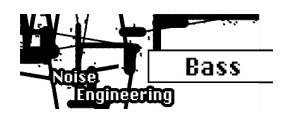

Modelo de oscilador Bajo

Descripción: El modelo BASS es un oscilador de cuadratura con dos entradas, un oscilador de seno y otro de coseno. El oscilador sinusoidal se alimenta a un modulador balanceado y la onda resultante se mezcla con el oscilador coseno modulado. Los parámetros de Saturación, Pliegue y Ruido te permiten controlar este modelo de modulación de varias formas.

Saturar: Establece la saturación del oscilador coseno.

Pliegue: Pliegue asimétrico de dos etapas. plegar una onda produce armónicos adicionales. En un proceso de plegado de ondas, las partes de la onda que quedan fuera de ciertos límites se vuelven a plegar sobre la propia onda. El plegado de ondas fue iniciado por Don Buchla a principios de los setenta.

Ruido: Establecer el nivel de ruido. El ruido se usa para modular en fase los dos osciladores (en fase opuesta) y se agrega entre las etapas de plegado.

## 6.3.15. Oscilador SAWX (Sawx)

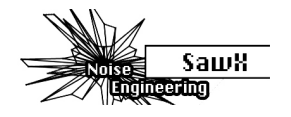

Modelo de oscilador SAWX

Descripción: SAWX es un modelo de oscilador que crea variaciones sónicas manipulando una onda de diente de sierra. Éste (entre otros) te permite ampliar el contenido armónico de la onda diente de sierra estándar modulando la fase de un diente de sierra con ruido blanco sub-muestreado. A continuación, la onda resultante se mejora con un coro, que añade efectivamente copias del diente de sierra desplazadas en el tiempo.

Saw Mod: Establece la ganancia de una etapa de módulo

Forma: Establece la cantidad de coro

Ruido: Establece la cantidad de modulación de fase por ruido blanco sub-muestreado.

## 6.3.16. Oscilador HARM (Harm)

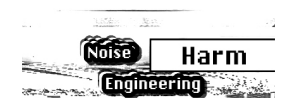

Modelo de oscilador **HARM** 

Descripción: El modelo de oscilador HARM crea una forma de onda agregando armónicos/ parciales a una frecuencia fundamental.

Propagar: Establece la relación de parciales. En cero la relación entre los parciales es al unísono, en el máximo es una octava. Las posiciones medias se interpolan linealmente en frecuencia.

Rectificación: Rectificación regulable de los parciales individuales. Una especie de medio pliegue.

Ruido: Cantidad de ruido de fase modulada y nivel de clip maestro.

#### 6.3.17. Oscilador de Tabla de Ondas de Usuario (WaveUser)

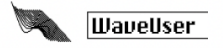

Modelo de Oscilador de Tabla de Ondas de Usuario

Descripción: El modelo de Oscilador WaveUser funciona de manera muy similar al oscilador de Tabla de Ondas, con la importante adición de que puedes cargar tus propias tablas de ondas utilizando el software [MIDI Control Center](#page-104-0) [p.100]. Además, la perilla Forma controla la profundidad de bits en lugar de un coro como en el oscilador de Tabla de Ondas de fábrica.

El MicroFreak puede cargar un Banco de Tablas de Ondas de usuario a la vez. Un banco contiene 16 Tablas. A su vez, cada Tabla contiene 32 ciclos. Cada ciclo tiene una duración de 256 muestras. Se proporciona un Banco de Tablas de Ondas de fábrica, que se cargará automáticamente si no hay Tablas de Ondas de usuario presentes.

Tabla: La perilla Onda te permite seleccionar una onda de las 16 ondas almacenadas en la tabla.

Posición: La perilla Timbre te permite navegar a través de los 32 ciclos.

Profundidad de Bit: La perilla Forma cambia la profundidad de bits de la onda para que puedas crear un personaje lo-fi digital clásico.

Encontrarás más instrucciones sobre cómo cargar tus propias Tablas de Ondas desde el Centro de Control MIDI en la sección [Pestaña de Tablas de Ondas](#page-109-0) [p.105] del Capítulo 14.

## 6.3.18. Oscilador de Vocoder (Vocoder)

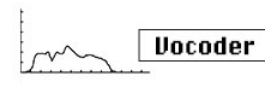

Modelo de oscilador de vocoder

Descripción: Este oscilador está diseñado para actuar como portador del Vocoder. Sus ondas tienen ricos matices. Selecciona esta forma de onda con la perilla de Onda.

Onda: En la posición cero, o la perilla girada completamente en sentido antihorario, genera una forma de onda de diente de sierra. Alrededor del 11%, el diente de sierra cambia a una forma de onda de ancho de pulso con un ciclo de trabajo del 50%. Cuando gire la perilla más en el sentido de las agujas del reloj, el ancho de pulso de la forma de onda cambiará hasta que en la posición de la perilla al 90% alcance un ciclo de trabajo del 99%. Desde la posición del 91% al 100% (totalmente en el sentido de las agujas del reloj) genera ruido.

Timbre: La perilla Timbre cambia el rango de frecuencia del proceso de análisis/resíntesis. Los formantes que componen su voz tienen varios picos de frecuencia. Los picos de una vocal 'U' son generalmente alrededor de 330 y 1260 Hz, variará con el género y la cultura. Al recrear el sonido, los filtros de síntesis en ese rango de frecuencia recrearán el contador de sonoridad de la señal de entrada. Otras vocales activarán otras combinaciones de filtros. Para aumentar la eficacia de este proceso de activación, el codificador de voz MicroFreak te permite especificar un rango entre las frecuencias a las que responderá. Debido a que hay menos frecuencias, el vocoder tiene que monitorear su tiempo de respuesta y la salida de frecuencia mejorará.

Forma: La perilla de forma establece el ancho de banda de los filtros de vocoder individuales. Los ajustes más altos producen una respuesta de frecuencia de filtro más estrecha. Los filtros del Vocoder son filtros de paso de banda, que enfatizarán ciertas frecuencias de la onda que le envíes. Reducir el ancho de banda de los filtros del Vocoder dará como resultado armónicos más pronunciados.

Nota: No puedes modular el tipo de oscilador cuando el oscilador vocoder está activo.

# 7. EL FILTRO: SONIDO EN PRIMER PLANO

<span id="page-56-0"></span>Un filtro te permite ver el sonido, cualquier sonido en detalle. No es exagerado decir que casi todas las pistas que escuchas en los medios de comunicación se han filtrado de una manera u otra. Las frecuencias se eliminaron o aumentaron, los instrumentos se suprimieron en una mezcla, los rangos de frecuencia se hicieron más frecuentes para captar su atención. Un filtro puede enfatizar o suprimir los armónicos contenidos en un sonido. Al hacerlo, cambia su timbre. Tradicionalmente los filtros se utilizan en combinación con osciladores. El filtro MicroFreak puede enfatizar o suprimir los armónicos del oscilador digital.

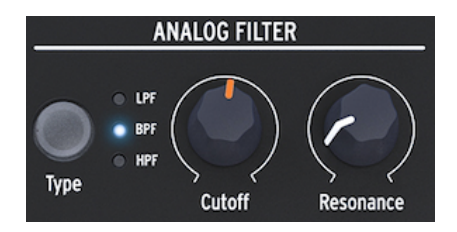

El Filtro Analógico

El filtro analógico es como una lupa que revela todo lo que está presente en el sonido del oscilador digital. O para usar una analogía mejor: es un reflector que se mueve dinámicamente sobre la forma de onda generada por el Oscilador Digital, revelando su contenido armónico. Puedes barrer un sonido con un haz amplio o con un haz muy enfocado y estrecho; Esto se conoce como Q o Resonancia.

Cualquier sonido consiste en frecuencias de onda sinusoidal, cada una con diferente sonoridad. Estas frecuencias generalmente no son aleatorias sino que aparecen como "familias"; Tienen un terreno común: la frecuencia fundamental. La frecuencia fundamental vibrante crea frecuencias relacionadas llamadas armónicos. Algunas de estas frecuencias son pares, otras son impares. La mezcla de armónicos impares y pares determina en gran medida la característica del sonido. Un filtro es un circuito que permite que las frecuencias / armónicos resuenen de maneras específicas. Favorecerá ciertas frecuencias y será hostil a otras.

# 7.1. Modificando el Sonido

Existen tres tipos de filtro en MicroFreak: un filtro pasa bajo (LPF), un filtro pasa banda (BPF) y un filtro pasa altos (HPF). El filtro pasa bajo atenúa (debilita) o elimina las frecuencias por encima de la frecuencia de corte. El filtro pasa banda atenúa las frecuencias por encima y por debajo del punto de corte. El filtro pasa altos atenúa (debilita) o elimina las frecuencias por debajo de la frecuencia de corte.

El botón Tipo te permite cambiar entre los tres tipos de filtro.

Un filtro abierto, con la frecuencia de corte ajustada al máximo, permitirá que todas las frecuencias pasen a través. Cuando bajes la frecuencia de corte en el modo pasa bajos, las frecuencias altas comenzarán a desaparecer; Las frecuencias que se encuentran por encima de la frecuencia de corte se atenúan. Bájalo más y el rango medio desaparecerá. Ciérralo por completo y solo queda el silencio. En un filtro pasa altos esto funciona de la manera opuesta: con la frecuencia de corte al máximo se eliminarán todas las frecuencias. Baja el punto de corte y las frecuencias que se encuentran por encima de la frecuencia de corte pasarán. En el modo pasa banda, las frecuencias en la proximidad del punto de corte son audibles. La resonancia establece el ancho del rango de frecuencia audible.

## 7.1.1. Filtro Pasa Bajos

Un filtro de pasa bajo elimina las frecuencias de una fuente de sonido. Es el componente principal en la síntesis substractiva y se usa ampliamente en todos los estilos musicales contemporáneos. Lo que le da al filtro pasa bajo sus cualidades únicas es que se enfoca en los armónicos alrededor de un punto de corte. La modulación de la frecuencia de corte de un filtro varía el timbre del sonido a lo largo del tiempo. Puede considerarse como un ecualizador sofisticado que reduce selectivamente las altas frecuencias de un sonido.

Nota:Para los que tienen una inclinación técnica: el filtro MicroFreak tiene una caída de 12dB. Esto significa que es algo menos intrusivo que su primo de 24dB, que tiene una pendiente mucho más pronunciada. El filtro de 12dB hará más justicia a los osciladores de MicroFreak, que tienen armónicos ricos y complejos (granos, wavetables / shapers, FM, etc.)

# 7.1.2. Filtro Pasa Banda

El filtro pasa banda es como un haz estrecho que permite que solo una pequeña gama de frecuencias pase a través del filtro. Con la perilla de resonancia, se establece el ancho del rango de frecuencia que se permite pasar. Con la perilla de resonancia completamente en el sentido contrario a las agujas del reloj, todas las frecuencias pueden pasar. Gírala lentamente hacia la derecha y el rango de frecuencias que se permite pasar se reducirá. En la posición de las agujas del reloj, el filtro comenzará a oscilar automáticamente y se puede usar como un oscilador de onda sinusoidal. En esa posición bloqueará todo el sonido del Oscilador Digital.

# 7.1.3. Filtro Pasa Agudos

El filtro pasa altos funciona en sentido opuesto al filtro pasa bajos. Elimina las frecuencias por debajo del punto de corte. Cuando suba la frecuencia de corte, las frecuencias bajas comenzarán a desaparecer; Las frecuencias que se encuentran debajo de la frecuencia de corte se atenuarán. Auméntalo más y el rango medio desaparecerá, dejando solo los armónicos más altos del oscilador digital.

El filtro pasa altos es de alguna manera menos popular que su primo, el filtro pasa bajos. Tal vez esto se deba a que su efecto no es tan notable o espectacular como el del filtro pasa bajos y aún así se puede utilizar para un gran efecto para acentuar ciertos ritmos en un arpegio o un ciclo de bajo.

Una aplicación popular del filtro pasa altos es limpiar el sonido en una mezcla. Supongamos que haz programado un sonido de solo en tu MicroFreak y mientras lo mezclas con un sonido de bajo de otro sintetizador, te das cuenta de que las frecuencias bajas de tu sonido interfieren con el bajo. Entonces, puedes usar el filtro pasa altos para eliminar algunos de los bajos de tu sonido solista y resaltarlo en la mezcla.

Echemos un vistazo a los controles que están a tu disposición.:

- Frecuencia de corte
- Resonancia

## 7.1.4. Frecuencia de Corte

La frecuencia de corte es el punto donde se realiza el filtrado real. Los primeros usuarios de los filtros descubrieron que podían alterar las propiedades sónicas de un filtro alimentando la salida del filtro de vuelta a sí mismo. La creación de dicho ciclo de retroalimentación da como resultado un pico de resonancia alrededor de la frecuencia de corte. En el filtro MicroFreak, controlas este efecto con el mando de resonancia. La cantidad de resonancia se puede controlar manualmente o mediante el LFO o la envolventes. Para lograr esto, debes asignarlo a tu control favorito en la Matriz.

Los filtros difieren en cómo eliminan las frecuencias por encima del punto de corte. Es posible diseñar un filtro que reduzca las frecuencias por encima de la frecuencia de corte de una manera muy drástica; Si el punto de corte es de 500 Hz, hará que una frecuencia de 501 Hz sea inaudible. El resultado de dicho filtrado es muy poco musical. En cambio, los filtros están diseñados para amortiguar las frecuencias gradualmente.

En el ejemplo anterior, esto significaría que la frecuencia de 501 Hz aún es audible pero con una amplitud algo reducida. Una frecuencia de 550 Hz probablemente también será audible, pero su amplitud será aún más reducida. Esto se conoce como la eliminación de un filtro. Algunos filtros tienen un corte pronunciado, otros un corte más gradual. El número de sus polos determina la inclinación de la caída del filtro; Los filtros de cuatro polos tienen un corte que es mucho más pronunciado que los filtros de dos polos. El filtro MicroFreak tiene una reducción de 12dB por octava.

La perilla de corte te permite controlar el punto de corte del filtro manualmente. En su posición totalmente a la izquierda, el punto de corte de frecuencia es de aproximadamente 30Hz. A medida que giras la perilla en el sentido de las agujas del reloj, el punto de corte de frecuencia aumentará hasta que, en su posición totalmente en el sentido de las agujas del reloj, supere los 15 kHz.

## 7.1.5. Resonancia o Q

Un segundo ajuste para complementar la frecuencia de corte: Resonancia. A veces se le llama "Énfasis" o "Q" - por cualidad de filtrado.

#### Resonancia

La perilla de resonancia aumenta la cantidad de resonancia; amplifica las frecuencias cercanas a la frecuencia de corte. Cuando agregas resonancia girando la perilla de resonancia en el sentido de las agujas del reloj, el filtro se vuelve cada vez más selectivo, el sonido comienza a "sonar" y colorea severamente cualquier señal que pase a través de él. Como se indicó anteriormente, en su posición extrema, el filtro entrará en auto-oscilación.

## 7.2. Animando el Sonido

Como se ve arriba, un filtro pasa bajos modifica el sonido al eliminar las frecuencias por encima del punto de corte. Hacer esto manualmente no es muy efectivo, aunque ayuda a comprender lo que está sucediendo. Lo que convierte al filtro en una herramienta musical convincente es cambiar el punto de corte y su resonancia dinámicamente. En MicroFreak, puedes hacerlo utilizando un LFO, un arpegiador o una envolvente para controlar la frecuencia de corte y la resonancia del filtro. Para obtener más detalles, consulta los capítulos LFO [\[p.56\]](#page-60-0), [Arpegiador](#page-82-0) [p.78] y [Envolvente](#page-64-0) [p.60].

## 7.2.1. Modulación de la frecuencia de corte

Al variar el punto de corte, el punto en el que el filtro comienza a eliminar las frecuencias del espectro de sonido cambia el timbre del sonido. La forma más efectiva y musicalmente agradable de modular la frecuencia de corte es utilizar un generador de envolvente. El MicroFreak está "cableado" para hacer esto. Justo al lado del control de sostenido de la envolvente principal, verás una perilla llamada Filter Amt (monto). Ahí es donde se determina cuánto modificará la envolvente la frecuencia de corte del filtro.

Nota: Cuando cambies la configuración de la perilla de Monto de Filtro, se iluminará el punto correspondiente en la matriz. Como alternativa, también puedes ajustar el monto de modulación del filtro en la Matriz.

# 7.2.2. Modulación de Énfasis/Resonancia

Con la perilla Resonancia, estableces el ancho de la banda con la que el filtro atenúa la señal entrante. Al aumentar la cantidad de énfasis, enfocará el filtro y lo forzará a pasar solo las frecuencias cercanas al punto de corte de frecuencia. Enfatiza las frecuencias cerca del punto de corte del filtro.

**modular el punto de corte de**<br>1 **dea Extraña:** Una pista de modulación de secuenciador puede ser una herramienta útil para<br>1 modular el punto de corte del filtro para obtener interesantes efectos armónicos escalonados. En ♪ Idea Extraña: Una pista de modulación de secuenciador puede ser una herramienta útil para modo de pasos, puedes asignar una cantidad de modulación diferente a cada paso de la secuencia.

# 8. EL LFO

<span id="page-60-0"></span>Un LFO (abreviatura de Oscilador de baja frecuencia) puede producir varias formas de onda en el nivel de sub-audio. Estas formas de onda se pueden usar para modular otras partes del MicroFreak.

Por ejemplo:

- El tono del oscilador.
- La frecuencia de corte del filtro.
- El énfasis del filtro.
- Las etapas de una envolvente.

Una aplicación bien conocida de la modulación de LFO es el barrido de filtro; La forma de onda del LFO se usa para mover/animar el punto de corte de un filtro pasa bajos.

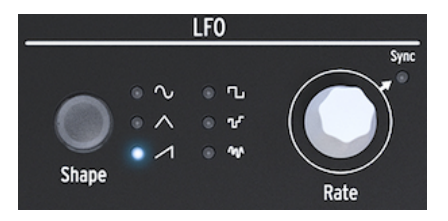

El LFO MicroFreak

Este es un buen momento para entender lo que hacen las otras ondas LFO. Intenta cambiar a la onda triangular y la onda ascendente de la sierra; Escucharás cómo el barrido cambia de forma. La onda Rectangular se desplazará entre un estado alto y uno bajo, por lo que no es muy útil para aprender sobre armónicos. Puede tener sus usos si deseas alternar un oscilador entre dos tonos. Dependiendo de la cantidad de modulación que establezcas en la Matriz, harás que el tono aumente dos o cuatro pasos en la escala o, si aumentas la cantidad de modulación aún más, una octava completa.

## 8.1. Forma de Onda del LFO

El botón Forma te permite elegir una de seis formas de onda diferentes: seno, triángulo, diente de sierra ascendente, rectángulo (cuadrado), aleatorio (muestreo y retención) y deslizamiento aleatorio (o suavizado aleatorio).

Nota:La onda cuadrada tiene un ciclo de trabajo del 50%, que es un discurso técnico para decir que está en (alto) durante el 50% del tiempo.

Las dos últimas ondas de LFO son un caso especial. La onda aleatoria hace lo que su nombre implica: crea modulaciones aleatorias. Probablemente has escuchado este sonido mil veces antes. En las primeras películas de ciencia ficción, este era el sonido estándar que acompañaba a una computadora futurista con muchas luces parpadeantes. Si tienes una necesidad abrumadora de escuchar esto, selecciona la onda Aleatoria en el LFO, ajusta la velocidad del LFO a aproximadamente 25 Hz y mueve el punto de selección en la Matriz al LFO> Pitch Crossing. Presiona la perilla de Matriz y ajusta la cantidad de modulación a aproximadamente 400. ¡Ahí está!

La última forma de onda del LFO es una onda aleatoria suavizada. Mientras que en la primera onda aleatoria el tono cambia bruscamente de un tono a otro, aquí los cambios son más graduales. Nuevamente, para entender qué hace esta onda, es una buena idea que controles el tono del oscilador. Probablemente se traducirá en un feo sonido vacilante, pero como herramienta de aprendizaje, nada lo supera. Esta técnica es un paso intermedio útil para cualquier modulación que desees aplicar. Te permite ajustar la cantidad de modulación antes de aplicarla a un destino de modulación.

Nota: En el MicroFreak, todas las modulaciones en la matriz son bipolares, lo que significa que pueden ser negativo y positivo y por lo tanto, controlar el objetivo de modulación en el rango positivo y el rango negativo. Es una característica que te brinda más opciones de diseño sonoro. Muchos sintetizadores (especialmente los más antiguos) solo te permitirán modular un objetivo en la dirección positiva. Existe un inconveniente en esto: si modulas un objetivo, por ejemplo, el filtro analógico con un valor negativo de movimiento lento, es totalmente posible que durante un tiempo no escuche nada, dependiendo del tipo de filtro que estés usando.

# 8.2. Velocidad del LFO

La perilla Velocidad establece la velocidad del LFO (0.06Hz hasta 100Hz).

De forma predeterminada, el LFO no está sincronizado con el reloj de MicroFreak y no seguirá los cambios en la velocidad del reloj de MicroFreak. Al presionar la perilla de frecuencia del LFO, se habilita la sincronización del LFO.

Si la sincronización está "desactivada", los valores en la ventana OLED se mostrarán en Hz.

Cuando se configura en Sincronización, el LFO se sincronizará proporcionalmente al reloj del MicroFreak o tu DAW en una relación de uno a uno. Cuando la sincronización está activada y el LFO está vinculado al reloj actualmente activo, los valores se muestran como valores de división: desde 8/1 hasta 1/32, con valores intermedios de 4/1, 2 / 1, 1/1, 1/2, 1 / 2t, 1/4, 1 / 4t, 1/8, 1 / 8t, 1/16 u 1 / 16t.

¿Cuál es el significado de estos números misteriosos? Indican cómo se sincronizará el LFO con un reloj externo. El reloj puede ser el reloj interno de MicroFreak, el reloj de tu DAW o una fuente MIDI externa. La forma más común de contar el tiempo es 24PPQ, 24 pulsos por cuarto de nota. 1PPQ es la unidad de conteo más pequeña. Determina la resolución máxima del secuenciador. Cuando el LFO se establece en 8/1, que es su velocidad más lenta, un ciclo del LFO se completa en 8 pulsos, que es 1/4 de una nota de cuarto. Con cada paso, la velocidad del LFO se duplica, excepto cuando la velocidad es 1/2t, 1/4t y 1/8t donde el LFO se sincroniza en modo de Tresillo. Cuando se establece en 1/4, un período de LFO equivale a un cuarto de nota.

Comprender esto te ayudará a hacer coincidir la velocidad del LFO con el secuenciador de MicroFreak o el tempo de tu DAW.

En el modo sincronizado, estas configuraciones te permiten crear ritmos complejos, donde el LFO responde a un ritmo externo en múltiplos o divisiones de un reloj externo.

i ♪: MicroFreak muestra la relación de sincronización en la pantalla.

Si es necesario, puedes desacoplar el LFO del tempo de MicroFreak desactivando la sincronización. En modo no sincronizado, el LFO varía de 0.1Hz a 100Hz.

#### 8.2.1. Reinicio de LFO

Existen situaciones en las que te gustaría reactivar el LFO cada vez que presionas una tecla en el teclado o el arpegiador / secuenciador genera una señal de compuerta. Como ejemplo: deseas crear un preajuste en el que el LFO agregue un pequeño aumento de tono cada vez que toques una tecla. Puedes lograr esto activando el modo de reactivación de LFO en la Utilidad. Dirígete a Utilidades y cambia: Utilidades> Predefinido> LFO Volver a encender y ajústalo a Encendido.

# 8.3. Consejos Freaky y Trucos

- Intenta usar el LFO para modular tanto el corte del filtro como los tiempos de ataque/caída de la envolvente. La modulación del corte del filtro es simple; Es una conexión estándar en la matriz. Para modular los tiempos de ataque y decaimiento de la envolvente, tendrás que asignarlos explícitamente en la Matriz. Consulta el Capítulo sobre la [Matriz](#page-36-0) [p.32] para obtener más información.
- Cuando mezclas algo de aleatoriedad con el corte del filtro, agregarás un efecto difuso al sonido. La aplicación de aleatoriedad a la etapa de decaimiento o de sostenido de uno de las Envolventes agregarás cierta variedad a cualquier pulso rítmico.

Puedes usar este truco para revivir cualquier cosa que parezca estática.

- Otro truco útil es usar la onda seno o la onda de diente de sierra del LFO para controlar el nivel de una envolvente. Si luego tocas un arpegio, esto resultará en crescendos y diminuendos cíclicos. Aún más interesante es controlar los tiempos de subida y bajada de la envolvente cíclica con un LFO muy lento y aplicar la envoltura resultante a otros destinos.
- El diente de sierra ascendente puede ser útil para modular el tiempo de caída de las envolvente estándar o cíclica. Agregará realismo a los sonidos de batería o campana. Recuerda que puedes cambiar la forma del ataque de la envolvente y la etapa de decaimiento de la envolvente cíclica de forma dinámica de lineal a exponencial. Más sobre esto en el capítulo [Envolvente](#page-64-0) [p.60].
- Una forma fácil de animar una secuencia o arpegio es agregar un poco de modulación de tono cada vez que se inicia una nota. Puedes hacerlo de forma sencilla activando la sincronización en el LFO. A continuación, selecciona la onda aleatoria y aplícala al tono del oscilador en la matriz. Ajustar con cuidado la cantidad de modulación. Para asegurarse de que la modulación solo ocurra en la primera fase del ataque, modula la perilla de modulación de la matriz con una envoltura muy corta de la envolvente del ciclo ajustada a ENV de tal manera que la modulación del LFO sea silenciosa después del ataque inicial.
- Cuando asignas la cantidad de Glide como destino para ser modulado por el LFO en la Matriz, un truco es usar el LFO para activar y desactivar el Glide (establece su cantidad en cero). En el modo sincronizado, puedes hacer que el LFO active Glide cada dos pasos del secuenciador o cada cuatro pasos.

# 9. EL GENERADOR DE ENVOLVENTE

<span id="page-64-0"></span>El generador de envolvente es uno de los componentes básicos de MicroFreak. Te permite configurar la amplitud general o el timbre de un sonido.

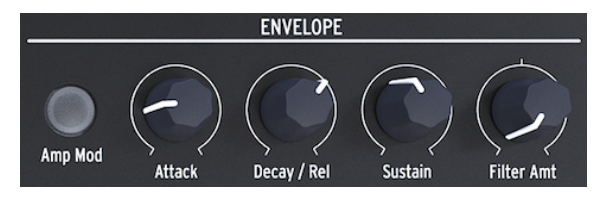

El Generador de Envolventes

Es una herramienta para esculpir el sonido. Puede ser enrutada a todos los destinos en la Matriz, incluyendo los destinos que tu mismo elijas.

# 9.1. ¿Qué hace un Generador de Envolvente?

Los instrumentos tradicionales tienen una envolvente particular (y un timbre) que permiten reconocerlos inmediatamente. Un órgano alcanza su volumen completo al instante, permanece alto durante el tiempo que se presiona una tecla y decae muy rápidamente. Un piano tiene un ataque más lento y un decaimiento más largo. Una sección de cuerda alcanzará un volumen completo gradualmente y el volumen en su mayoría también se desvanecerá gradualmente.

En la música electrónica, los generadores de envolventes también se utilizan para modular el contenido de frecuencia del sonido. El ejemplo más famoso, uno que probablemente hayas escuchado miles de veces antes sin darte cuenta de lo que era, es el barrido de filtros.

Si quieres escuchar esto en el MicroFreak:

- en el filtro, ajusta el valor de corte al mínimo y la resonancia al máximo
- Ajusta la modulación de amplificación en la envolvente en Encendido
- Ajusta los parámetros de la envolvente de la siguiente forma: el ataque a 1.7s, decaimiento a 7.7s, sostenido a 90%, y la cantidad de filtro a 70

Ahora deberías de escuchar el filtro barrer los armónicos del oscilador. El efecto es más pronunciado si lo intentas con un modelo de oscilador rico en armónicos. Lo que está sucediendo es que el filtro selecciona dinámicamente una banda armónica estrecha en el oscilador. Prueba algunos modelos de osciladores y observa la gran diferencia en la forma en que el filtro afecta a estos modelos.

Con el MicroFreak puedes ir más allá de estas envolventes tradicionales y desarrollar nuevas formas de esculpir el timbre y la amplitud (volumen) de un sonido.

# 9.2. Compuertas y Disparadores

Por sí mismo, un generador de envolvente no hace nada; necesita un disparador o una compuerta para empezar.

Es esencial entender que las compuertas y los disparadores son dos cosas diferentes. Un disparador es un pulso muy corto que se puede usar para sincronizar módulos entre sí, o en el caso de MicroFreak, para iniciar el LFO o las envolventes. Una compuerta suele ser más larga: desde unos pocos milisegundos hasta unos pocos segundos.

Con el MicroFreak, el teclado es la fuente principal de compuertas. Cuando tu dedo toca el teclado y lo mantienes ahí por un momento, generas una compuerta. La compuerta inicia el ciclo de la envolvente y comienza la primera etapa, el Ataque. La envolvente continúa luego a la etapa de decaimiento / liberación y la etapa de sostenido. Permanecerá en la etapa de Sostenido mientras tu dedo toque el teclado. Levanta el dedo y el nivel disminuirá a cero. La velocidad de esta disminución depende de la configuración de la perilla de Decaimiento / Liberación.

# 9.3. Etapas de la Envolvente

El generador de envolventes de MicroFreak tiene tres etapas: ataque, decaimiento/liberación y sostenimiento. Técnicamente hablando, es una envolvente ADS porque la etapa de Sostenido puede mantenerse indefinidamente cuando el Generador de Envolvente se usa en conjunto con el teclado.

# 9.3.1. Ataque

En la etapa de ataque del ciclo de envolvente, el sonido se eleva de su mínimo a su máximo, ya sea lento o rápido, dependiendo de la posición de la perilla de ataque. Ataque establece el tiempo, de 0 ms a 10 segundos, la envolvente tarda en alcanzar su nivel inicial.

## 9.3.2. Decaimiento/Liberación

Decaimiento/Liberación ajusta el tiempo, de nuevo de 0ms a 13 segundos, que toma el voltaje para pasar de su nivel de ataque al nivel de sostenido una vez que se completa la etapa de ataque.

## 9.3.3. Sostenido

La etapa de Sostenido comienza cuando la etapa de decaimiento/liberación ha finalizado. Sostener es el nivel en el cual la señal se asienta después de que se desintegre. Este nivel suele ser más bajo que el nivel inicial (por lo tanto, "decaimiento"); sin embargo, también puede ser el mismo, en cuyo caso la configuración de Decaimiento de la envolvente no afecta al sonido . Ajústalo a un nivel bajo si estás programando sonidos de percusión.

## 9.4. Monto del filtro

La envolvente estándar puede controlar tanto la frecuencia de corte del filtro como la amplitud. Cuando el botón Amp no está iluminado, la envolvente controlará la frecuencia de corte del filtro.

Cuando el botón Amp Mod está encendido, la envolvente controlará tanto el volumen como el corte del filtro de tu preajuste.

La cantidad de filtro ajusta el nivel de control que la envolvente enviará al filtro para controlar su frecuencia.

Filter Amount es un excelente destino de modulación si deseas amortiguar tu sonido gradualmente. La forma más fácil de lograr esto es controlar el Filter Amt con el LFO. La onda LFO que selecciones determinará cómo se verá afectada la frecuencia de corte.

Nota: El Monto de filtro es un control bipolar.

## 9.5. El botón Amp Mod

Como se indicó anteriormente, el teclado y el secuenciador generan compuertas que controlan el volumen del VCA interno (amplificador controlado por voltaje) directamente. Es un efecto bastante crudo. Dedo en el teclado> sonido activado, dedo fuera del teclado> sonido desactivado. Cuando activa el botón Amp | Mod (está encendido), activa el generador de envolvente, que luego utilizará estas compuertas para crear envolventes mucho más pronunciadas. La salida del generador de envolvente (ya sea encendido o apagado) se envía directamente al filtro para controlar su frecuencia de corte. Establece el valor de este control con la perilla Filter Amt. Además, su salida está disponible en la Matriz para controlar otros módulos de MicroFreak.

# 9.6. El Generador de Envolvente Cíclica

El generador de envolvente cíclica es una gran herramienta para generar señales de modulación complejas. A diferencia de una envolvente estándar que realiza un ciclo a través de sus etapas solo una vez, la envolvente de ciclismo puede volver a activarse después de que la última etapa haya terminado. La envolvente de ciclismo se convierte en un LFO complejo capaz de crear formas de onda que no se pueden generar con un LFO estándar.

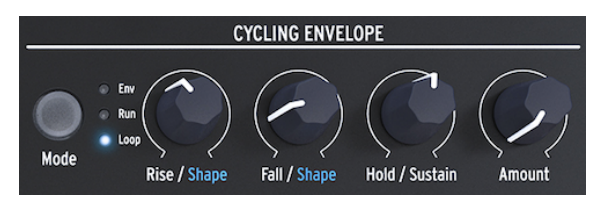

El Generador de Envolvente Cíclica

Otra característica única de este generador de envolventes es que puedes cambiar la forma de las etapas de Acenso y Caída y, por lo tanto, crear una multitud de formas de envolvente diferentes. Dado que los niveles de subida / bajada y retención pueden ser modulados, la forma de la envolvente puede cambiar en tiempo real. Más sobre esto en el siguiente párrafo.

## 9.6.1. Las etapas de la Envolvente Cíclica

La Envolvente Cíclica tiene tres etapas:

- La etapa Acenso controla el tiempo que tomará la envolvente para alcanzar su volumen máximo una vez que hayas presionado una tecla en el teclado (o activa la envolvente utilizando Arp/Seq).
- En la etapa Caída / Forma, establece el tiempo que tardará la envolvente en disminuir a cero.
- La etapa retención/Sostenido es parte de la etapa Caida/Forma, establece el nivel de la etapa de retención.

El botón Modo Te permite seleccionar uno de los tres modos: Env (modo de envolvente estándar), Reproducir y Ciclo.

- En el modo de envolvente estándar, la envolvente realizará un ciclo a través de sus etapas y se detendrá al final de la etapa de caida.
- En el modo Ejecutar, la envolvente (ahora un LFO) se ejecuta libremente. Se restablece cuando el MicroFreak recibe un comando de inicio MIDI.
- En el modo Ciclo, la envolvente (ahora un LFO) se restablece cuando se detecta un disparador desde el teclado, el secuenciador o el arpegiador. Se sincroniza con el disparador externo.

En los modos Ejecutar y Ciclo, la Envolvente se volverá a activar cuando se llegue al final del tiempo de caída.

En el modo estándar, la envolvente comienza cuando recibe una compuerta desde el teclado o desde una fuente externa. La etapa de Acenso es la etapa de ataque. La etapa de Sostenido permanecerá alta mientras presiones una tecla del teclado. Cuando sueltas la tecla, la compuerta termina y la envolvente continuará hasta la etapa de caída.

En los modos Ejecutar y Ciclo, la etapa Acenso es la etapa de ataque y retención mantendrá el nivel de la envolvente del ciclo alto durante el tiempo que hayas establecido con la perilla retención. Cuando finalice el período de espera, la envolvente continuará hasta la etapa de caída.

Note: Para familiarizarse con el efecto de los cambios que realices en las etapas de la envolvente, conéctala al tono del oscilador digital.

- Mueve el punto de selección en la matriz a CycEnv-> Pitch point.
- Presiona la perilla y ajusta el nivel de modulación a unos 20.
- En el conjunto del generador de envolvente cíclica, Acenso a unos 200 ms, retención a 0, Caída a 0 ms y llegar al 50%.

Escucharás el tono subir y luego caerá lentamente hasta su punto de inicio. Esta configuración también ilustra el efecto de la perilla de Monto. Disminuye el Monto y el aumento de tono será menos notable.

Consejo: Intenta modular el tono del oscilador digital con la envolvente del ciclo en modo de ciclo. Si seleccionas valores muy bajos para Acenso, Caída y retención, la envolvente del ciclo circulará a una velocidad muy alta y funcionará como un LFO complejo. Al cambiar el tiempo de acenso, caída y retención, puedes cambiar la forma de onda de este "LFO".

En el modo Ejecución, el tono del oscilador cambiará continuamente.

Para escuchar el efecto en el modo Ciclo, la envolvente del ciclo debe ser activada externamente por el teclado o el Arpegiador/Secuenciador. Para escuchar su efecto, activa el Arpegiador, ajusta la velocidad del Arpegiador a aproximadamente 55 bpm y presiona un acorde. Escucharás cómo la envolvente cíclica se vuelve a encender cada vez que el Arpegiador se mueve al siguiente paso.

#### 9.6.2. Acerca de cambiar formas

Como hemos mencionado antes; una característica única de esta envolvente es que es posible modular la forma de las etapas acenso y caída. Para realizar cambios en estas etapas, mantén presionado el botón Shift y gira la perilla acenso o caída. Si lo giras hacia la izquierda harás que la forma sea más logarítmica, al girar la perilla hacia la derecha harás que la forma sea más exponencial. Existe una zona muerta en el medio donde la forma es lineal. La pantalla de información mostrará "LINEAR" cuando estés en esa zona.

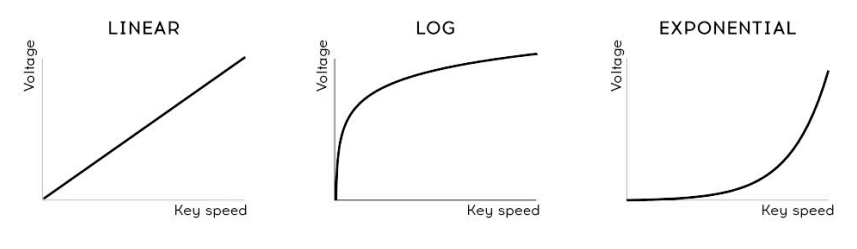

Curvas de Velocidad

Note: Si no estás familiarizado con los términos logarítmico, lineal y exponencial, son términos que describen la curva de una línea. Se dice que una curva es exponencial cuando se eleva lentamente y aumenta la velocidad cuando se acerca a su punto final. Una curva logarítmica es lo opuesto a esto, ansiosa por subir y lenta por terminar. Una línea lineal es una línea recta de principio a fin. Cuando se aplican a una envolvente, estas pendientes le darán un carácter particular: una subida exponencial y una caída logarítmica crearán la impresión de una envolvente algo lenta. Si inviertes estas etapas y combinas un aumento logarítmico con una caída exponencial, la envolvente parecerá comenzar más agresivamente y parecerá renuente a finalizar la etapa de caída.

#### 9.6.3. Usando las opciones de Ligado

Legato es el nombre de la técnica de teclado más común. Es cuando pones los dedos sobre el teclado uno por uno, conectando cada nota nueva a la anterior sin interrupción. Es lo opuesto a tocar en staccato donde levantas los dedos del teclado antes de presionar una nueva tecla.

Una configuración en Utilidad te permite definir cómo se comportarán la envolvente y la Envolvente Cíclica cuando ejecutes de manera ligada. Cuando se establece en Apagado, las envolventes se reiniciarán cada vez que agregues una nota a la primera tecla que estás manteniendo presionada. Cuando se establece en Encendido, solo la primera tecla que presiones iniciará la Envolvente; la segunda y la siguiente pulsación de teclas usarán el contorno de ésta primera Envolvente. Esto se aplica solo cuando se toca en modo monofónico.

# 9.7. Sugerencias Freaky para la envolvente cíclica

La verdadera magia comienza cuando pones las perillas Acenso, Retención y Caída bajo el control de voltaje. Puedes utilizar la matriz para modular estos mandos con un LFO o con presión. La presión, especialmente, te dará mucho control sobre las etapas de acenso y caída de la envolvente.

Note: Ten en cuenta que al usar la perilla de matriz puedes generar voltajes positivos y negativos. Si, por ejemplo, aplicas un voltaje negativo en la etapa de Caída, la etapa de Caída se acorta cuando se aplica más presión.

La perilla de Cantidad te permite controlar el impacto que tendrá la envolvente cíclica en los módulos que son su objetivo. Especialmente cuando se modula el filtro analógico con la envolvente cíclica, es crucial enviar la cantidad justa de voltaje/control. Enviar demasiado o muy poco control a un destino puede significar la diferencia entre un sonido promedio o fantástico. Las perillas como la perilla de Cantidad que reducen la intensidad de una señal se llaman Atenuadores. Los atenuadores desempeñan un papel esencial en el ajuste fino de un volumen o timbre.

La matriz permite crear envolventes dinámicas muy complejas. Una opción interesante es utilizar la envolvente cíclica para controlar las etapas de la envolvente principal. Controlando el Ataque cambiará la pendiente de ataque. El control del decaimiento variará la longitud de la envolvente. Puedes llevar esto mucho más lejos al crear cadenas de modulación en la matriz.

Otras ideas de preajustes:

- El LFO establecido en una onda sinusoidal lenta controla el tiempo de subida de la envolvente del ciclo (enlace de asignación en matriz) La envolvente cíclica controla el sostenido de la envolvente principal (crear un enlace en matriz)
- El LFO establecido en una onda aleatoria y caótica controla la Cantidad de la envolvente cíclica (enlace de asignación en matriz) La envolvente cíclica controla el tiempo de decaimiento / liberación o sostenido de la envolvente principal (enlace de asignación en matriz).

# 10. LA SECCIÓN DEL TECLADO

Uno de los primeros teclados capacitivos se introdujo con EMS Synthi AKS. Don Buchla desarrolló otro tipo de teclado capacitivo y en 1972 presentó el Buchla Easel con un teclado de este tipo. Buchla le infundió gran parte del conocimiento que tenía sobre cómo hacer controladores: era sólido; las teclas no se movían pero eran sensibles al tacto y podían producir una salida de presión precisa y reproducible, retroalimentación táctil y portamento controlado por voltaje. El teclado capacitivo se convirtió en el sello distintivo de Easel. Pero, de nuevo, muy pocas personas podían permitirse comprar uno. Ahora, muchas décadas después, Arturia MicroFreak reintroduce el teclado capacitivo.

El MicroFreak tiene un teclado capacitivo táctil de 25 teclas. En una inspección más cercana, verás cientos de pequeños puntos de color cobre en la superficie del teclado. Estos puntos registrarán tu toque como aftertouch o como velocidad. Depende de tí, decidir cuál de los dos será. Puedes ajustar esta configuración en el menú Utilidad> Ajuste Preestablecido> Presión.

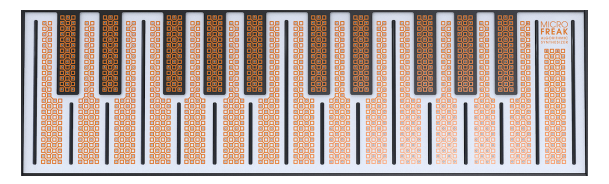

El teclado capacitivo táctil

Un teclado capacitivo crea una sensación de conexión con el instrumento que un teclado estándar no puede. Cuando colocas el dedo en el teclado, ese dedo se convierte en parte del circuito eléctrico del teclado. Al cambiar el área de superficie de tu dedo que está en contacto con el teclado, cambia la resistencia interna del teclado. Conducirá más o menos electricidad dependiendo de la posición de tu dedo. Para generar un voltaje de presión, coloca el dedo en una tecla y luego, gradualmente, pones más piel de tu dedo en la tecla. Con solo la superficie de tu dedo, puedes alcanzar aproximadamente el 30% del rango completo de presión, y al agregar más presión con el dedo, obtendrás un valor del 100%. El uso del teclado capacitivo ayuda a definir el MicroFreak como un instrumento de ejecución en vivo.

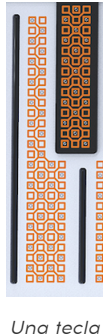

en primer plano

Note: Si la piel de sus dedos está muy seca, es posible que el teclado no responda como se espera. Una prueba simple es lamer tus dedos! Si la respuesta mejora, puedes buscar soluciones más permanentes, como mantenerse hidratado, comprar un humectante para la piel, etc. Pero, por supuesto, nunca coloques líquidos de ningún tipo en el MicroFreak.
Cuando se tocan, las teclas generan una compuerta, un "Voltaje" de control de tono y un "Voltaje" de control de presión. Estos voltajes están disponibles en la Matriz y se pueden usar para modular cualquier destino en la fila superior de la Matriz. También están disponibles en la parte posterior del MicroFreak, donde puede usarlos para controlar un sistema modular o un sintetizador externo con entradas de voltaje.

Consejo: Es una buena idea limpiar este teclado de vez en cuando con un paño suave y húmedo. Trata de no usar abrasivos ya que esto podría dañar el teclado. Un teclado sucio puede llevar a resultados musicales inesperados. Si eso es lo que buscas, puedes ignorar este consejo.

## 10.1. Otra mirada a Compuertas y Disparadores

En el [Capítulo de envolvente](#page-64-0) [p.60] tratamos brevemente el tema de las compuertas y los disparadores. Estos también juegan un papel importante cuando tocas el teclado. En el MicroFreak, el teclado es la fuente principal de compuertas.

Cuando tu dedo toca el teclado y lo mantienes ahí por un momento, genera una compuerta. La compuerta termina cuando levantas el dedo. Cuando el amplificador | El botón Mod al lado de la Envolvente está desactivado, el amplificador interno "escuchará" lo que sucede en el teclado; cuando detecte tu dedo, se elevará de forma bastante abrupta. Es una cosa de encendido / apagado, pero hay formas de modificar esa capacidad de respuesta que resaltan el carácter único de este teclado.

## 10.2. Respuesta del teclado

Existen varias formas de ajustar la capacidad de respuesta del teclado. Primero, existe la opción de cambiar la configuración del teclado de presión a velocidad como mencionamos anteriormente. Para cambiar de Presión a Velocidad o viceversa, dirígete a Utilidades> Predefinidas> Presiona Modo y selecciona Presión o Velocidad. Cambiar esta configuración dará como resultado una respuesta dinámica diferente.

La segunda opción es ir a Utilitu> Preset> Velo Amp Mod. Con Velo Amp Mod, estableces cómo la velocidad afecta el volumen del preajuste. El rango es de 0 a 10.

**asignar de Sostenia**<br>I **Consejo Freaky**: una excelente manera de experimentar con los efectos de teclado/volumen es<br>asignar la perilla de sostenido de la envolvente en el Matrix como un destino de modulación, con la ♪ Consejo Freaky: una excelente manera de experimentar con los efectos de teclado/volumen es Presión como la fuente.

Debido a que nuestra audición es mucho más sensible a los cambios de tono que a los cambios de volumen, es una buena idea usar el tono cuando se realizan ajustes en la capacidad de respuesta del teclado.

He aquí como hacerlo: Selecciona un preajuste vacío y en la Matriz, asigna la presión al tono con la cantidad máxima. Ahora coloca el dedo en un ángulo de 90 ° en el lado superior de una nota. Luego, baja el dedo de tal manera que más y más piel de tu dedo toque la tecla. Cuando cubras más superficie, se enviará un valor de presión más alto y el tono aumentará.

Si mantienes el dedo a 90° y comienzas a presionar con fuerza a partir de ahí, como lo harías en el modo estándar "aftertouch", nunca alcanzará el valor de presión máxima, debido al diseño del teclado de la placa táctil.

↑ Consejo Freaky: Los parámetros de presión se guardan con el preajuste. Esto significa que puedes<br>climacenar, una configuración diferente con cada pregiuste. Si pecesites cambiar la capacidad de almacenar una configuración diferente con cada preajuste. Si necesitas cambiar la capacidad de respuesta del teclado en el medio de un conjunto, puedes crear dos preajustes con un sonido idéntico pero con el primero ajustado a velocidad y presión con la cantidad de 5 y el segundo ajustado a velocidad y presión con la cantidad de 10.

### 10.2.1. Uso de la Respuesta del Teclado

La sutil inestabilidad de un teclado táctil capacitivo hace que el timbre y el tono sean interesantes como objetivos de modulación. La modulación de los tiempos de subida y bajada de la envolvente cíclica también puede producir resultados impresionantes.

Los botones Asignar en la Matriz abren una gama de objetivos particularmente fascinante. Qué tal si:

- Modulación del tipo de oscilador con presión.
- Modulación de una combinación de onda, timbre y forma con presión. Cuando se aplica cuidadosamente, puedes lograr cambios de timbre muy abruptos y dinámicos utilizando este truco de modulación.
- Modulación del glissando con presión o velocidad.
- Modulación de los tiempos de ataque y decaimiento de la envolvente. Esta es probablemente la forma más "natural" de usar la presión para la modulación.

Existe otra cosa que vale la pena saber:

Puedes usar la presión o la velocidad del teclado para controlar tu configuración modular. Existe una configuración en Utilidad que puedes usar para especificar el voltaje de salida generado por el teclado: vaya a Utilidad> CV / Puerta> Rango de presión. El rango seleccionable es de 0V a 10V. El voltaje del teclado está disponible en la parte posterior del MicroFreak en la salida de presión. Podrías usarlo para abrir un filtro externo, modular la velocidad de un secuenciador, modificar la amortiguación de un resonador o cualquier otra cosa que esté a tu disposición.

Note: No todos los módulos Eurorack pueden manejar entradas de 10V; algunos recortarán el voltaje cuando se eleva por encima de un cierto máximo.

## 10.3. Glissando

El mando Glide técnicamente también es parte de los controles del teclado, así que lo discutiremos aquí.

Glissando es una herramienta musical que te permite realizar cambios graduales de tono. Cuando se pasa de una tecla a la siguiente en el teclado, los cambios de tono serán abruptos. Glissando suaviza esta transición. La cantidad de deslizamiento que estableces con la perilla Glissando, establece el tiempo para que el tono se deslice de una nota a otro. El tiempo de deslizamiento es variable desde "off" hasta aproximadamente 10 segundos.

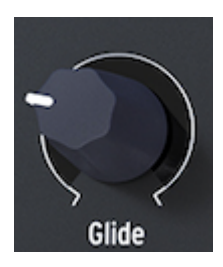

El mando Glide

Encontrarás Glissando por todas partes en la música: en las frases vocales de la música india o en las complejas y refinadas técnicas de doblado de cuerdas de un ejecutante de Sitara. En la música occidental, esta forma de fraseo se llama Melisma.

Note: La configuración de deslizamiento en Utilidad te permite definir si la perilla de Glissando introduce un efecto de deslizamiento basado en el tiempo, sincronizado en el tiempo o basado en la velocidad. Un deslizamiento basado en el tiempo genera un deslizamiento que es fijo. Un deslizamiento basado en la tasa genera un deslizamiento que es relativo a la tasa establecida con la tasa Arp/Seq.

Cuando se establece el Glissando en tiempo puedes variar de cero a 10 segundos como se explicó anteriormente. En el modo Sincronizado puedes seleccionar cómo se sincronizará el deslizamiento, con valores de sincronización: 1/32T, 1/32, 1/16T, 1/16, 1/8T, 1/8, 1/4T, 1/4, 1/2T, 1/2 y 1/1.

En el modo de frecuencia, se establece la rapidez con la que el deslizamiento aumentará o disminuirá dentro de una octava: a 0 MS, el cambio será inmediato, a 10 M, el cambio será más gradual.

Un buen truco es modular la cantidad de deslizamiento con la presión del teclado. Define Glide como un objetivo de modulación en la matriz y la presión como la fuente. Al ajustar cuidadosamente la cantidad de modulación con el atenuador de matriz, puedes optimizar el efecto de deslizamiento.

Experimenta seleccionando varias formas de onda LFO como la fuente de modulación. Cada forma de onda LFO tendrá un efecto diferente sobre la intensidad y la pendiente del deslizamiento. Establecer el LFO en Sincronización asegurará que cada nota tenga una forma de deslizamiento diferente aplicada. Aumentar o disminuir la velocidad del LFO hará que el LFO se sincronice con diferentes velocidades del reloj interno. Esto también afectará la velocidad del efecto de deslizamiento.

Consejo: Glide también es un buen objetivo para modular con las pistas de modulación del secuenciador:

- Enciende el secuenciador (Shift + Arp | Seq).
- Selecciona el secuenciador A o B.
- Presiona Grabar y graba una melodía por pasos. Al final de tu secuencia, el secuenciador apagará la grabación automáticamente.
- Ahora presiona Grabar nuevamente y mueva la perilla de deslizamiento en donde quieras que aparezca un efecto de deslizamiento en la secuencia.

### 10.4. Botones de Octava

Usando los botones de Octava puedes transponer la salida del teclado hacia arriba o hacia abajo por octavas.

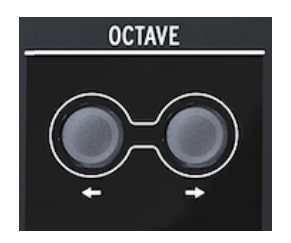

Los botones de octava

Para ser exactos, el rango es de tres octavas hacia arriba y tres octavas hacia abajo. Hemos incluido un poco de amabilidad, que quizás no notes al saber buscarlo: el ritmo con el que parpadean los botones de Octava aumenta cuando te alejas del punto de la octava cero. Así que a -3 y +3 octavas parpadea a la velocidad máxima. Saber esto puede ayudarte a recordar dónde se encuentra (en cuanto al tono) en un escenario poco iluminado. El teclado en sí es de dos octavas, pero todo el rango de tono es de ocho octavas, lo que debería facilitar todas, excepto las aventuras musicales más extremas.

Nota: El cambio de Octava se guarda con el preajuste.

## 10.5. Tutorial: Modulando la velocidad del LFO

Un uso creativo del teclado es controlar la velocidad del LFO con un voltaje de presión. El teclado registra la cantidad de tu dedo que está en contacto con el teclado; Más contacto resultará en más voltaje de presión y viceversa.

Para lograr esto con el MicroFreak, define uno de los destinos asignables en la Matriz a la tasa de LFO y conecta la salida de presión del teclado a este punto de conexión recién creado.

## 11. USO DE LA BARRA DE ICONOS

Justo encima del teclado, encontrarás un área con íconos de funciones y una tira táctil.

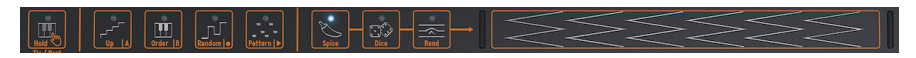

La Barra de Iconos

Los iconos de función de la izquierda te permiten controlar el funcionamiento del [Arpegiador](#page-82-0) [p.78] y el [Secuenciador](#page-89-0) [p.85]. Los cubriremos en otros capítulos. En lo que queda de este capítulo, analizaremos el botón Retener y los iconos en el lado derecho de la tira de iconos: Especias, dados e inflexión de tono. Por último, hablaremos sobre la banda táctil y cómo se puede usar para condimentar tu sonido.

## 11.1. El Botón Mantener Teclado

El botón Mantener Teclado mantendrá una tecla o un acorde, lo que te permitirá ajustar los parámetros de MicroFreak con ambas manos.

Nota: El estado Mantener no se guarda con el preajuste.

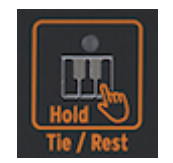

El Ícono Mantener

Al presionarlo una vez se activa la función Mantener Teclado. Las teclas que mantenga presionadas en el teclado permanecerán activas, incluso después de levantar los dedos. Cuando Mantener Teclado está activo, las notas adicionales que toque se agregarán a las teclas/acorde que se estén reproduciendo actualmente.

En el modo Arp, al presionar Mantener Teclado, te permite presionar algunas teclas y hacer que se reproduzcan las notas arpegiadas hasta que se desactive el modo Arp o se desactive el botón Mantener Teclado. Al tocar nuevas teclas se desactivarán las notas que se están reproduciendo actualmente y se reemplazarán con las nuevas notas que toques.

Nota: Mantener Teclado no funciona con MIDI externo. Si necesitas mantener notas MIDI externas, envía a MicroFreak un mensaje de Sostenido.

En el modo Secuenciador, Mantener Teclado tiene varias funciones.

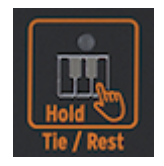

Las funciones alternativas del icono Mantener Teclado.

- En el modo Grabación a Pasos, agrega una ligadura o silencio.
- En el modo de grabación en tiempo real, borra el contenido en tiempo real.
- Usado en combinación con el botón Seq Mod o A o B, se convierte en un botón "Borrar Secuencia de Modulación" o "Borrar Secuencia".
- Cuando el secuenciador está deshabilitado, reanuda su función normal de Mantener Teclado.

Consejo: Además de crear arpegios emocionantes, Mantener Teclado es una gran herramienta para construir un preajuste generativo y que evoluciona por sí mismo. Un preajuste de evolución automática es aquel que cambia continuamente el timbre o el tono de forma automatizada sin el uso de un secuenciador: por ejemplo, modulando el tono con varias fuentes simultáneamente, como el LFO y la envolvente cíclica. Si el LFO y la envolvente cíclica tienen una velocidad independiente, el tono resultante nunca será el mismo.

## 11.2. Secuenciador y arpegiador

Junto al icono de Mantener Teclado, verás cuatro botones: Arriba | A, Orden | B, Aleatorio | 0, y patrón | >. Estos ofrecen una amplia funcionalidad de arpegiador y secuenciador.

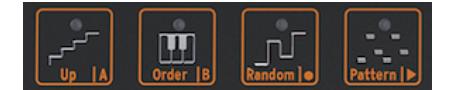

Iconos de control del arpegiador y secuenciador

Hemos dedicado capítulos separados a estos botones para hacerles justicia. Consulte los capítulos [el Arpegiador](#page-82-0) [p.78] y [el Secuenciador](#page-89-0) [p.85] para obtener más detalles.

## 11.3. La Tira Táctil

TExisten tres funciones en la banda táctil. Al presionar el icono correspondiente, seleccionas Especias & Dado o Inflexión de Tono.

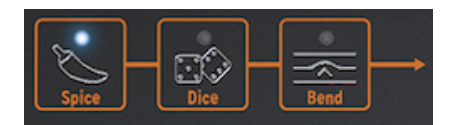

Especias & Dado o Inflexión de Tono

### 11.3.1. Especias & Dado

Especias y Dado Son gemelos inseparables. No puedes usar uno sin el otro.

Puedes divertirte mucho con Especias y Dado sin entender cómo funcionan.

Los dados actúan en las compuertas y los disparadores del arpegio o secuencia que se está reproduciendo actualmente. Aleatoriza todos los aspectos de estos objetivos y cambia la distancia entre dos disparadores. También acorta o alarga las compuertas o las deja fuera.

Para cambiar estos valores, haz clic en el icono y toca la tira táctil. Puedes hacer esto dinámicamente tocando varias posiciones en la banda táctil.

#### ¿Cómo se aplican?

Con Dados y la banda de toque, establece la cantidad de aleatoriedad que se aplicará al arpegio o secuencia que se está reproduciendo actualmente. Cero en la banda táctil no tiene ningún efecto; máximo en la banda táctil es igual a máxima aleatoriedad.

No escucharas nada todavía; necesitas agregar Especias para que la configuración de los dados tenga efecto. Para agregar Especias, haz clic en el icono de Especias y desliza tu dedo hacia la derecha en la tira táctil. Cuanto más Especias agregues, más resultado escucharás cuando vuelvas a "lanzar" los dados. De nuevo, puedes aplicar el efecto dinámicamente tocando diferentes lugares en la banda táctil. También puedes hacer esto al revés: establece una cantidad de Especias, luego selecciona Dado y toca la tira táctil. Si pulsas repetidamente en diferentes posiciones, cambiarás el tipo de variación aplicada a los disparadores, pero con la intensidad constante que estableces con Especias.

Spice y Dice también (de una manera muy sutil) aleatoriza las octavas, la velocidad y el tiempo de liberación de la envolvente de amplificación. El comportamiento es similar al efecto que tiene en las compuertas. La especia es una desviación del valor "normal" de los parámetros. Dados actualiza el valor aleatorio por paso.

En resumen: Especias y Dado son para activar y fijar lo que el Patrón hace a los tonos. Donde el patrón aleatoriza los tonos de su acorde, Especias & Dado aleatorizará tus puertas y disparadores. Juntos pueden cambiar una secuencia o un arpegio más allá del reconocimiento.

Nota: Para los lectores más inclinados a la técnica, agregaremos una explicación más detallada:

Especias & Dado cambia el estado de una secuencia o arpegio. Usaremos una secuencia para ilustrar esto. Todos los pasos en una secuencia tienen una longitud de compuerta. La longitud predeterminada de estas compuertas dependerá de lo que hayas configurado en Utilidad.

La longitud predeterminada de la compuerta es 45, que se encuentra aproximadamente entre 0 y 100. Un paso con una longitud de 0 es silencioso; un paso con una longitud de 100 es una ligadura (es decir, pasará al siguiente paso sin una pausa notable). Cualquier elemento intermedio tiene un porcentaje de longitud de compuerta. Llamamos a esta cadena de longitudes de compuerta el Estado. En una nueva secuencia, todos los pasos tendrán la longitud de compuerta predeterminada.

El aumento de Especias introducirá una desviación de la longitud de la compuerta predeterminada. En el valor máximo, las longitudes de las compuertas corresponden a lo que se define actualmente en el estado. Mientras tanto, las longitudes de la compuerta se transforman linealmente desde la longitud de la compuerta predeterminada hasta el valor de estado actual.

Cuando los dados están activos (el icono está encendido) al presionar la tira táctil se modificará el estado. Cada vez que tu dedo toca la tira, se agrega un nuevo valor (bipolar) a la longitud de la compuerta de cada paso. Debido a que el valor es bipolar, algunas compuertas se harán más cortas y algunas más largas. El cambio real introducido dependerá de dónde toques la banda. Al presionar cerca del lado izquierdo se aplicará una ligera modificación a cada paso. Si tocas la tira cerca del lado derecho, se reorganizará completamente el estado.

Al soltar el dedo, la última secuencia de longitud de la compuerta que se escuchó (que fue una suma del Estado y el efecto Dados) ahora se convierte en el nuevo Estado, que, a su vez, se modificará cuando vuelvas a tirar los Dados.

Nota: Los ajustes de Especias y Dado no se guardan con el preajuste; están destinados a darle sabor a tu ejecución en vivo. Lo que generan es único y nunca se puede repetir. A menos que, por supuesto ... recuerdes que debes grabar su interpretación en un DAW.

### 11.3.2. Inflexión de Tono

La inflexión de tono es una técnica en la que se dobla el tono de una nota hacia arriba o hacia abajo. Presiona el ícono para habilitar la inflexión de tono.

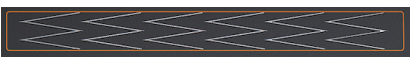

La tira de Inflexión de Tono

Este modo de la tira táctil es donde realizas tus trucos de inflexión de tono. El centro de la tira es el punto neutro; Si tocas la tira no pasará nada. Si mueve el dedo hacia la derecha o hacia la izquierda, escucharás que el tono sube y baja. Hasta ahora no es muy diferente de una rueda de tono. A diferencia de una rueda, puedes colocar tu dedo directamente en otro punto de la tira. El tono saltará instantáneamente a ese tono.

Otra cosa que hace que MicroFreak sea único es que puedes especificar cómo reaccionará la tira de inflexión de tono a tu toque. Cuando se encuentra en modo estándar (que es el valor predeterminado), la tira de inflexión de tono se comportará como se describe anteriormente. En el modo relativo no importa dónde toques la tira, su movimiento se agregará o restará del tono actual. Para activar el modo relativo, navega a Utilidades> Misc> Inflexión Relativa y configúralo en ENCENDIDO.

**ay**<br>**A Consejo Freaky:** En la tira, verás seis figur<br>ayudarán a crear curvas de tono más precisas. ♪ Consejo Freaky: En la tira, verás seis figuras en zig-zag en forma de W inclinadas 90 grados. Te

De manera predeterminada, el rango de curva se establece en 24 pasos cromáticos: 12 desde el centro hacia la izquierda y 12 desde el centro hacia la derecha. En el menú Utilidad o MCC puedes establecer el rango a otras distancias, con un máximo de 48 pasos (= cuatro octavas). Selecciona Utility> Preset> Bend range para cambiar el rango predeterminado.

Tocar la tira te permite alternar entre dos tonos rápidamente. Es una técnica de juego solo posible en tiras táctiles. Hace que una rueda de inflexión de tono parezca primitiva. Cuando levantes el dedo, la inclinación volverá al punto neutral en la mitad de la tira. Otra ventaja de la tira es que es ideal para aplicar Vibrato con sonido natural a un tono moviendo el dedo en la tira.

**mucho más rica cuando más r**ica cuando se tornado a más recidental tienen una tradición<br>Intenta cuando se trata de inflexión de tono. Intenta escuchar algo de música india. Tal vez<br>Intento más rica cuando se trata de infl ♪ Consejo Freaky: Las tradiciones musicales que no sean la música occidental tienen una tradición llegues a apreciar las complejas y muy musicales técnicas de inflexión del tono utilizadas por los cantantes e intérpretes en instrumentos como el Sarod y la Sítara.

## 12. EL ARPEGIADOR

<span id="page-82-0"></span>Un arpegiador divide un acorde en notas individuales: toca un acorde en el teclado, y el arpegiador los reproducirá uno por uno.

Para activar el arpegiador presiona el botón Arp|Seq, éste se ilumina en blanco para mostrar que está activo en el modo Arpegio. El botón actúa como un interruptor de palanca; cuando lo presionas por segunda vez, apaga el arpegiador.

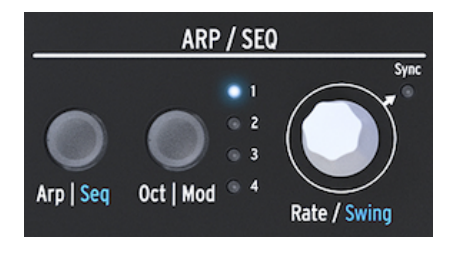

El Arpegiador

Una forma divertida de iniciar el arpegiador es mantener presionado un acorde después de presionar el ícono de Retención. Cuando actives el Arpegiador, activarás y arpegiarás ese acorde.

Justo encima del teclado encontrarás cuatro iconos; Arriba, Orden, Aleatorio y Patrón. Estos se utilizan para seleccionar cómo el Arpegiador reproducirá el acorde que estás tocando en el teclado.

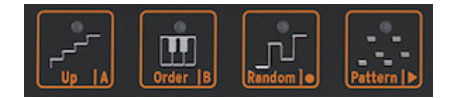

Los Íconos de modo del Arpegiador

- Arriba reproducirá las notas de tu acorde de izquierda a derecha o de abajo a arriba, según tu punto de vista. El orden en el que presionas las teclas no importa. El arpegiador siempre tocará las notas individuales de izquierda a derecha.
- Order reproducirá las notas de tu acorde en el orden exacto en que las tocó. Puedes usar esto para un buen efecto tocando repetidamente el mismo acorde pero cambiando el orden en que tus dedos tocan el teclado.
- Aleatorio reproducirá las notas de tu acorde en orden aleatorio.

## 12.1. Usando Patrones

Haz clic en Patrón para poner el Arpegiador en un modo semi-aleatorio. Las teclas que presionas de forma Ligada en el teclado son utilizadas por el algoritmo de patrón para generar patrones de arpegio. Cada vez que pulses una tecla, MicroFreak generará un nuevo patrón. Es un poco como tener un tercer secuenciador.

You have some control over the patterns that are generated:

Tienes algún control sobre los patrones que se generan:

- El algoritmo de patrón selecciona notas dentro de las octavas disponibles según lo definido por el botón Oct|mod; Presiona este botón varias veces para seleccionar el rango de arpegio.
- La nota más baja que toques en el teclado aparecerá dos veces más seguido en la secuencia que la segunda nota y las notas más altas del acorde que toques. En otras palabras, se enfatiza la nota fundamental del acorde.
- La longitud del arpegio generado por el algoritmo de patrón se puede configurar en los parámetros de utilidad predefinidos: Utilidad> Predefinido> Longitud de secuencia. La longitud que establezcas aquí también definirá la longitud del Secuenciador y el modo Especias y dado. La longitud predeterminada es 16. La longitud mínima es 4, la longitud máxima 64.

Cuando encuentres un patrón particularmente interesante, presiona el botón Retener y evita tocar el teclado; Si volvieras a tocar el teclado, el algoritmo de patrón crearía un nuevo patrón, reemplazando su patrón actual. También tienes la opción de convertir tu patrón en una secuencia; Consulta el párrafo a continuación para más detalles.

Si presiona el botón Retener mientras se está reproduciendo el arpegio, podrás levantar los dedos del teclado. El arpegio continuará y tendrás una mano extra para ajustar las perillas. Desactiva Retener para borrar el patrón.

### 12.1.1. Creando variaciones de patrones

Es fácil crear variaciones en un patrón; sólo tienes que añadir o quitar un dedo. Cada vez que hagas esto se generará un nuevo patrón aleatorio.

Nota: No puedes quardar estos patrones con el preajuste. Son una característica para la ejecución en vivo. Una vez que levantas los dedos del teclado, el patrón desaparece para siempre.

## 12.2. Recapitulación de Compuertas y Disparadores

Cada vez que presionas una tecla generas una compuerta. La compuerta permanece alta mientras mantengas pulsadas las teclas. El Arpegiador y el Secuenciador generan compuertas. Para que escuches esto, el botón Amp | Mod junto al generador de envolventes debe estar apagado. Si estuviera encendido, las compuertas del Arpegiador / Secuenciador activarán la Envolvente, que luego tomará el control e instruirá al amplificador interno sobre cómo amplificar el sonido.

En su posición de Apagado, el Arpegiador / Secuenciador crea las compuertas. Puedes configurar la longitud de estas compuertas en Utilidad: Utilidad> Preajuste> Longitud de compuerta predeterminada. Para escuchar el efecto de la configuración de la longitud de compuerta, presiona el botón Amp | Mod para desactivarlo, mantén presionado un acorde y modifica la configuración de la longitud de compuerta en Utilidad.

## 12.3. Velocidad de Arpegio

La perilla de Velocidad determina la velocidad de tus arpegios. Cuando el LED de sincronización está "Apagado", los cambios de frecuencia se muestran como BPM (pulsaciones por minuto). La tasa predeterminada es 120.0 bpm. En este modo, el Arpegiador funcionará independientemente del reloj interno o de una fuente de reloj externa.

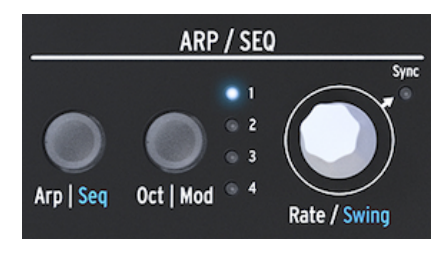

El Arpegiador y la Perilla de Velocidad

Cuando Sync está "ENCENDIDO", el Arpegiador se sincronizará con el reloj interno, y los valores de Velocidad se muestran como divisiones de este reloj. Mientras mueves la perilla de Velocidad, presta atención a la pantalla OLED: mostrará el valor del tempo en divisiones de tempo. La tasa de división te indica cómo el arpegiador está sincronizado actualmente con el reloj. Por ejemplo, si lees 1/2 (uno sobre dos), tocará una nota con una duración de dos tiempos. Si la pantalla muestra 1/4, el Arpegiador reproduce notas negras (cuatro notas por compás). Es útil recordar esto, porque esta forma de sincronización es la misma para un arpegio y las secuencias.

Las divisiones de tiempo disponibles se enumeran a continuación:

- 1 Redonda
- 1/2 Blanca
- 1/2 Tresillo de Blanca
- 1/4 Negra
- 1/4 Tresillo de Negra
- 1/8 Corchea
- 1/8 Tresillo de Corchea
- 1/16 Semi Corchea
- 1/16 Tresillo de Semi Corchea
- 1/32 Fusa
- 1/32 Tresillo de Fusa

Nota: 1/4 corresponde a una señal de metrónomo estándar.

### 12.3.1. Usando la Sincronización

De todas las habilidades que puedes dominar en música, dominar la sincronización es una de las más importantes. La sincronización es lo que sucede cuando dos o más unidades (efectos, osciladores, filtros, voces) sincronizan sus ritmos entre sí. La sincronización es también la forma en que los humanos nos vinculamos con el flujo de la música. Si quieres captar la atención de tus oyentes, debes entender cómo hacer patrones de sincronización cautivadores.

MicroFreak puede sincronizarse con tu DAW o sintetizador externo de diferentes maneras: su marcación de velocidad te permite sincronizar proporcionalmente; a doble velocidad, a media velocidad o en algún punto intermedio. MicroFreak tiene dos módulos que se pueden sincronizar: el LFO y el Secuenciador. En el modo sincronizado, puedes usarlos para crear acentos o cambios rítmicos.

# 12.4. Aplicando Swing

Mantén presionado SHIFT y gira la perilla de Velocidad para establecer una cantidad de Swing. Si has escuchado música antes (es poco probable que no lo hayas hecho), has escuchado swing. Es cuando los músicos tocan justo antes o después del ritmo. Esto se usa a menudo en el jazz y la música sudamericana. Despierta una emoción de libertad, de no ser forzado a un ritmo fijo. Es particularmente efectivo cuando se mezclan notas "directas" con notas con Swing. Para activar Swing, mantén presionado el botón SHIFT azul y presiona la perilla de Velocidad. El rango de Swing va del 50% al 75%. El valor predeterminado es del 50%.

## 12.5. Rango de Arpegio

De manera predeterminada, el arpegiador reproducirá las notas que mantengas presionadas y se mantendrá dentro de los límites de una octava. El botón Oct | Mod extenderá las notas más allá de ese rango. Al cambiar el rango de octava, el arpegiador también tocará notas en las octavas por encima o por debajo del acorde que toques. Presiona el Botón Oct | Mod para cambiar el rango.

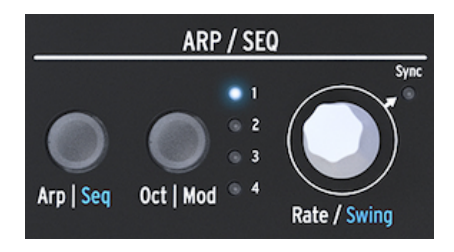

El Arpegiador y su rango

Ajustes de rango de octava:

- "1" Solo se tocan las notas presionadas en el teclado.
- "2" Notas presionadas más las mismas notas repetidas una octava arriba.
- "3" Notas presionadas más las mismas notas repetidas dos octavas arriba.
- "4" Notas presionadas más las mismas notas repetidas tres octavas arriba.

El arpegiador tiene otra característica extraña que aparece cuando presionas el botón Octave Up o Down (a la izquierda del botón Shift) mientras toca un arpegio. En la mayoría de los arpegiadores, al presionar el botón de octava hacia abajo o hacia arriba se transpondrán todas las notas actualmente en el arpegio una octava hacia abajo o hacia arriba. El Arpegiador MicroFreak mantendrá intacto el tono de tu arpegio. Si cambia la octava hacia abajo o hacia arriba, las nuevas notas que toques se agregarán al arpegio en el nuevo rango de octava.

Y sí, puedes transponer un arpegio mientras se está reproduciendo: toca un arpegio, mantén presionado. Ahora presiona shift y usa el teclado para transponer tu arpegio. La pantalla mostrará qué tan arriba o abajo está transponiendo.

Cuando el modo de escala está activo, esto puede tener un efecto peculiar en tu arpegio, las notas que normalmente estarían en tu arpegio se verán forzadas en la escala actual causando notas duplicadas. Si, por ejemplo, haz establecido la escala en Do mayor y toca un arpegio con una E y un Eb, que es ajeno a la escala en Do mayor. El arpegio tocará la E dos veces. Lo que provoca un efecto de tresillo.

Consejo: Mantén la utilidad> Preajuste> Escala abierta mientras ajustas la transposición y la escala de tu arpegio.

## 12.6. Transfiriendo Arpegios al Secuenciador

Los arpegios son excelentes para descubrir ritmos melódicos que funcionan. MicroFreak tiene una característica ingeniosa que te permite transferir un patrón de arpegio a un secuenciador. Funciona así:

- Presione el Arp | Seq para activar el arpegiador.
- Experimenta hasta que encuentres un arpegio que te guste. (¡Esto también funciona en modo parafónico!)
- Presiona el botón de "Mantener" y experimente con las configuraciones de Especias & Dado.
- Presiona Mayús + Arriba | A u Orden | B para transferir el arpegio a uno de los dos patrones de secuencia. El arpegio ahora se reproducirá en el secuenciador.

Es bueno saber que el arpegio que se transfiere se extenderá a la longitud actual del patrón del secuenciador, por lo que si tu arpegio tiene tres notas de largo y lo transfieres a un patrón de secuenciador de ocho notas, el resultado será un patrón secuenciador de ocho notas.

Sucederán dos cosas extraordinarias:

- Los efectos de especias y dados que haz agregado al arpegio también se transfieren a la secuencia. Es la única forma de obtener estos efectos en una secuencia. Porque cuando estás grabando en modo secuencia, Especias & Dado se desactivan automáticamente.
- ¡Si tu arpegio contiene acordes que hizo mientras estaba en modo Acorde, estos acordes también se transferirán a la secuencia!

## 12.7. Diversión con el Arpegiador

Es posible utilizar el arpegiador como fuente de modulación. Sin embargo, el efecto será sutil; Tendrás que establecer la cantidad de modulación razonablemente alta para que la modulación tenga un impacto. Ayudará a ampliar el rango del arpegio antes de aplicar tu modulación a destinos en la matriz. Combinarlo para modular dos destinos funcionará aún mejor. Un ejemplo:

- Establece el tipo de oscilador en PI.Waveshaper
- Activa el generador de envolvente presionando Amp | Mod
- Configura la envolvente de la siguiente forma: Ataque en 0 ms, Decaimiento a 100 ms, sostenido en 30% y Monto de Filtro al máximo.
- En la fila Key | Arp enlaza en la Matriz el Glissando a Asignación 1 con la cantidad de modulación de aproximadamente 0,2.
- Establece el Glissando en cualquier lugar entre 1/32 y 1/16
- Enlaza Asignación 2 al ataque de la envolvente con una cantidad de modulación de 10
- Presiona el ícono Patrón para crear un nuevo patrón de arpegio cada vez que levantes un dedo del teclado.

Para hacer que tu patrón sea aún más interesante, presiona el icono de Especias y establece la cantidad de Especias con la tira táctil. Luego presiona el ícono Dados y toca la tira táctil para hacer rodar los dados. Esto aplicará una cantidad variable de glissando al arpegio y hará más lento el ataque cuando el arpegiador esté en las octavas superiores.

Consejo Freaky: Un efecto de retraso o Delay (externo) es el mejor amigo de un arpegiador.

### 12.7.1. Condimentando tus Arpegios

Usa la tira de inflexión de tono para cambiar el tono de tu arpegio.

Nota: Si necesitas una variación de tono fuerte, es posible que desees cambiar el rango de inflexión de tono predeterminado en Utilidad (Utilidad> Predeterminado> Rango de inflexión de tono) o en el MCC. Si lo configuras en 12, puedes controlar el tono de tu arpegio dentro de un rango de octava tocando la tira táctil. Para que esto funcione, la curva relativa debe estar DESACTIVADA. Puedes verificar esto en Utilidad> Misc> Curva relativa> APAGADO.

**tocar de Treaky:** Una de las aplicaciones más pasadas por alto de un arpegiador es simplemente<br>tocar una nota en lugar de un acorde. Cuando configuras el arpegio a velocidad media, puedes crear ♪ Idea Freaky: Una de las aplicaciones más pasadas por alto de un arpegiador es simplemente ritmos levantando rítmicamente y reemplazando tu dedo en el teclado. Puedes llevar esta idea más allá para crear Hoketus. Hoketus es el nombre de una técnica en la que repites una nota una y otra vez y nunca cambias su tono, pero cambias todos los demás parámetros de la nota: su timbre (LFO -> Corte de Filtro), Ataque, Retención y etapas de Decaimiento de la nota y su volumen (presión del teclado).

de tono usando <mark>de tono usan</mark>do usando usando una pequeña cantidad de modulación<br>de tono usando el LFO o el generador de la envolvente cíclica. A continuación, emula un monocorde,<br>de tono usando el LFO o el generador de la ♪ Otra idea Freaky: También puedes cambiar el tono usando una pequeña cantidad de modulación un instrumento medieval que tiene 30 o más cuerdas, todas afinadas al mismo tono, pero de vez en cuando una cuerda afinada un tono por encima o por debajo del tono base.

### 13. EL SECUENCIADOR

<span id="page-89-0"></span>El secuenciador del Microfreak es como una gema oculta. A primera vista, es posible que ni siquiera te des cuenta de que está ahí, pero una vez que hayas descubierto lo que puede hacer, se vuelve indispensable para crear sonidos en el MicroFreak.

El Secuenciador del MicroFreak es parafónico. Parafónico significa que puede grabar y reproducir hasta cuatro voces, compartiendo el mismo filtro, simultáneamente. Para obtener más información sobre [Parafonía](#page-14-0) [p.10], consulta la descripción general de MicroFreak.

El secuenciador es una herramienta musical fascinante. Registra el tono de la nota que tocas, la fuerza con la que las tocas (velocidad) y la duración de una nota. Puedes reproducir lo que haz grabado con velocidades variables.

Si eso fuera todo lo que el secuenciador hace, no sería nada más que un rollo de piano glorificado que reproduce melodías a pedido. Lo que hace que el Secuenciador en el MicroFreak sea extraordinario es que también puede grabar movimientos (eventos) de hasta cuatro botones. Esta función se ha implementado en muchos DAW y ahora también en MicroFreak. Más sobre las [pistas de grabación de modulación](#page-95-0) [p.91] más adelante.

El secuenciador del MicroFreak te permite grabar dos patrones: A y B. En el modo de reproducción, puedes alternar entre estos dos patrones presionando el botón A o B. Estos patrones pueden ser de 4 a 64 pasos de largo. Puedes configurar esta longitud en el menú Utilidad>Preajuste>Longitud de secuencia. Una vez que hayas establecido la longitud, tanto los secuenciadores como sus pistas de modulación la compartirán. No puedes tener un Patrón A con 16 pasos y un Patrón B con 12 pasos.

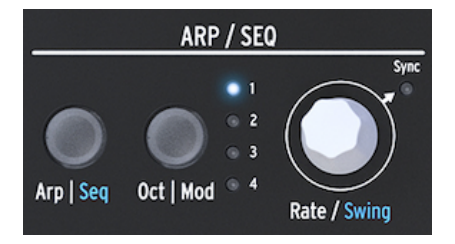

La sección de arpegios y secuenciadores

Para activar el secuenciador, mantén presionado el botón de SHIFT y presiona el botón Arp | Seq

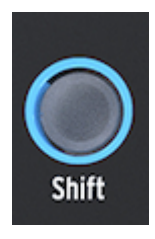

El botón de Shift

El secuenciador te permiten grabar en "pasos" de tiempo; un paso a la vez. Más sobre esto adelante. La grabación en intervalos de tiempo tiene la ventaja de que puedes ajustar todo lo relacionado con cada paso, su tono y velocidad y otros cuatro parámetros, antes de continuar con el siguiente paso.

Cuando se utiliza el secuenciador como fuente de modulación y se enruta en la matriz, cada paso puede enviar el tono y la velocidad a un destino.

### 13.1. Usando el secuenciador

Si observas detenidamente la banda de iconos, verás un texto impreso en la parte inferior de cada icono dividido por una banda vertical: Arriba | A, Orden | B, Aleatorio | 0, y patrón | >.

La función que se active depende del estado encima del botón Arp | Seq. Cuando el botón arp | Seq está iluminado en blanco, los primeros cinco iconos están vinculados al Arpegiador; Las funciones activas son "Retener", "Orden", "Aleatorio" y "Patrón".

Pero cuando activas el secuenciador presionando Shift + Seq, las funciones del botón del icono cambian a Tie/Rest, Pattern A, Pattern B, Stop y Start.

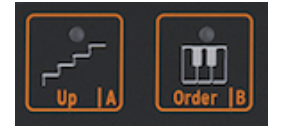

Los controles del secuenciador.

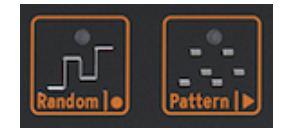

Los controles del secuenciador: Parar y comenzar

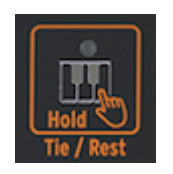

El ícono de ligadura y silencio

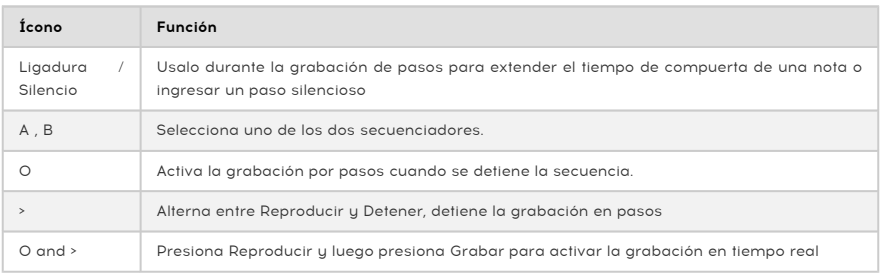

Una forma alternativa de iniciar la grabación en tiempo real es presionar el botón O (Grabar) mientras se está reproduciendo el secuenciador.

Nota: Cuando está en el modo "Reproducir", el MicroFreak enviará relojes MIDI y señales de reloj analógicas que hacen avanzar un secuenciador externo. Cuando alternas entre Reproducir y Detener, MicroFreak enviará señales de inicio y detención MIDI que iniciarán / detendrán secuenciadores externos.

Muchos preajustes en el MicroFreak tienen patrones de secuencia en ellos; algunos de esos patrones serán parafónicos y otros usarán una sola voz. Cuando esté en modo Parafónico, todas las voces en la secuencia se reproducirán; con la parafonía "apagada" solo se reproducirá la nota más baja de un paso.

Las notas que toques en el teclado siempre tendrán una prioridad más alta que las notas que reproduce un secuenciador. Si mantienes presionadas dos teclas en el teclado mientras está en el modo de 4 voces parafónicas, el secuenciador solo tendrá dos voces disponibles para reproducir una secuencia grabada. En ese caso, la secuencia reproducirá las dos notas más bajas de la secuencia.

Nota: Solo hay una salida CV de tono en la parte trasera del MicroFreak. Cuando reproduzca un patrón de secuencia, se transmitirá la nota más baja de un paso. Al tocar el teclado, se transmitirá la última nota que toque.

Si tocas acordes en el MicroFreak, ya sea con el teclado o con el secuenciador, todo se transmitirá a través de MIDI, incluido el Aftertouch y la velocidad. La limitación parafónica de cuatro notas no se aplica aquí: si tocas un acorde de diez notas, todos esos datos se transmitirán a través de MIDI. Las notas que llegan al puerto de entrada MIDI tienen la misma prioridad que las notas que tocas en el teclado. Si en modo parafónico quedan voces, el secuenciador las usará. Tiene la prioridad más baja.

## 13.1.1. Selección y reproducción de una secuencia

En un nuevo preajuste las secuencias estarán vacías. Si cargas un preajuste de fábrica o un preajuste creado anteriormente, las secuencias A y B a veces contendrán datos del secuenciador. Al presionar el botón A o B se cargará la patrón de secuencia correspondiente desde la RAM. Si presionas alguno de los botones A o B aparecerá "Secuencia X cargada" en la pantalla.

Puedes reproducir el patrón de secuencia de A o B alternativamente. Cuando "Reproducir" está activo, puedes cambiar de la secuencia A a B presionando el icono A o B. Las dos secuencias siempre tendrán la misma longitud dentro de un preset. No puedes reproducir dos patrones de secuencia simultáneamente. Los patrones de secuencia que guardes se convierten en parte del preajuste en que las grabas.

Si desea deshacer la grabación más reciente de un patrón de secuencia, mantén presionada la tecla SHIFT y presiona el icono de la secuencia que deseas restablecer a su estado anterior (A o B). El MicroFreak cargará el último patrón de secuencia guardado de la memoria y borrará la existente. Para borrar una secuencia, mantén presionado el botón del secuenciador A o B y presiona Retener. Ambos botones comenzarán a parpadear. Cuando el parpadeo se detiene, la secuencia se borra.

Nota: Durante la ejecución, es bueno saber que puedes borrar / recargar el patrón A mientras se reproduce la secuencia B y viceversa.

Una vez que hayas grabado un patrón de secuencia, no es necesario presionar play para escucharlo; simplemente presiona una tecla en el teclado y la secuencia activa en ese momento comenzará a reproducirse.

Una secuencia puede almacenar tanto notas como datos de modulación. Abordaremos esto más adelante.

### 13.1.2. El secuenciador y el teclado.

El Secuenciador y el teclado pueden trabajar juntos de maneras emocionantes. Cuando se está ejecutando una secuencia en el modo Monofónico y presionas una tecla en el teclado, la secuencia se detendrá y reanudará tan pronto como detecte que ya no estás presionando las teclas. Esto permite algunas técnicas de ejecución innovadoras, como un diálogo entre tocar el teclado y la secuencia que se está ejecutando. Al tocar las teclas y levantar los dedos rítmicamente, puedes aumentar la secuencia de reproducción de formas interesantes. En el modo Parafónico la secuencia no se detiene; Continuará tocando y acompañando su teclado.

### 13.1.3. Grabando una secuencia

En un patrón de secuencia grabas:

- Una longitud (compartida entre ambas secuencias).
- Notas, Velocidades para cada paso + Enlace o Silencio.
- Hasta cuatro parámetros que grabas en las pistas de modulación.

Nota: La longitud de la compuerta se guarda en la secuencia. Establece una longitud de compuerta Global para cada preajuste en la sección de Utilidades. Esto te permite crear varios preajustes idénticos con diferentes longitudes de compuerta.

### 13.1.3.1. Grabando una secuencia paso a paso

Asegúrate de que la reproducción esté desactivada y presiona Grabar para entrar en la grabación por pasos. El botón Grabar se iluminará. Presiona una o más notas.

Puedes cambiar de opinión acerca de qué notas deseas grabar en este paso. En el modo Mono y Parafónico, las primeras cuatro notas que mantienes antes de liberar todas las notas se almacenan en el paso. Las notas que tocas se almacenan en el paso. Una vez que se liberan todas las notas, el secuenciador se mueve al siguiente paso.

Nota: El contenido anterior de un paso en la secuencia se sobrescribirá cuando grabes información nueva en un paso.

Para crear un paso silencioso presiona el ícono de Ligadura/Silencio. El secuenciador avanzará al siguiente paso sin grabar los datos de la nota.

Para mantener una nota o un acorde sobre varios pasos, mantén la nota / acorde y presiona el icono Ligadura/Silencio. El secuenciador avanzará al siguiente paso y grabará las notas que mantengas en el paso antes de avanzar al siguiente paso. Puedes repetir esto tantas veces como quieras.

Un ejemplo: mantén un acorde en modo parafónico y presione Legato. El paso actual está vinculado y el secuenciador saltará al siguiente paso donde se copian las mismas notas. Al soltar el acorde, el secuenciador avanzará un paso más. En el modo de una sola voz, "mantener nota, presionar Legato" crea una nota de 2 pasos. Al levantar el dedo, el secuenciador avanzará al siguiente paso.

Mantén un ojo en la pantalla; te dirá qué paso estás grabando actualmente y qué notas se están grabando en este paso. Cuando llegue al último paso de la secuencia, MicroFreak cambiará automáticamente al modo Reproducir.

Cuando estás en el modo de grabación por pasos (Rec ON, play OFF), el secuenciador también está monitoreando el flujo de datos MIDI entrante. Si hay una señal de INICIO / REPRODUCCIÓN en el flujo (se presiona un botón Reproducir en un secuenciador externo o un comando de inicio MIDI iniciado en un DAW), el secuenciador pasará al modo de grabación en tiempo real.

#### 13.1.3.2. Editando una secuencia

Una vez que hayas ingresado las notas deseadas, puedes ajustar la secuencia, ya sea cambiando las notas que haz almacenado en un paso o agregando modulación a un paso:

- Selecciona la secuencia que deseas editar (A o B)
- Asegúrate de que "Reproducir" esté apagado y presiona grabar
- Gira la perilla Velocidad/Swing a "scrub" a través de la secuencia.

El MicroFreak reproducirá todos los datos almacenados en un paso, incluidos los eventos de modulación que hayas almacenado en [las pistas de modulación](#page-95-0) [p.91]. Cuando llegues al final de la secuencia, vuelve al principio.

Si hay un paso en el que deseas cambiar los datos almacenados, selecciónalo con la perilla y presiona nuevas notas para reemplazar las que se almacenaron anteriormente en el paso.

Para borrar el contenido almacenado en un paso, presiona el ícono "Retener"; Esto inserta un descanso en ese paso.

Nota: Cuando estás en modo de paso, el secuenciador activo también puede grabar las notas y velocidades que tocas en un teclado externo en el puerto de entrada MIDI.

Nota: Cuando estás en el modo de paso, al girar [Mayús] + [Velocidad / Swing] te permite cambiar la longitud de la secuencia sobre la marcha.

#### 13.1.3.3. Grabación de una secuencia en tiempo real

La grabación en tiempo real es similar a la grabación en un pedal de Loop o Bucle. En la grabación por pasos, solo se enciende el ícono Grabar. Para grabar en tiempo real, activa "Reproducir" y luego presiona Grabar. Cuando el ícono de grabación comienza a parpadear, la pista está lista y esperando a que toque notas o movimientos de parámetros en ella.

Nota: Al grabar, las notas se ejecutarán continuamente y grabarán lo que toques, reemplazando lo que haz grabado en el bucle anterior. Al grabar la modulación, el secuenciador ejecutará un ciclo y luego se desactivará (detendrá la grabación).

La grabación en tiempo real es una característica muy divertida: no puedes realizar ediciones complicadas, pero es posible realizar algunas ediciones:

- Si durante la grabación presionas una nota, se sobrescribirá el contenido grabado actual.
- Si deseas borrar notas o eventos de modulación en la secuencia, presiona Retener cuando la grabación esté activa en el momento en que ocurran estas notas o eventos. Se reemplazarán por el silencio y puedes completarlos durante el próximo ciclo de grabación.

Si tu MicroFreak está conectado a una computadora que ejecuta una DAW (un secuenciador de software), puedes preparar una secuencia compleja en la DAW, configurar la grabación en tiempo real de MicroFreak y presionar play en la DAW. Se necesitará algo de experimentación para hacer esto bien, pero se puede hacer. En este punto, las pistas de modulación aún están vacías, por lo que puedes mejorar la secuencia grabando los movimientos de los parámetros en las pistas de modulación.

Consejo: Al grabar en tiempo real, el número de pasos en una secuencia se vuelve importante; más pasos significan que puedes grabar en una "resolución" más alta. Establece el número de pasos en Utilidad> Predefinido> Longitud de secuencia. Elegir una velocidad de grabación baja ayuda a insertar notas y modulaciones con más precisión.

Nota: Puede mezclar la grabación en tiempo real con la grabación en tiempo real. Para hacerlo, comience a grabar una secuencia en el modo de tiempo de paso presionando el icono de grabación. Si en un determinado paso desea cambiar a grabación en tiempo real, presione el icono de reproducción, el resto de la secuencia ahora se grabará en tiempo real. Es una cosa unidireccional, no puede cambiar de tiempo real a tiempo paso a paso.

#### 13.1.3.4. Copiar una secuencia

Para copiar una secuencia de A a B o de B a A, primero presiona la secuencia de origen, manténla presionada y presiona la secuencia de destino. Es una buena idea practicar esto primero con secuencias que no son críticas para tu carrera musical (;-).

Digamos que deseas copiar la secuencia A a la secuencia B:

- Mantén presionado el ícono de la secuencia A
- Presiona el icono de la secuencia B para completar la copia.

Observe la pantalla para confirmar que haz realizado la copia correctamente. Para copiar la secuencia B a A, primero mantén presionado B y luego presiona A.

Consejo: Copiar secuencias puede ser una fuente de deleite creativo. Haz creado una secuencia A con algunas pistas de control. Copia A a B y graba algunas pistas de control con otras formas de control. Cuando ahora, durante una actuación o una sesión de grabación, cambies entre A y B, la parte melódica de la secuencia sigue siendo la misma, pero la parte tímbrica le da un sabor diferente.

### 13.1.3.5. Usando el Arpegiador para crear secuencias

Hay una forma alternativa de crear secuencias: crear un arpegio y transferir ese arpegio a una secuencia. Encontrará detalles sobre cómo hacerlo en el capítulo Arpegio. ¡La ventaja de crear secuencias de esta manera es que las rarezas de Spice & Dice que haya agregado a su arpegio también se copiarán en la secuencia! Es la única forma de obtener efectos de especias y dados en una secuencia. En el modo de grabación de secuencia estándar, Spice & Dice están desactivados.

## 13.2. Las pistas de modulación

<span id="page-95-0"></span>Sin lugar a dudas, la característica más emocionante del Sequencer son sus cuatro pistas de modulación. Un patrón de secuencia registra las notas (el tono de una nota) y las velocidades (la fuerza con la que presionas la tecla); Las pistas de modulación graban las posiciones de las perillas.

En el modo de grabación por pasos, las pistas de modulación te permiten tomar instantáneas de las posiciones de los controles y grabar estas instantáneas junto con un secuenciador. La grabación en una pista de modulación es un proceso de dos pasos: primero, grabas una secuencia en la pista estándar, y cuando terminas, completas las pistas de modulación.

Nota: Al grabar en el modo Step, los datos de presión no se guardan con el preajuste ya que no se pueden grabar o editar en el modo de pasos.

Existen tantos pasos de modulación como pasos de secuenciador. En una pista puedes almacenar los estados de un solo mando específico. Como existen cuatro pistas, puedes almacenar los valores de cuatro mandos, 16 valores para cada mando.

Nota: El número real de valores que puedes almacenar depende de la longitud de la secuencia. Puedes almacenar 16 valores en una secuencia de 16 pasos y 64 en una secuencia de 64 pasos.

Nota: La grabación de notas y modulación puede ocurrir simultáneamente; mantén las notas y gira las perillas.

### 13.2.1. Grabación de modulación en modo Paso a Paso

Para grabar la modulación por pasos:

- Selecciona la secuencia en la que deseas grabar los eventos.
- Asegúrate de que la "reproducción" esté desactivada y activa la grabación por pasos presionando el botón de grabación.
- Gira el control Sequencer Rate hasta que esté en el primer paso de la secuencia, o selecciona otro paso en la secuencia si es donde deseas agregar eventos.
- Ahora gira la perilla que quieres grabar. Mientras giras la perilla, no se grabará nada, pero usted monitorea lo que está sucediendo. Una vez que hayas encontrado una posición de la perilla que deseas grabar, suelta la perilla. MicroFreak tomará una instantánea de la perilla y la almacenará con el paso.
- Gira la perilla de Velocidad de Secuencia al siguiente paso y mueva la misma perilla a otra posición que desees grabar. Continúa haciendo esto hasta que hayas completado cada paso con una instantánea.

Nota: Cuando intentes grabar la actividad de un quinto botón, la pantalla mostrará un mensaje que dice "Memoria llena".

Si tocas una perilla cuando estás en el modo de grabación por pasos, ese botón se asignará automáticamente a la primera pista de modulación disponible. Al comenzar con una nueva secuencia que será la modulación de la pista uno. Toca otro botón, y se asignará a la siguiente pista de modulación disponible. Es posible que ya hayas adivinado que hay dos formas de llenar las pistas de modulación: puedes llenar una pista y luego continuar a la siguiente pista tomando instantáneas de otra perilla, o completar un paso y registrar cuatro posiciones de perillas simultáneamente y luego continuar hasta la siguiente pista. Siguiente paso hasta que todos los pasos estén llenos. Ambos métodos tienen sus pros y sus contras.

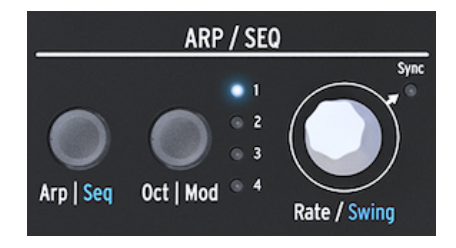

La Perilla de Velocidad

Al girar la perilla de Velocidad, puedes avanzar a través de la secuencia y editar las pistas de modulación. La nota almacenada en un paso se activará / sonará cuando pase sobre un paso, y se realizará la modulación almacenada con ese paso. Esto ayuda a recordar dónde se encuentra y qué ha creado hasta ahora. Si es necesario, puedes cambiar la modulación almacenada en un paso tocando / girando el botón correspondiente. También puedes pulsar el oct | Mod para navegar a través de pistas de modulación activas..

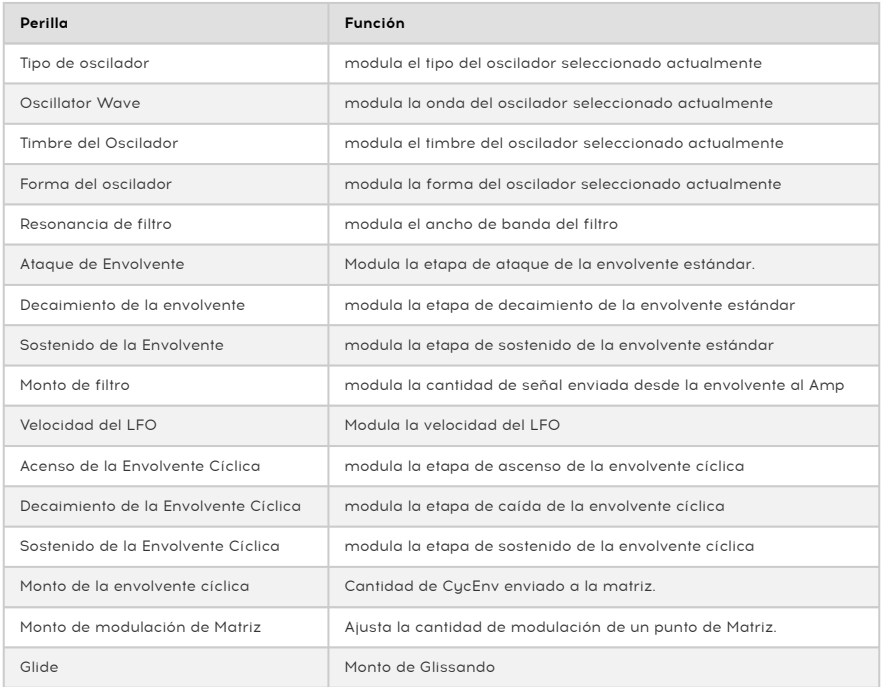

Nota: No es posible asignar los parámetros SHIFT + Knob, como la forma de las etapas de la envolvente cíclica. Tampoco puedes asignar botones de control (Shift, Amp | Mod LFO Mode) o botones de iconos (Spice, Dice, etc.)

Para borrar la modulación en una pista, presiona la tecla Oct | Mod varias veces hasta que la luz de la pista que desea borrar parpadee. A continuación, mantén oct | Pulse el botón Mod y presione el icono de espera.

Nota: Una forma rápida de borrar todas las pistas de modulación es mantener presionado el botón oct | Mod y presiona el ícono Hold repetidamente

Grabación en tiempo real de la modulación.

La grabación de modulación en tiempo real es similar a la grabación en modo paso a paso. La única diferencia es que tanto la reproducción como la grabación deben estar activas. La grabación ocurrirá desde el primer paso donde se grabó un movimiento. Luego realizará un bucle completo y se detendrá justo antes del paso en el que inició la grabación de modulación. Una vez que el bucle finaliza, el botón Grabar se apaga y la grabación en tiempo real finaliza.

Borrar una pista de modulación es lo mismo que en el modo de grabación por pasos:

- Mantén pulsado oct | Mod
- Presiona "Hold" (no es necesario mantenerlo)
- La pista de modulación actual se borra.
- Mantén presionado Oct | Mod y presiona "Hold" para borrar la siguiente pista de modulación. Presiona Hold repetidamente si deseas borrar todas las pistas de modulación.

Nota: Es posible grabar los movimientos de las perillas de los controladores externos en los secuenciadores y grabar los movimientos de las perillas del MicroFreak en dispositivos externos como un DAW.

Para obtener una descripción general de los mandos / parámetros que se pueden grabar en una pista de modulación, consulta la tabla en el párrafo de grabación paso a paso anterior.

#### 13.2.2. Grabación de modulación en tiempo real

La grabación de modulación en tiempo real es similar a la grabación en modo por pasos. La única diferencia es que tanto Reproducir como Grabar deben estar activos. La grabación se producirá desde el primer paso en el que se registró un movimiento. Luego hará un bucle completo y se detendrá justo antes del paso en el que se comenzó la grabación de modulación. Una vez que finaliza el ciclo, el botón Grabar se apaga y finaliza la grabación en tiempo real.

Borrar una pista de modulación es igual que en el modo de grabación por pasos:

• Mantén presionado Oct | Modificación • Presiona "Hold" (no es necesario mantenerlo) • Se borra la pista de modulación actual • Mantén Oct | Mod sostenido y presiona "Hold" para borrar la siguiente pista de modulación. Presiona Hold repetidamente si deseas borrar todas las pistas de modulación.

Nota: Es posible grabar los movimientos de las perillas de los controladores externos en los secuenciadores y grabar los movimientos de las perillas del MicroFreak en dispositivos externos como DAW. Para obtener una descripción general de las perillas / parámetros que se pueden grabar en una pista de modulación, consulta la tabla en el párrafo anterior de grabación por pasos.

### 13.2.3. Suavizar

El suavizado (también llamado "Slew") hace que las transiciones de modulación sean menos abruptas. Es el mismo efecto que se logra al aplicar Glide a los tonos: los cambios de tono serán más graduales cuando pases de un tono a otro.

Suavizar hace lo mismo para la modulación. Puede aplicarlo a cada una de las cuatro pistas de modulación en la Utilidad: seleccione Utilidad> Preajuste> Seq (X) suave. Al sustituir X por uno, dos, tres o cuatro, aplicas el efecto de suavizado a una de las pistas de modulación.

El suavizado funciona tanto en el modo de Pasos como en el modo Tiempo real, pero la configuración con la que comiences una secuencia en blanco será diferente:

- Una nueva pista de SEQ Mod que se crea utilizando la grabación por pasos se configura en Apagado suave por defecto.
- Una nueva pista de SEQ Mod que se crea utilizando la grabación en tiempo real está configurada a utilizar la función Suavizar de forma predeterminada.

Nota: Sobrescribir en una pista existente no cambia la configuración Suavizar.

### 13.3. Diversión con secuencias

Para hacer que una secuencia cobre vida, es una buena práctica agregar descansos y ligaduras. Tiene 64 pasos de secuenciador a tu disposición, por lo que hay mucho espacio para insertarlos. Una secuencia de 32 pasos con descansos y ligaduras reproducida a doble velocidad sonará mucho más interesante que una secuencia de 16 pasos con todos los pasos llenos y reproducidos a la velocidad normal.

### 13.3.1. Una característica oculta

Existe una característica oculta en las pistas de modulación del secuenciador. Las pistas de modulación del secuenciador A y B comparten las consecuencias de la modulación y tu puedes aprovecharlas.

Supongamos que haz creado una pista de modulación para el secuenciador A, que reproduce una secuencia de ocho pasos que cambia el tipo de oscilador en el primer y el cuarto paso. Si cambias al secuenciador B en el sexto paso, escucharás que se reproduce con el tipo de oscilador que se seleccionó en la secuencia A en el paso cuatro. Si cambia de A a B en el tercer paso de A, B jugará con el tipo de oscilador establecido en el primer paso de A.

nuevas secuencias secuencias en este secuencias en el mismo sonido, copia un preajuste y grabando preajuste al<br>Indevas secuencias en este segundo preajuste. Al cambiar del primer preajuste al segundo, ahora tiene ♪ Idea Freaky: Si necesitas más secuencias que utilicen el mismo sonido, copia un preajuste y graba acceso a cuatro secuencias con ocho pistas de modulación. Repite según sea necesario.

Nota: La mayoría de las sugerencias a continuación se pueden aplicar tanto al Arpegiador como al Secuenciador.

Consejo: Matriz es a la vez un sistema de enrutamiento y un mezclador de señales, y puedes hacer un buen uso de eso para crear secuencias y arpegios memorables.

#### 13.3.2. Primer experimento: mezcla de tonos.

Por defecto, el Secuenciador modulará el tono del oscilador; No hay necesidad de usar la Matriz para eso. La diversión comienza cuando también conectas el LFO a la entrada de tono. Las dos señales de control ahora comparten la misma entrada al oscilador y se sumarán. Si seleccionas una onda rectangular en el LFO y configuras una velocidad de LFO bastante lenta, el tono de la secuencia saltará hacia arriba y hacia abajo.

De nuevo, marcará una gran diferencia cómo utiliza la perilla de la Matriz para establecer la cantidad de modulación de los puntos de la matriz. Agregar una pequeña cantidad de modulación hará que el tono de la secuencia disminuya aún más cuando la onda del LFO sea baja, o más alta cuando la onda del LFO sea alta.

#### Variación:

El efecto será aún más interesante cuando asignes simultáneamente el LFO a la cantidad de corte del filtro. Cuando configuras la cantidad de mod al máximo, el LFO cerrará el filtro por completo y no habrá sonido. Partes de tu secuencia quedarán de repente en silencio. La selección de diferentes formas de onda LFO y cantidades de modulación creará diferentes efectos de silenciamiento.

La onda aleatoria del LFO es una fuente de modulación muy versátil. Cuando lo aplica al tono del oscilador mientras se está ejecutando una secuencia, la secuencia se transpondrá aleatoriamente y en momentos inesperados cuando varíes la velocidad del LFO. Aplicar más modulación hará que el flujo de tono de la secuencia sea más extremo. Aplicar modulación negativa (cualquier cosa por debajo de cero es negativa) invertirá la modulación de tono.

#### 13.3.3. Segundo experimento: Hoketus.

Hoketus es una técnica antigua. Es cuando te limitas a usar solo un tono en una secuencia de ejecución, pero cambias todo lo demás: timbre, ataque, decaimiento, presión, ritmo. El MicroFreak puede elevar esta técnica a nuevas alturas porque tiene opciones de modulación con las que los compositores e intérpretes en tiempos antiguos solo podían soñar.

- Crea una secuencia de 16 pasos donde cada paso tenga el mismo tono. Puedes insertar lazos y descansos al azar para hacer que la secuencia sea más interesante.
- Ajusta el secuenciador al modo de paso presionando el icono de grabación.
- Gira una perilla de su elección para grabar una modulación. Repita esto con otras perillas si deseas aplicar múltiples modulaciones.
- Usa el botón de velocidad para avanzar al siguiente paso y repita este proceso hasta el final de la secuencia.

El resultado debe ser una secuencia de un solo tono con todos los parámetros cambiando continuamente.

Una variación de esta técnica es emular un monocorde. Un Monochord es un instrumento medieval con 12 o más cuerdas, en su mayoría afinadas al mismo tono, con 4 o 5 cuerdas desafinadas uno o dos semitonos por debajo o por encima del tono central. Esto funciona mejor con una o dos pistas de modulación. Deja que tu oído sea el juez!

## 14. CONFIGURACIÓN DE MICROFREAK

El MicroFreak tiene muchas configuraciones que quizás desees ajustar y no dude en hacerlo. No es como el ajuste de temperatura en un refrigerador que configuraste una vez y luego lo olvidas. Los cambios en esta configuración pueden hacer toda la diferencia. La configuración correcta te ayudará a desarrollar un estilo de síntesis personal.

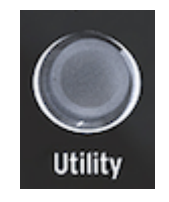

Acceso a los ajustes de configuración en la sección de utilidades

Por ejemplo, haz creado una secuencia y haz utilizado una de las pistas de modulación para agregar una cantidad variable de glissando a algunos de los pasos. Al cambiar algunas de las configuraciones en utilidades puedes explorar opciones alternativas:

¿Qué diferencia hay cuando cambio la configuración de Glide de Tiempo a Velocidad? Intenta cambiar la configuración en Utilidad> Preajuste> Modo de Glissando.

¿Restablecer la envolvente hace que la secuencia sea más ágil? Intenta cambiar la configuración en Utilidad> Preajuste> Envolvente legato.

¿Cambiar la secuencia de ajustes suaves creará un ambiente diferente? Cambia los ajustes en Utilidad> Predefinido> Seq (1-4) suave.

Los ajustes en Utilidad> Predeterminados se guardan con tu preajuste. Cada preajuste puede tener su propio volumen, rango de curva, presión, etc. Todos los demás ajustes son globales; si estableces la referencia "A" a A = 441 Hz, entonces todos sus ajustes preestablecidos usarán ese estándar de afinación. Eso es bueno.

Puedes cambiar estas configuraciones en el MicroFreak en la sección de Utilidades o en tu computadora en el Centro de Control MIDI (MCC). En Utilidades en el MicroFreak, puedes ajustar la configuración específicamente para un preajuste. Estas configuraciones no están disponibles en el MCC. Hemos enumerado las diferencias a continuación. Para obtener una descripción más detallada de los ajustes, dirígete a la sección del Centro de Control MIDI.

# 14.1. Utilidades & Centro de Control MIDI

x = Disponible 0 = No Disponible

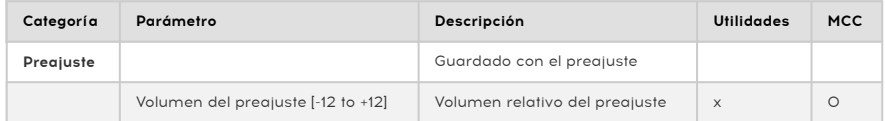

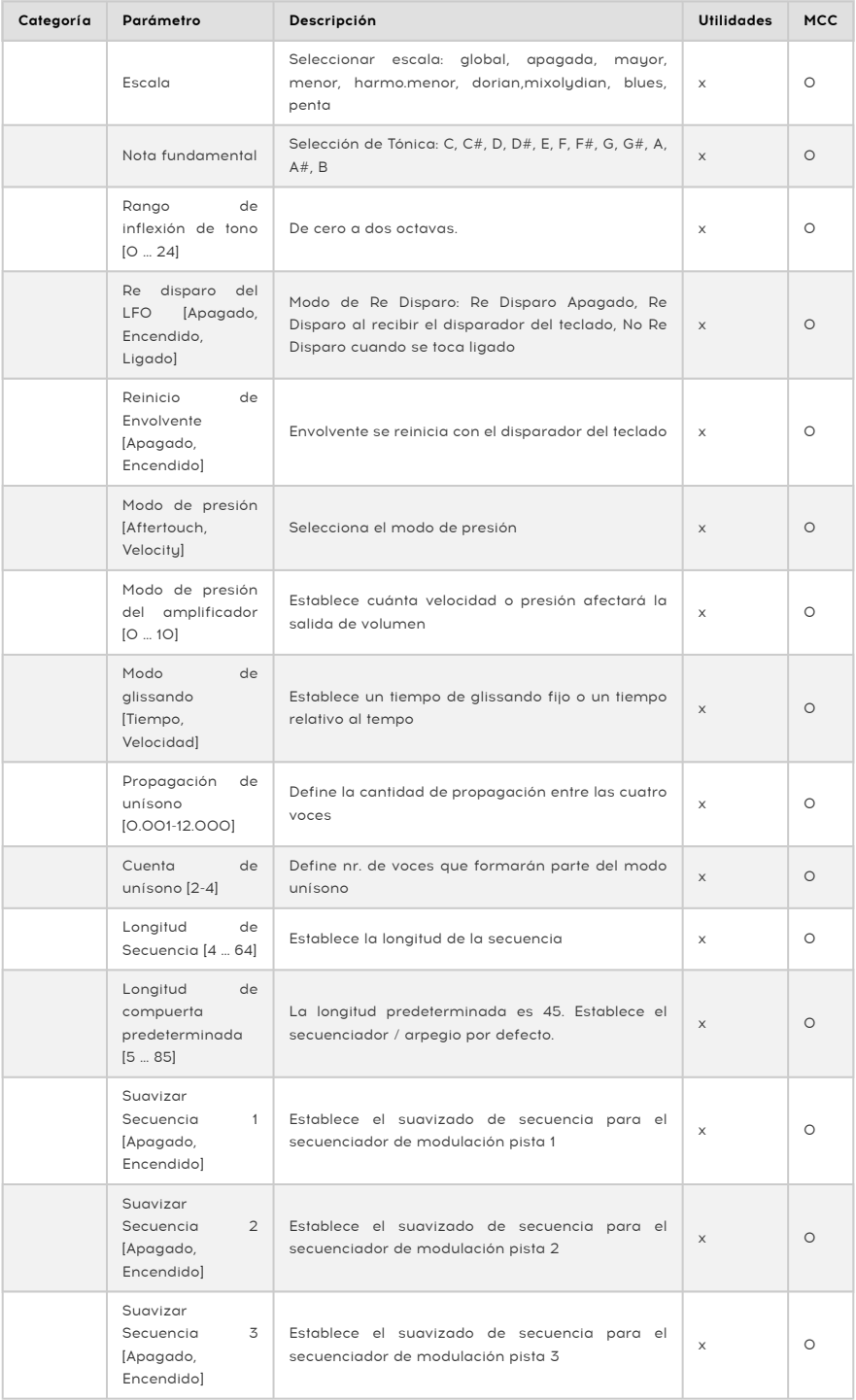

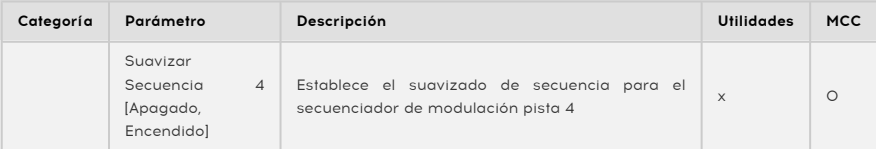

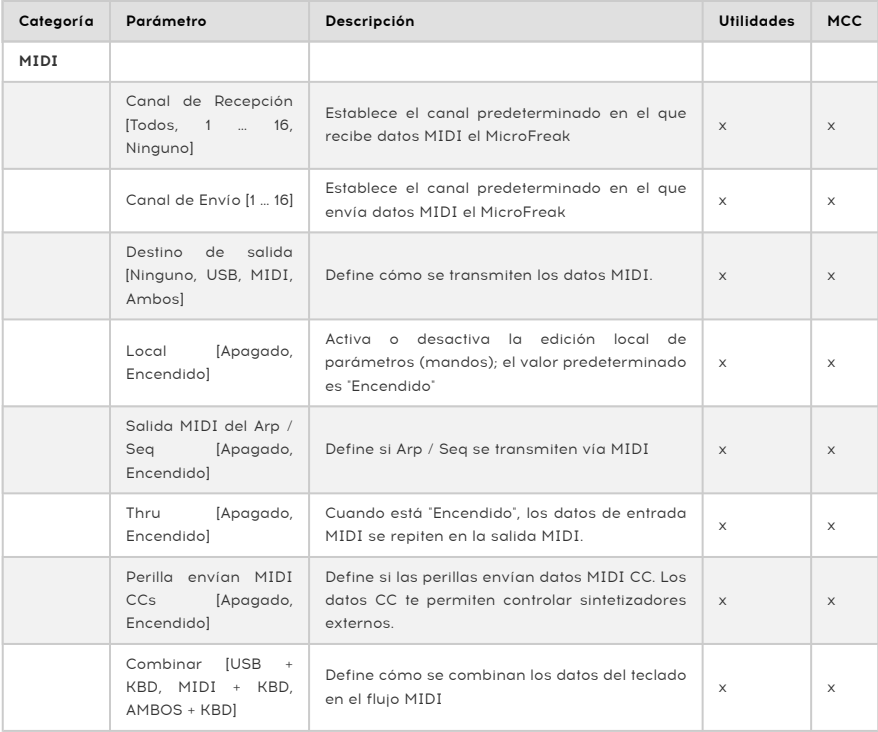

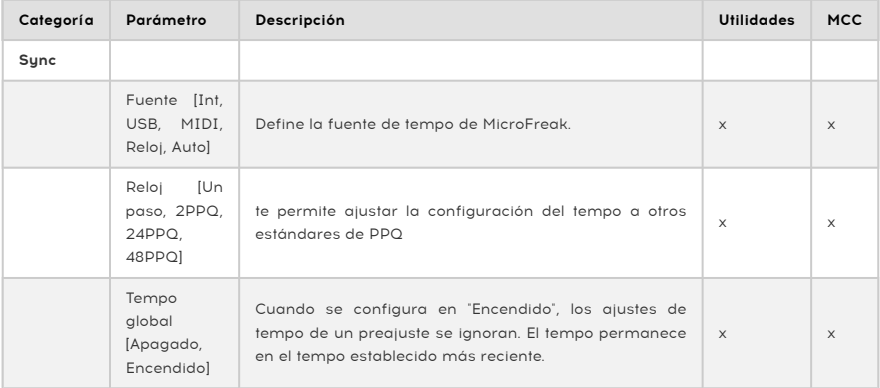

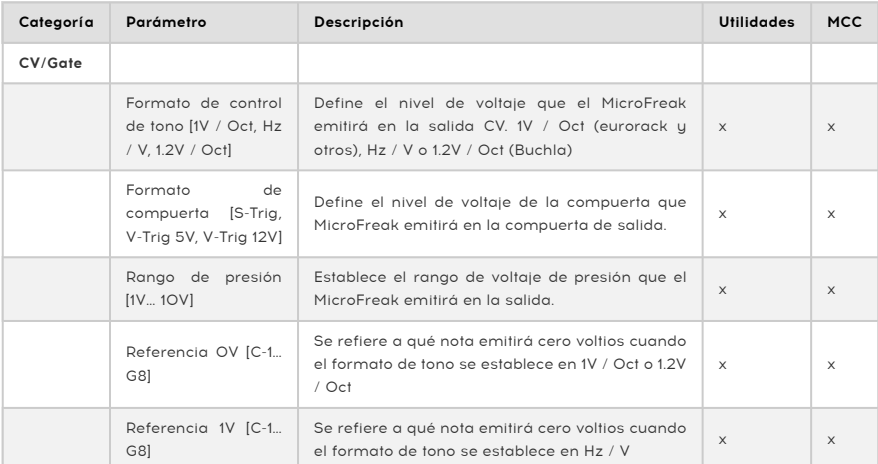

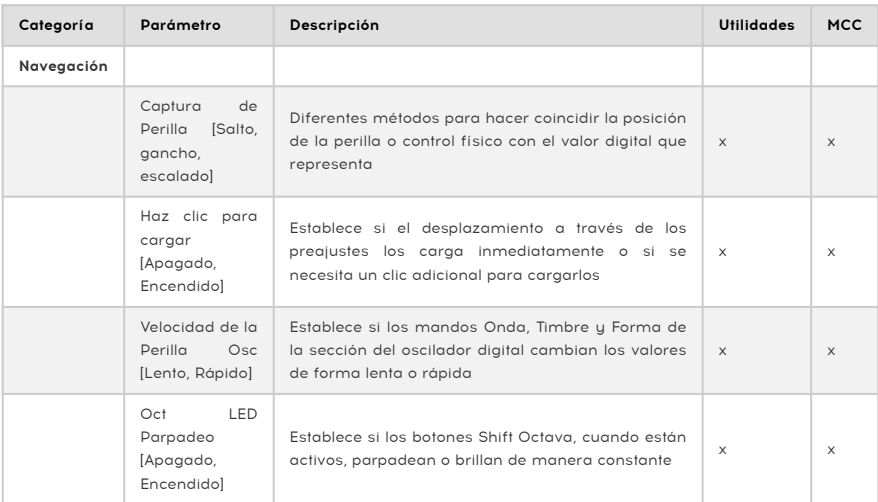

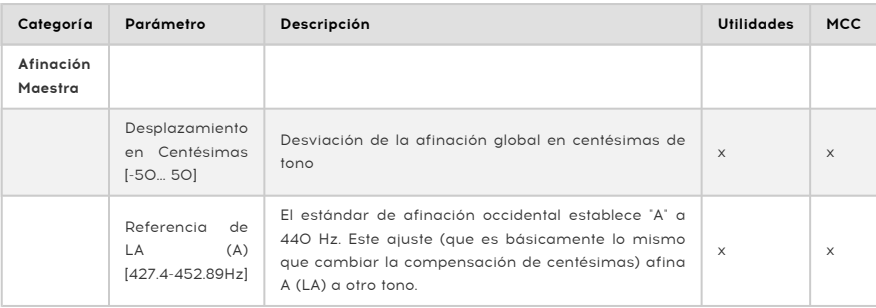

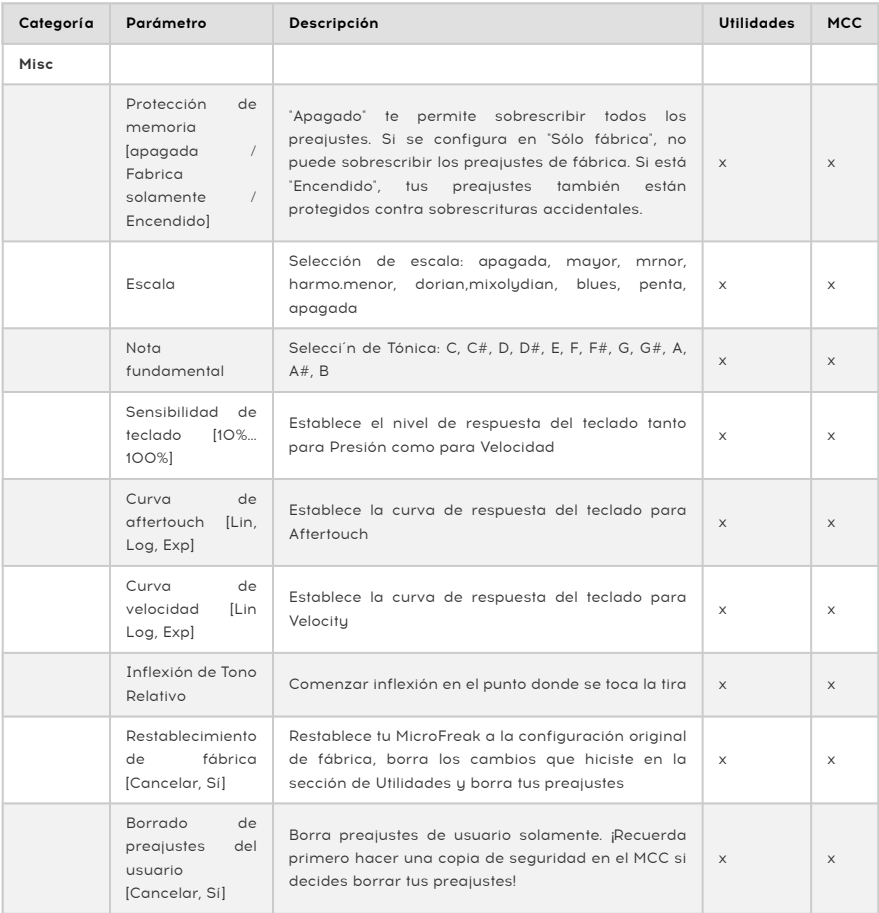

## 14.2. Centro de Control MIDI

El Centro de Control MIDI es una aplicación que descargas desde el sitio de Arturia a tu computadora. Existen versiones tanto para MacOS X como para sistemas Windows.

Con el Centro de Control MIDI puedes:

- Respaldar los preajustes de MicroFreak a tu computadora o de tu computadora a MicroFreak
- Cambiar la configuración en el MicroFreak

El manual del Centro de Control MIDI tiene descripciones generales de las características que son comunes a todos los productos Arturia. En la siguiente sección solo nos referiremos a las configuraciones específicas de MicroFreak.

### 14.2.1. Pestaña de Dispositivo

Una gran cantidad de ajustes de configuración y de MIDI para MicroFreak se encuentran en la pestaña Dispositivo del Centro de Control MIDI. Nuevamente, descarga la última versión del software de [www.arturia.com](https://www.arturia.com/).

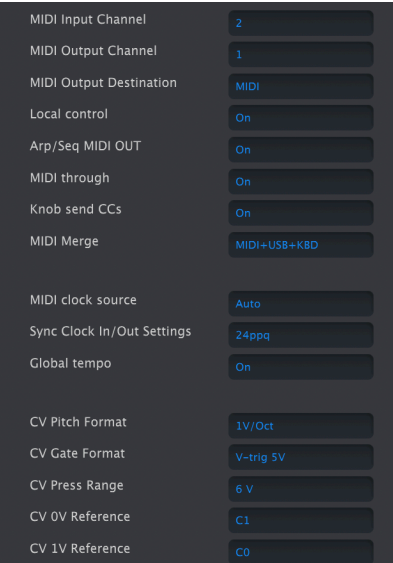

Columna izquierda de la Pestaña Dispositivo del MicroFreak en el Centro de Control MIDI

Entrada de canal MIDI - Todos, 1-16, ninguno. MicroFreak envía y recibe en un puerto MIDI de 16 canales.

Salida de canal MIDI - 1-16. Elija uno de los 16 canales MIDI como el canal de transmisión.

Destino de salida MIDI: las opciones son Apagado, USB, MIDI o MIDI + USB. Define cómo se transmiten los datos MIDI. El USB tiene la ventaja de conectarse directamente a una Mac o PC sin una interfaz MIDI, pero puedes usar cables MIDI en distancias más largas.

Control Local - Local Apagado significa que todos los controles del panel y el teclado se transmiten a través de MIDI, pero están desconectados de MicroFreak. Esto es conveniente si estás trabajando con un DAW; escucharás el teclado y los controles en el MicroFreak cuando se seleccione su pista y se envíe MIDI para que se active, pero no lo escucharás cuando se seleccionen las pistas DAW asignadas a otros instrumentos. Es posible tocar otros instrumentos de MicroFreak sin que se escuche. Además, el MicroFreak puede reproducir MIDI que hayas grabado mientras tocas otros instrumentos desde tu teclado y controles.

Salida MIDI del Secuenciador / Arp (Apagado / Encendido) - El secuenciador / arpegiador puede enviar notas MIDI para activar otros instrumentos o grabar en un DAW.

MIDI Thru - Cuando está "activado", los datos MIDI entrantes pasan directo al puerto de salida MIDI.

Las perillas envía CC (ENCENDIDO, APAGADO): define si las perillas envían datos de CC. Los datos CC te permiten controlar sintetizadores externos.

MIDI Merge (USB + TECLADO, MIDI + TECLADO, AMBOS + TECLADO) - Define cómo se combinan los datos del teclado en la transmisión MIDI.

Fuente de reloj MIDI (USB, MIDI, Sync): el puerto USB es la interfaz MIDI incorporada de MicroFreak, que se conecta a una Mac o PC; MIDI es el DIN MIDI de 5 pines.

Ajustes de Entrada/Salida del Reloj de Sincronía - Use el puerto Sync para interactuar con dispositivos pre-MIDI, como las antiguas baterías Korg y Roland. Se admiten los siguientes tipos: Un paso, 2PPQ, 24PPQ, 48PPQ.

Tempo Global - Cuando se configura en "Encendido", los ajustes de tempo de un preajuste se ignoran. El tempo permanece en el tempo recientemente establecido.

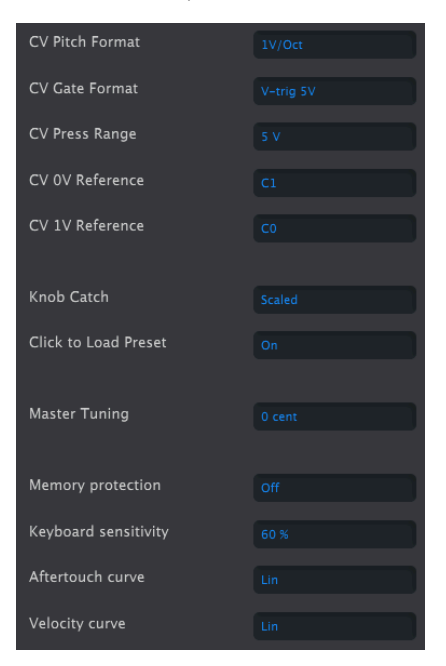

Configuración de CV y Utilidades

Formato CV de Tono (1V / Oct, Hz / V, 1.2V / Oct): define el nivel de voltaje que MicroFreak emitirá en la salida de CV. 1v / Oct (Eurorack y otros), Hz / V o 1.2V / Oct (Buchla).

Formato CV de compuerta (S-Trig, V-Trig 5V, V-Trig 12V) - Define el nivel de voltaje de la compuerta que el MicroFreak emitirá en la salida de la compuerta.

Rango de presión CV Rango de presión [1V... 10V] - Establece el rango de voltaje de presión que el MicroFreak emitirá en la salida de presión.

Referencia de CV OV Referencia de OV [C-1... G8] - se refiere a qué nota emitirá cero voltios cuando el formato de tono se establece en 0V / Oct.

Referencia de CV 1V - Referencia de 1V [C-1… G8]: se refiere a qué nota emitirá cero voltios cuando el formato de tono se establece en 1 V / Oct.

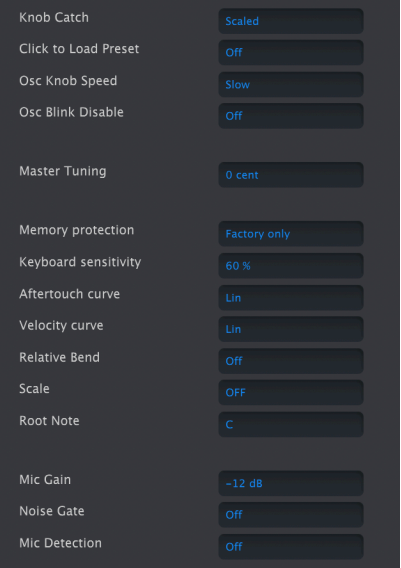

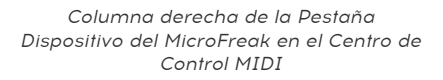

Captura de perilla - Debido a que las perillas son codificadores de 360 grados, no necesariamente reflejan su configuración subyacente. Existen tres opciones de cómo se comportan al enviar MIDI.

- Saltar significa que una perilla envía el valor de su posición física tan pronto como la mueves, independientemente de su configuración almacenada. Si la configuración almacenada es 12, la perilla está en 3 y la mueves a 4, el parámetro saltará instantáneamente de un valor de 12 a un valor de 4.
- Enganchar espera hasta que muevas una perilla más allá de su configuración actual para "atraparla" antes de enviar algo.
- Escalado aumenta o disminuye la configuración real independientemente de la posición de la perilla. Por lo tanto, si el valor real es 12 y mueve el mando de 3 a 4, el valor real irá a 13. La escala te permite aumentar o disminuir el valor de la perilla. El inconveniente es que si la perilla está en un extremo alto o bajo, obviamente no puedes moverlo más allá. En este caso, debes girar la perilla y el valor primero tendrá que ser negativo o positivo. Este es el modo predeterminado.

Haz clic para cargar preajuste [Apagado, Encendido] - Establece si el desplazamiento a través de los preajustes los carga de inmediato o si se necesita un clic adicional para cargarlos.

Velocidad de Perilla de Oscilación (Lento, Rápido): Ajusta la velocidad con la que los controles Onda, Timbre y Forma en la sección del Oscilador Digital cambian los parámetros. La velocidad Lenta es precisa para ediciones finas; Rápida es mejor para hacer barridos dramáticos en presentaciones en vivo.

Parpadeo Oct LED (Apagado, Encendido): Cuando están apagados, los botones de cambio de octava activos brillarán de manera constante en lugar de parpadear.
Afinación Maestra: Establece la desviación de la afinación global en centésimas.

Protección de Memoria (Apagado, solamente de Fábrica, Todos] - "Apagado" te permite sobrescribir todos los ajustes preestablecidos. Si se establece en "Solo de Fábrica", no se pueden sobrescribir los ajustes preestablecidos de fábrica. Si se establece en "Todos", los ajustes preestablecidos también se protegen contra sobrescrituras accidentales.

Sensibilidad del Teclado (10% a 100%): Establece el nivel de respuesta del teclado tanto para la presión como para la velocidad.

Curva Aftertouch: Te permite ajustar la curva de Aftertouch del teclado. Existen tres opciones Lin (lineal), Log (logarítmica) y Exp (exponencial). Consulte la siguiente entrada, curva de velocidad para obtener una explicación de lo que significan estos términos.

Curva de velocidad: esto te permite ajustar la respuesta del teclado a tu estilo de ejecución y preferencia.

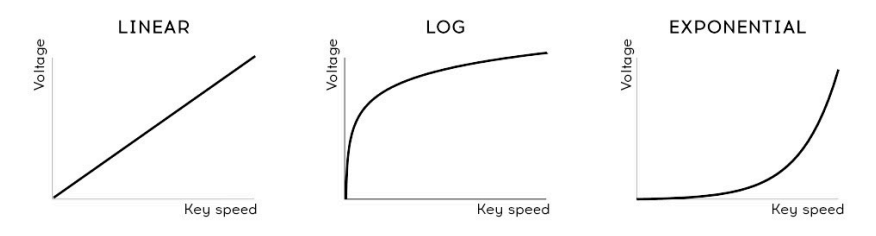

Ajustes de la curva de velocidad

- Lineal (el valor predeterminado) tiene una respuesta uniforme en todo el rango dinámico
- Log requiere la menor cantidad de fuerza para tocar notas más altas, pero es más difícil controlar la dinámica en niveles más bajos
- Exponencial es menos nervioso en niveles dinámicos más bajos, pero se necesita más fuerza para alcanzar niveles dinámicos altos.

Inflexión Relativa (Desactivado, Activado) - Cuando se establece en Desactivado, la banda de Inflexión dobla el tono (de acuerdo con su rango establecido) hacia arriba o hacia abajo en relación con su centro físico real, que es la curvatura cero. Cuando está activado, donde sea que coloques el dedo por primera vez en la banda de doblado se vuelve cero y puedes doblar desde allí. El ajuste Activado es bueno para efectos de bomba en picada.

Escala - Cuando está Desactivado, el teclado MicroFreak toca la escala cromática de 12 notas. Cuando se selecciona una de las 7 escalas, es imposible tocar notas fuera de esa escala. Consulta [Uso de Fscalas](#page-113-0) [p.109] para obtener información más detallada.

Nota Fundamental - Establece la nota fundamental (clave) para el parámetro de escala.

Ganancia de Micrófono, Compuerta de Ruido, Detección de Micrófono - Estos tres parámetros se utilizan con la entrada TRRS de 3,5 mm y el Oscilador del Vocoder, y corresponden a la configuración de utilidades detallada en el Capítulo 19, específicamente la sección sobre [Configuración de Vocoder](#page-135-0) [p.131].

#### 14.2.2. Pestaña de tablas de ondas

La pestaña Wavetables se muestra siempre que el Centro de control MIDI detecta un MicroFreak conectado. Esto permite cargar sus propias tablas de ondas para usarlas con el tipo de oscilador [Tabla de Ondas de Usuario](#page-54-0) [p.50]. No afecta a otros tipos de osciladores, incluido el oscilador de tabla de ondas de fábrica.

| <b>PRESETS</b><br><b>WAVETABLES</b>                                              | <b>DEVICE</b>                                                                                                    |                                                             |                                            |                                                                                                    |
|----------------------------------------------------------------------------------|----------------------------------------------------------------------------------------------------|-------------------------------------------------------------|--------------------------------------------|----------------------------------------------------------------------------------------------------|
|                                                                                  |                                                                                                    |                                                             |                                            |                                                                                                    |
| + New Bank $\triangleq$ Del Bank   Import<br>New project<br>MFV4_test<br>Factory | Export Delete<br>> Send to MicroFreak<br>1 - Convergence<br>2 - Funky Bell<br>3 - Pluck Additive<br>4 - Pluck Odd<br>5 - Pluck Resonant<br>$6 -$ Iris<br>7 - FM Triangle<br>$8 -$ Mellovox<br>$9 -$ Shrrom<br>$10 - Nache$<br>$11 - My DM$<br>$12 - SawQ$<br>$13 -$ Potion<br>$14 - Subt$ | $\bigcap$<br>$\circ$<br>⋜<br>U<br>$\sqrt{2}$<br>⊐<br>m<br>ᅍ | $\checkmark$<br>将<br>ĒR<br>$\bigcirc$<br>n | Recall to Computer<br>$\leftarrow$<br>1 - Convergence<br>2 - Funky Bell<br>3 - Pluck Additive<br>4 - Pluck Odd<br>5 - Pluck Resonant<br>$6 -$ Iris<br>7 - FM Triangle<br>$8 -$ Mellovox<br>$9 -$ Shrrom<br>$10 - Nache$<br>$11 - My DM$<br>$12 - SawQ$<br>13 - Potion<br>$14 - Subt$ |
|                                                                                  | 15 - Little Monster                                                                                                    |                                                             |                                            | 15 - Little Monster                                                                                                    |
|                                                                                  | 16 - Sine Bells                                                                                                    |                                                             |                                            | 16 - Sine Bells                                                                                                    |
| <b>Wavetable Infos</b>                                                           |                                                                                                    |                                                             |                                            |                                                                                                    |
| [A1]<br>Name<br>Convergence<br>Project<br>Factory                                |                                                                                                    |                                                             |                                            |                                                                                                    |

Pestaña para cargar Tablas de Ondas de usuario

Hay dos secciones principales. El panel izquierdo muestra los Bancos y Tablas de Ondas que residen en tu computadora. El panel derecho muestra las Tablas de Ondas que se encuentran actualmente dentro de MicroFreak.

Debajo de esta hay una sección de información con campos para los nombres de la Tabla de Ondas y los Bancos que corresponden a la Tabla de Ondas seleccionada actualmente (ya sea en tu computadora o en el MicroFreak), así como una animación en 3D de la Tabla de Ondas.

Puedes hacer clic y escribir en cualquiera de estos campos para cambiar el nombre del Banco o la Tabla de Ondas.

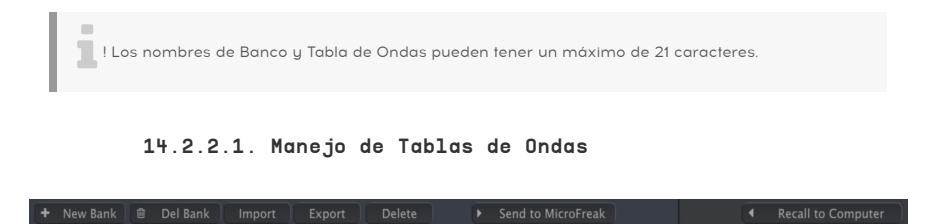

Usando los botones en la parte superior, puedes mover tablas de ondas entre tu computadora y el MicroFreak y, de lo contrario, administrarlas.

Nuevo Banco: Crea un nuevo banco en la computadora, que aparecerá en la columna izquierda de la sección Computadora e inicialmente estará vacío. Puedes mezclar u combinar tablas de ondas de otros bancos arrastrando una tabla de ondas y luego colocando el cursor sobre el nombre del banco. También se te pedirá que ingreses un nombre para el nuevo banco, así:

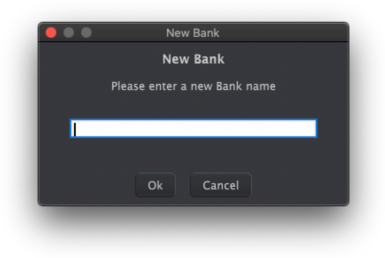

Eliminar Banco: Elimina un banco después de mostrar un cuadro emergente de confirmación. Los bancos de fábrica no se pueden eliminar.

Importar: Importa una sola tabla de ondas o un banco completo. Al hacer clic en Importar, se muestra una ventana emergente con tres opciones:

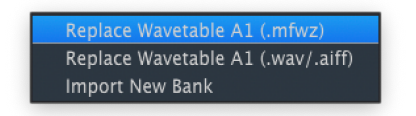

- Reemplazar Tabla de Ondas (.mfw): Reemplaza la Tabla de Ondas seleccionada actualmente con un archivo de tu elección en formato MicroFreak Wavetable (MFW).
- Reemplazar Tabla de Ondas (.wav / .aiff): Reemplaza la Tabla de Ondas seleccionada actualmente con un archivo de audio de tu elección en formato WAV o AIFF.
- Importar Nuevo Banco: Importa un nuevo banco de tu elección, que aparecerá en la columna izquierda de la sección Computadora. La extensión del archivo es .MFWB.

MicroFreak hace algo de magia cuando importa Tablas de Ondas. Cada una de sus Tablas de Ondas tiene 32 ciclos (formas de onda individuales), y cada ciclo tiene una longitud de 2048 muestras. Cuando importas un archivo WAV o AIFF, MicroFreak vuelve a muestrearlo y lo convierte en un archivo MFW que MicroFreak puede usar. Esto es lo que sucede durante ese proceso:

- MicroFreak cuenta cada conjunto de 2048 muestras como un ciclo.
- El primer y último ciclo del archivo fuente permanecen sin cambios y se convierten en los ciclos 1 y 32.
- Si la fuente tiene más de 8 ciclos, MicroFreak crea una Tabla de Ondas continua con todos los ciclos distribuidos uniformemente, con fundidos cruzados lineales entre ellos. Esto significa que la Tabla de Ondas resultante representará el contenido original de principio a fin; MicroFreak no simplemente deja de volver a muestrear cuando llega al final de los 8 ciclos.
- Si la fuente tiene menos de 8 ciclos, MicroFreak usa un algoritmo personalizado para distribuirlos en todas las ranuras. Esto asegura que la perilla Onda alcanzará todos los ciclos a medida que la gires para desplazarte por la Tabla de Ondas.

Musicalmente, todo esto significa que no tienes que realizar una cirugía de edición para que los archivos de audio funcionen como MicroFreak Wavetables. Ciertamente puedes hacerlo si lo deseas, pero también puedes simplemente tomar archivos que crees que ofrecen posibilidades creativas y dejar que MicroFreak se encargue del resto.

Exportar: Exporta una sola Tabla de Ondas o el Banco seleccionado actualmente como un archivo MFW o MFWB, respectivamente.

> **Export Wavetable A1: Convergence Export Bank MicroFreak Reloaded**

En cualquier caso, aparece un cuadro de diálogo de "guardar" a nivel del sistema operativo para solicitar una ubicación.

Eliminar: Elimina una sola Tabla de Ondas, con una ventana emergente de confirmación. Esto reemplazará a la tabla de ondas por otra tabla de ondas inicializada, la cual muta entre formas de onda simples.

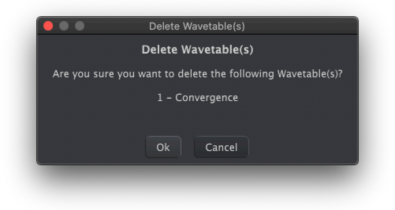

Enviar a MicroFreak: Una vez que hayas importado, arrastrado, soltado y organizado un Banco de Tablas de Ondas a tu gusto en el lado de la computadora, este botón canaliza el Banco a la memoria del MicroFreak para que lo use el tipo de oscilador de Tabla de Ondas de Usuario.

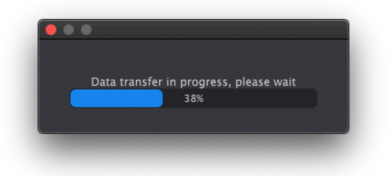

que se muestra arribe todas las Tablas de Ondas en MicroFreak. Una vez que veas la barra de progreso<br>que se muestra arriba, no gires las perillas del MicroFreak hasta que se complete la transferencia de ! Esto sobrescribe todas las Tablas de Ondas en MicroFreak. Una vez que veas la barra de progreso datos.

Recuperar a la Computadora: Este botón recupera las Tablas de Ondas cargadas actualmente en el MicroFreak y crea un nuevo Banco en la columna izquierda de la sección Computadora. El nombre del Banco será inicialmente una referencia de fecha y hora, pero puedes cambiar el nombre en el campo Nombre del Banco en la parte inferior de la ventana.

#### 14.2.2.2. Más sobre Arrastrar y Soltar

Puedes arrastrar y soltar Tablas de Ondas individuales entre la computadora y MicroFreak en cualquier dirección. Clic-Shift o Clic-Command para seleccionar y arrastrar un grupo de tablas de ondas.

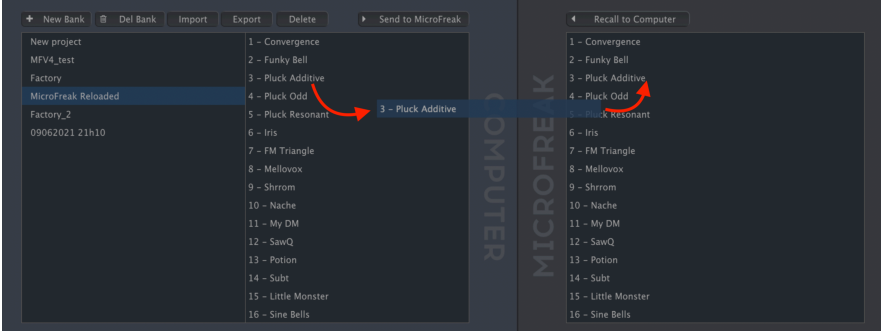

Arrastra un nombre de Tabla de Ondas y la ranura de destino se resaltará en azul cuando pases el mouse sobre ella. Al soltar el botón del mouse, se sobrescribirá esa ubicación con la Tabla de Ondas que arrastraste.

De manera similar, puedes arrastrar dentro de un banco (en las secciones Computadora o MicroFreak) para reordenar las Tablas de Ondas. Como se mencionó, también puedes mover Tablas de Ondas entre Bancos en el lado de Computadora tomando primero el nombre de la Tabla de Ondas, luego colocándolo sobre el Banco de destino u soltando el botón del mouse.

Además, puedes arrastrar un archivo WAV o AIFF desde una ventana del navegador de archivos de nivel de sistema operativo a las secciones Computadora o MicroFreak del Centro de Control MIDI. Nuevamente, usa Clic-Shift o Clic-Command para arrastrar varios archivos.

### 15. USANDO ESCALAS

<span id="page-113-0"></span>Las escalas expresan emoción en la música. Una sola línea melódica puede evocar muchas emociones, pero cuando agregas notas de acordes de la escala de la melodía a esa línea melódica, la sensación se volverá mucho más fuerte. Cuando agregas notas de la escala principal, la melodía suena contundente y feliz; agrega notas de la escala menor, y esa misma línea melódica de repente parecerá triste. Al menos, esa podría ser tu respuesta si naciste en una cultura dominada por la música occidental. En otras culturas, su respuesta a escalas mayores y menores puede ser diferente.

Una escala estándar (cromática) consta de doce notas: C-C#-D-D#-E-F-F#-G-G#-A-A#-B. Cada escala es una selección de estas doce notas.

La mayoría de las escalas usan solo 8 notas, excepto la escala Pentatónica que usa solo 5 notas y la escala de blues que es una escala de 6 notas que contiene 5 notas de las escalas pentatónicas mayores o menores más una nota cromática.

La escala más utilizada en la música occidental es la escala C mayor o C IONIAN: toca las teclas blancas en el piano y lo que escuchas es la escala de C mayor. De las doce notas de la escala cromática, los usos principales de C: C D E F G A B (C). Dejar ciertas notas crea lagunas. Algunos de estos huecos, o en términos de intervalos musicales, son huecos de tonos completos, algunos huecos de tonos a la mitad. La distancia de C a D es un tono completo, de E a F a la mitad.

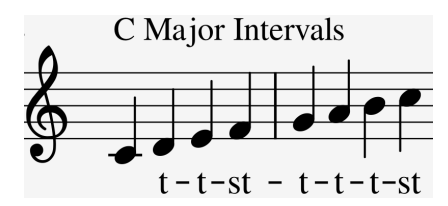

Para C mayor, esto da como resultado una serie específica de intervalos; tono, tono, semitono, tono, tono, tono y semitono.

Si tocas las teclas blancas en el teclado comenzando en D, obtienes una serie diferente de intervalos; tono, semitono, tono, tono, semitono, tono.

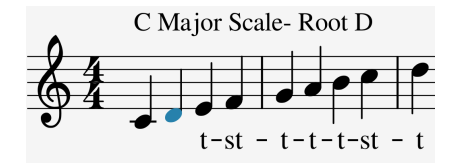

Cuando ahora comienzas en C y tocas una escala usando esta nueva serie de intervalos, juegas una escala Dorian.

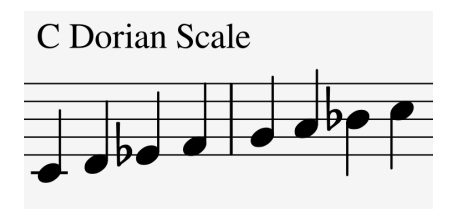

Cuando se toca una escala en do mayor que comienza en el quinto paso, es una escala mixolidia.

Crear escalas de esta manera es un viejo truco. Las escalas creadas de esta manera se denominan modos de iglesia, olvidados durante siglos pero redescubiertos por músicos de jazz en los años sesenta. Ahora son ampliamente utilizados en la música occidental.

### 15.1. Ajustes de escala

La opción Escala en la Utilidad te permite seleccionar una de las ocho escalas. Si selecciona una escala en Utilidad> Varios> Escala todo lo que toca en el teclado MicroFreak, cada secuencia, cada arpegio se reproducirá en esa escala; Es un escenario global. Si, por otro lado, selecciona una escala en Utilidad> Preajuste> Escala, solo cambia la escala para ese preajuste específico.

Nota: Puedes utilizar esta función para tu ventaja guardando el mismo preajuste varias veces con diferentes configuraciones de Escala o Nota raíz.

La opción Escala funciona como un filtro. Selecciona ocho notas de la escala cromática. Para cada escala, es un conjunto diferente de notas. En términos técnicos, cuantifica la escala cromática (C, Db, D, Eb, E, F, Gb, G, Ab, A, Bb, B) a:

- Escala mayor (C, D, E, F, G, A, B)
- Escala menor (C, D, Eb, F, G, A, Bb, B)
- Escala armónica menor (C, D, E, F, G, Ab, B)
- Escala Dorian (C, D, Eb, F, G, A, Bb)
- Escala mixolidia (C, D, E, F, G, A, Bb)

-Escala de Blues (C, D, Eb, F, Gb, G, Ab, A, Bb)

• Escala pentatónica (C D E G A)

Para escuchar (y ver) el efecto de seleccionar un interruptor de escala en tu MicroFreak, si aún no está encendido (¿alguna vez lo apagas?) Y selecciona un preajuste con un sonido bastante simple; la plantilla "teclas 2" preestablecida nr 131 es ideal para este propósito.

Ahora presiona Utility> Preset> Scale. Al presionar la perilla de selección preestablecida, puedes seleccionar una escala.

Seleccione "escala mayor". Cuando toque las teclas "blancas", escucharás la escala principal. Lo extraño es que las teclas "negras" también tocan la escala mayor. La primera tecla negra que normalmente es C# ahora toca "C". Todas las teclas "negras" están desprovistas de su tono normal y se les ha bajado un semitono para caber en la escala de do mayor. Cualquiera que sea el acorde que toques en el teclado, ¡siempre será un acorde importante!

Exploremos estas escalas. Presiona el botón Arpegio y, a partir de "C", mantén presionado los pasos primero, tercero y quinto de la escala; Estás tocando un acorde de Do mayor. Mientras está en el menú Utilidades> Preajuste> Escala, gira el codificador para seleccionar otras escalas; escuchará que el tercer paso cambia cuando selecciona la escala menor, la escala Dorian o la escala Blues.

Nota: Un truco ingenioso es comenzar un arpegio o secuencia en una escala determinada, luego seleccionar Utilidad> Varios> Escala y recorrer las opciones de escala. Escuchará el arpegio o la escala de cambio de secuencia sobre la marcha.

# 15.2. La nota raíz de la escala

Comenzar una escala en una nota diferente cambiará drásticamente el estado de ánimo de esa escala. Si no comenzamos la escala C mayor en la 'C', sino en la 'D "', sonará diferente porque los intervalos ahora se escuchan en un orden diferente.

In do mayor a partir de 'C', era: T-T-ST-T-T-T-ST.

Cuando tomas esta cadena de intervalos y comienzas en 'D', haces que 'D' sea la nota fundamental de la escala y obtienes D, E, F#, G, A, B, C#, D

Es un truco antiguo que fue descubierto y ampliamente utilizado en la música de la iglesia, redescubierto en los años 80 y 90 del siglo anterior cuando el mundo se abrió a otras culturas. El jazz y otros músicos occidentales descubrieron la riqueza de la música de la iglesia medieval, los ragas indios y los makams orientales, todos usando escalas que iban mucho más allá de las simples escalas occidentales mayores y menores.

Cambiar la nota fundamental es una forma de transposición inteligente, inteligente porque la estructura de intervalos de la escala permanece intacta. Esto, a diferencia de la transposición 'tonta' que agrega una mitad o un tono completo a cada paso de la escala.

La opción RAÍZ en Utilidad te permite seleccionar la nota raíz de la escala actual. Si seleccionas Raíz en Utilidad> Misc> Raíz todo lo que toques en el teclado MicroFreak, cada secuencia, cada arpegio se reproducirá con una nota raíz diferente; Es un escenario global. Si, por otro lado, selecciona otra raíz para la escala actual en Utilidad> Preajuste> Raíz, solo cambia la raíz de la escala para ese preajuste específico.

Nota: Si quieres saber más sobre el tema fascinante, busca "teoría de la música" en un motor de búsqueda o en YouTube.

# 16. MODO DE ACORDE PARAFÓNICO

El modo de acorde parafónico te permite experimentar con las transposiciones de acordes de nuevas maneras. Es una nueva característica única de MicroFreak.

Para iniciar el modo de acorde parafónico:

- Presiona el botón Paraphonic; parpadeará para decirte que estás en modo parafónico
- Mantén presionado el botón parafónico y toca un acorde
- Levanta los dedos del teclado
- Suelta el botón parafónico. Debe permanecer encendido y parpadear lentamente. Esto confirma que está en modo parafónico.
- Cuando ahora toca una tecla en el teclado, escucha el acorde que ingresó en el segundo paso con la estructura de intervalos de la escala actual. Si tocaste un acorde menor en el segundo paso, escucharás un acorde menor donde toques una nota en el teclado.

Los acordes se derivan de escalas. Los acordes más comunes consisten en el primero, el tercero, el quinto y el séptimo paso de una escala. La primera nota de un acorde es la raíz. La tercera nota en una escala determina la sensación de un acorde; Si se eliminan tres medios pasos de la raíz, el acorde es menor. Cuatro medios pasos eliminados de la raíz lo convierten en un acorde importante. Cuando agregas más notas a un acorde, esencialmente está afinando y dando forma a la sensación menor y mayor aún más. Cuando inicias el modo de acorde parafónico y toca algunas notas en el teclado, MicroFreak analizará la estructura de intervalos del acorde que toques. La próxima vez que toques una nota en el teclado, reconstruirá esa estructura de intervalos. Si fue un séptimo acorde menor, el modo de acorde parafónico creará un séptimo acorde menor a partir de la tecla que presiones.

Es una característica que le da un nuevo significado a la palabra arpegio. El modo de acorde parafónico te permite crear arpegios cuantificados a escala polifónica increíblemente rápido e intrincado.

Finaliza el modo de acorde parafónico presionando el botón parafónico una vez más.

# 16.1. Unísono

El MicroFreak tiene cuatro osciladores. En el modo parafónico estándar, puede tocarlos como acordes en el teclado. Manteniendo presionado 'Shift' y presionando el botón Paraphonic se iniciará el modo unísono. El botón de Parafonía parpadeará para mostrar que el modo Unison está activo. Ahora puedes soltar el botón 'Shift' (pero mantén presionado el botón Parafonía) y girar la perilla de 'Preajustes' para establecer la cantidad de desafinación del oscilador (propagación de unísono).

En el modo unísono, los cuatro osciladores tocarán juntos pero sintonizados ligeramente, generando un sonido muy grueso.

Nota: Presiona 'Hold' para tener dos manos disponibles.

La pantalla mostrará la cantidad de propagación en incrementos de 0.001 a 12.000 (una octava).

Para desactivar el modo Unison presiona el botón de Parafonía.

#### 16.2. Ajuste de la configuración predeterminada de Unísono

De forma predeterminada, las cuatro voces del Microfreak se utilizarán en el modo Unison. Para cambiar esto, dirígete a Utilidad> Preajuste> Cuenta de Unísono y cambia el número de voces asignadas al modo Unison. Al asignar tres voces, una voz permanece disponible para tocar el teclado en modo dúo-fónico.

Para cambiar la propagación predeterminada de la voz en modo unísono, dirígete a Utilidad>Preajuste>Unísono>Propagación y ajusta el valor que encuentres allí.

# 16.3. Propagación Unísono como objetivo de modulación

Puedes modular la propagación Unísono en la Matriz con resultados fascinantes. Simplemente mantén presionado un botón de asignación y presiona el botón de parafonía.

Intentemos modular la propagación de los cuatro osciladores con la envolvente cíclica.

Cuando se establece en 'ENV', la envolvente cíclica modulará la propagación Unísono cada vez que presiones una tecla o cada vez que el arpegiador/secuenciador genere disparos yendo al siguiente paso. Para crear este efecto: - selecciona un preajuste (si aún no lo ha hecho) - mantén presionada la tecla SHIFT y presiona el botón de Parafonía - Selecciona el cruce en la matriz entre Env. Cíclica/Asignar2 - Presiona la perilla de Matriz para establecer una cantidad de modulación. - Establece la cantidad de modulación en '90' - Establece la envolvente Cíclica en 'env' - Establece el tiempo de subida en 2,5 segundos - Establece caída a 150 mseg - Establece hold/sus en 0 mseg. Ahora experimenta con la intensidad de la modulación girando la perilla de monto

Consejo: La modulación del modo unísono es bastante espectacular cuando se aplica a los preajustes de Vocoder.

Unísono está disponible para todos los modelos de oscilador en MicroFreak.

# 17. CONECTANDO EQUIPO EXTERNO

El MicroFreak ofrece muchas formas de conectarse con otros tipos de equipos, desde antiguos hasta modernos. Encontrarás todas estas conexiones en la parte posterior del MicroFreak.

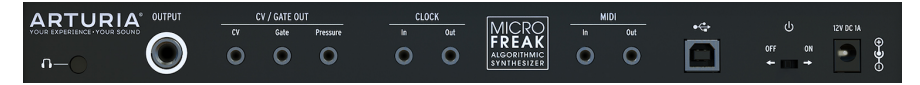

Panel Trasero de MicroFreak

A continuación se muestran ejemplos de posibles configuraciones:

... con una computadora

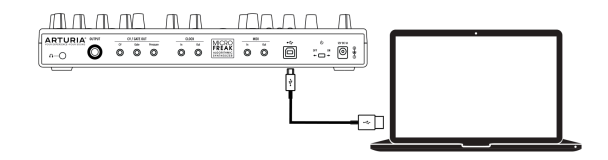

Conexión de MicroFreak a computadora

El MicroFreak es un controlador compatible con clase USB, por lo que en su nivel más básico puede conectarse a cualquier computadora con un puerto USB y usarse como dispositivo de entrada para varias aplicaciones. Tendrás que hacer este tipo de conexión para interactuar con el Centro de Control MIDI. El programa MCC te permite definir una amplia variedad de configuraciones en el MicroFreak.

Sin embargo, el MicroFreak es tan poderoso en sí mismo que puede haber ocasiones en las que quieras usarlo sin una computadora conectada. En este caso, puedes usar un cargador de teléfono móvil USB estándar o un banco de energía para alimentar la unidad y conectar todo lo demás como se muestra en los siguientes diagramas.

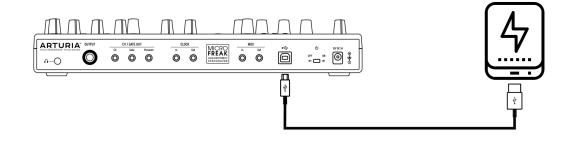

MicroFreak con banco de energía

Advertencia: El MicroFreak tiene un teclado táctil capacitivo. Para que sea completamente funcional, el MicroFreak debe estar correctamente conectado a tierra. Es por eso que te recomendamos que uses el enchufe de pared de tres clavijas provisto por Arturia.

Muchos dispositivos solo tienen puertos MIDI (sin conectores CV / Gate, sin USB). MicroFreak puede enviarles notas, así como controlarlos desde su panel frontal mediante mensajes MIDI CC.

Nota: Usa los adaptadores incluidos (conector TRS de 1/8 "a DIN de 5 clavijas, gris) para conectar tus dispositivos MIDI externos al MicroFreak.

Y por supuesto, MicroFreak puede enviar y recibir datos MIDI usando el puerto USB de tu computadora.

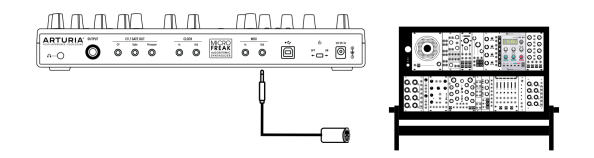

MIDI a modulares

# 17.1. Funciones CV/GATE

MicroFreak proporciona acceso directo a algunas de las mejores tecnologías de música que el mundo ha producido en las últimas seis décadas: los conectores de salida USB, MIDI, Clock y CV/Gate están presentes en su panel posterior en un espacio que no es mucho más grande que un lápiz. En esta sección nos centraremos en las características de los circuitos CV/Gate de MicroFreak.

#### 17.1.1. Voltajes de control: Tono, Compuerta y Presión.

Cuando se selecciona la Secuencia A o la Secuencia B, o cuando tocas notas en el teclado, las notas se traducen inmediatamente a las señales de Voltaje de control (CV) y Compuerta y se envían a los conectores en el panel posterior. Cuando tocas el teclado en modo Parafónico mientras se está ejecutando una secuencia, las notas que tocas en el teclado tienen prioridad.

| CV / GATE OUT |      |          |  |  |
|---------------|------|----------|--|--|
| rv            | Gate | Pressure |  |  |
|               |      |          |  |  |

Salidas de CV/Gate

Se envían tres voltajes independientes para cada nota: Tono, compuerta y presión. El voltaje de la presión puede ser velocidad o presión dependiendo de lo que hayas seleccionado en la sección Utilidades o en el Centro de Control MIDI.

Algunos sintetizadores analógicos tienen implementaciones inusuales que no son totalmente compatibles con las señales CV/Gate de MicroFreak. Consulta sus especificaciones antes de realizar una compra para asegurarte de que los dos dispositivos funcionen bien juntos.

Sin embargo, hemos diseñado MicroFreak para que sea lo más flexible posible: el [Centro](#page-100-0) [de Control MIDI](#page-100-0) [p.96] Te permite configurar la respuesta de los conectores CV/Gate de varias maneras. De manera predeterminada, el voltaje de tono transmitido es compatible con el estándar de 1v por octava, lo que significa que si tocas una octava en el teclado, un sintetizador o un módulo Eurorack conectado también tocarán una octava. Algunos sintetizadores utilizan el estándar de Hz/V o el estándar de 1.2V por octava, por lo que para reproducirlos debes cambiar el ajuste correspondiente en el Centro de Control MIDI.

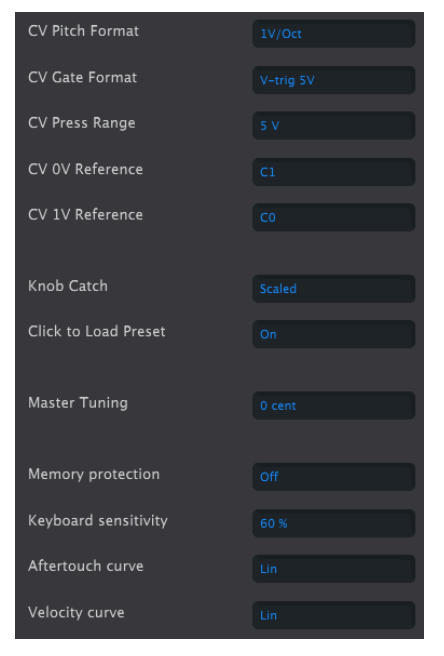

Configuración de CV Gate en el Centro de Control MIDI

Las señales de compuerta también pueden tener diferentes rangos de salida (S-Trig, V-Trig 5V, V-Trig 10V). Estos también se pueden cambiar en el Centro de Control MIDI.

El parámetro de sensibilidad del teclado te permite ajustar el rango de presión CV. Esto puede ser importante cuando se usa la salida de CV del teclado para coincidir con la de un sintetizador modular externo.

Por defecto, los voltajes de control que aparecen en la salida se adhieren al estándar de 1v por octava. Es un estándar definido en los primeros días de la historia de la música electrónica. Simplemente significa que necesita un voltio para hacer que un oscilador aumente una octava en el tono. Este es el estándar más utilizado. Consulta la documentación de tu equipo externo si no puedes hacer que los osciladores externos realicen un seguimiento adecuado. Cambiar la configuración de V/Oct puede traer la solución.

#### El voltaje de control de tono (formato de tono CV) se puede establecer en:

- 1 voltio / octava (0-10V)
- Hercios por Voltios (necesario para sistemas donde un cambio de 1 volt resulta en un cambio en el tono de un número fijo de hercios (ciclos por segundo), en lugar de un intervalo musical fijo).
- 1.2 voltios / octava (un estándar específico de Buchla)

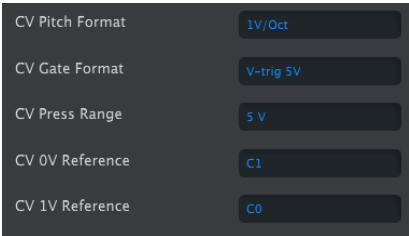

Configuración de CV en el Centro de Control MIDI

# 17.2. Fuentes/Destinos de reloj

La entrada y la salida del reloj pueden sincronizarse con tipos de reloj más antiguos, como 24 pulsos por cuarto de nota (24 ppq), 48 ppq, 2 ppq o incluso un solo pulso por paso.

# 17.3. Control de equipo externo y modulares

En la última década, Arturia encabezó la reactivación del sintetizador analógico con algunos productos muy avanzados como MicroBrute, MiniBrute y el magnífico MatrixBrute.

Durante esa misma década, muchos músicos adoptaron el estándar Eurorack. No es sorprendente: lo que hace que el entorno de Eurorack sea tan accesible es que te permite crear un sonido individual único. Ya sea EDM o música ambiental compleja, encontrarás módulos Eurorack para combinar con tu estilo musical. Arturia ha creado recientemente un estuche Eurorack de alta calidad: el RackBrute.

Con cada nueva generación de productos, Arturia agregó opciones de interfaz que facilitaron la conexión de su gama de productos a un rack modular. El MicroFreak no es una excepción; Cuenta con salidas de tono, velocidad y presión que puedes utilizar para controlar módulos externos Eurorack.

Otra forma de controlar los módulos eurorack y los sintetizadores externos es mediante MIDI. Cuando controles un sintetizador, esto es fácil, simplemente conecta el MicroFreak y el equipo externo usando un cable MIDI y listo. También es posible controlar los módulos Eurorack utilizando MIDI. Para que esto funcione, necesitas un módulo que traduzca las señales MIDI desde el puerto de salida MIDI del MicroFreak a señales de Tono y compuerta. Es un poco más complicado pero factible.

También puedes usar MIDI para controlar parámetros tales como filtros y generadores de envolvente en sintetizadores externos. Para que esto funcione, el sintetizador que deseas controlar debe tener entrada MIDI.

# 17.4. Acerca de el control local

MicroFreak genera sonido cuando presiona una tecla en el teclado. Por defecto, el teclado y el motor de sonido están conectados. Este modo se conoce como Local ON. Existen situaciones en las que no deseas que estén conectadas, por ejemplo, cuando controlas el MicroFeak externamente a través de MIDI. Cuando se apaga, el teclado solo transmitirá sus compuertas a la salida MIDI, las compuertas no tendrán efecto en el motor de sonido. El MicroFreak parecerá estar muerto.

Consejo: Si tienes un MicroFreak muerto en tus manos, verifica si no has APAGADO el control local sin querer.

En el modo APAGADO, el MicroFreak es ideal para ser utilizado como fuente de sonido para secuenciadores externos. El modo Local OFF evita la activación doble, esto sucede cuando un secuenciador externo recibe notas del teclado de MicroFreak y luego las envía de vuelta al motor de sonido MicroFreak. Este es un fenómeno conocido como eco MIDI.

# 17.5. Acerca de canales MIDI

Una de las cosas que hace que MIDI sea popular entre los músicos es que puedes tener un sintetizador central o controlador MIDI y usarlo para controlar varios otros sintetizadores. Poco después de la primera prueba inicial con MIDI a principios de los años 70, quedó claro que era necesario resolver un problema importante. ¿Qué sucede si deseas enviar una secuencia del sintetizador A al sintetizador B y deseas enviar otra secuencia diferente del sintetizador A al sintetizador C? La solución a este problema resultó simple: hacer uso de canales. De esta manera es posible enviar la primera secuencia del sintetizador A a B en el canal 1 y la segunda secuencia del sintetizador A a C en el canal 2. El estándar MIDI tiene 16 canales, generalmente es suficiente para cubrir tus necesidades de conexión.

El MicroFreak tiene dos configuraciones MIDI diferentes, puede transmitir MIDI en los 16 canales simultáneamente o puede seleccionar un canal específico para transmitir sus datos. Por defecto, se transmitirá en todos los canales, pero si estás tocando notas o una secuencia en tu MicroFreak que debe ser recibida por un cierto sintetizador o caja de ritmos solamente (para cajas de ritmos generalmente es el canal 10), el MicroFreak tendrá que coincidir con este canal. Cambia esta configuración ya sea en el menú Utilidades de Microfreak (Utilidad> MIDI> Canal de Salida> 10) o en el centro de control MIDI.

A la inversa, funciona de la misma manera: cuando usas un controlador como el Arturia Beatstep Pro y deseas que el Microfreak reciba solo los datos transmitidos por el BeatStep pro en el segundo canal MIDI, habrá que configurar el MicroFreak para que únicamente reciba el canal MIDI 2. (Utilidad> MIDI> Input Chan> 2)

### 17.5.1. Señales MIDI y CV/Gate: configuración DAW

Por supuesto, también puede usar un DAW para reproducir pistas MIDI en MicroFreak. Para que esto sea posible, el canal MIDI de la pista deseada del DAW debe coincidir con el canal MIDI del MicroFreak. La configuración de la Utilidad que te permite hacer esto es bastante flexible; puede hacer que MicroFreak reproduzca la información que recibe en el canal MIDI 1 y envíe las cosas que tocas en el teclado MicroFreak al DAW en el canal MIDI 2. Esto también se configura en Utilidad> MIDI> Canal de entrada y utilidad> MIDI> Canal de Salida.

#### 17.6. Tutorial 1: Uso de MIDI para controlar el sintetizador virtual MINI V

En este tutorial, utilizaremos el MicroFreak para controlar la frecuencia de filtro del plug-in de Arturia MINI V. Aunque este ejemplo es con el instrumento virtual MINI V, se puede usar para aprender a controlar cualquier perilla en cualquier otro instrumento virtual de la serie V que esté configurado para recibir MIDI en el canal 4.

Primero, asegúrate de que el MicroFreak y el MINI V reciban y transmitan en el mismo canal MIDI. En MicroFreak, configura el canal de transmisión MIDI en Utilidad> MIDI> Canal de Salida. De manera predeterminada, está configurado en el canal 1. Configúralo para transmitir en el canal 4. En la serie V, todos los instrumentos están configurados para recibir MIDI en todos los canales, haz clic en la parte inferior derecha para configurar el canal MIDI en 4.

- Conecte la salida USB del MicroFreak a la entrada USB de tu computadora. instancia el instrumento virtual MINI V.
- Abre el menú del sistema Arturia en la esquina superior izquierda y selecciona la configuración de Audio MIDI. En dispositivos MIDI, selecciona el Arturia Microfreak.
- A continuación, haz clic en el símbolo MIDI en la esquina superior derecha del menú principal. Las perillas en el MINI V ahora serán de color ROJO o púrpura.
- Haz clic en la perilla frecuencia de corte en la sección Filtro. Mueve la perilla de Filtro en el MicroFreak. La perilla de frecuencia de corte del MINI V ahora debería responder a los movimientos de la perilla.

#### 17.7. Tutorial 2: Uso de MIDI para controlar módulos en **VCVRACK**

Otra opción es controlar un programa con capacidades MIDI en tu computadora. En el siguiente ejemplo, utilizaremos el arpegiador del MicroFreak para controlar un oscilador en VCVRACK, un sistema modular virtual gratuito que puedes descargar desde [https://vcvrack.com](https://vcvrack.com/)

- Conecte la salida USB de su MicroFreak a un puerto USB de su computadora.
- Abra VCVRACK. Se abrirá una demostración que es perfecta para nuestro ejemplo.
- En la primera posición, verás un módulo MIDI-CV. Usaremos este módulo para obtener valores de Nota del Microfreak y los usaremos para controlar el tono del oscilador VCVRACK y los valores de Velocidad para controlar el ADSR.
- Haz clic en "teclado de computadora" en el módulo MIDI-CV y cambia el valor a "Core MIDI". Haz clic en "sin dispositivo" y cámbialo a Arturia Microfreak ". Ahora hemos configurado el módulo MIDI-CV para recibir valores de velocidad de tono del MicroFreak.
- Ahora haz clic en el módulo Audio-8 en "sin dispositivo" y selecciona la salida de tu sistema.

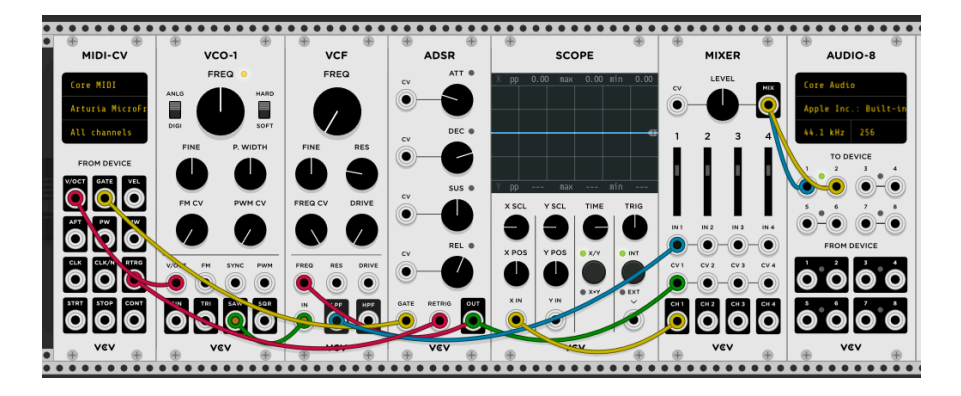

Al presionar una tecla en el MicroFreak, ahora deberías de escuchar el sonido de VCVRACK. Felicitaciones, ahora puede usar el teclado MicroFreak, el arpegiador y el secuenciador para controlar los osciladores y los generadores de envolventes en VCVRACK

# 17.8. Usando mensajes MIDI CC # para el control

Las perillas MicroFreak transmiten datos CC# a través de MIDI cuando los activas. Los códigos MIDI CC # te permiten controlar parámetros en sintetizadores externos y sistemas modulares. Los códigos de control CC # difieren de los mensajes MIDI relacionados con notas. Son pequeñas cadenas de números que están específicamente diseñadas para controlar parámetros en un dispositivo MIDI externo, en un sistema modular físico o en un sistema modular virtual como VCV Rack.

Los códigos CC # son el equivalente MIDI de girar las perillas; gira la perilla de Filtro en el MicroFreak y su punto de corte cambiará. Envía los códigos CC # 23 al MicroFreak y tendrá el mismo efecto: enviar CC # 23 con un valor de 0 cierra el filtro por completo, enviar CC # 23 con un valor de 127 lo abre por completo. En total, existen 20 códigos CC # diferentes disponibles para controlar los parámetros en MicroFreak.

Los códigos MIDI CC # han existido durante más de 40 años y, a pesar de su enorme potencial, no se usan ampliamente. Consulta el final de este capítulo para obtener una descripción general de los parámetros CC # y MicroFreak.

¡Los códigos CC # permiten controlar los parámetros de los complementos que utilizas con tu DAW! Todos los complementos de la serie V de Arturia tienen una función de aprendizaje MIDI que te permite vincular los mandos del MicroFreak a los mandos del complemento. Imagina las nuevas opciones de sonido que tienes cuando usa las perillas de filtro en el MicroFreak para controlar el filtro en el CZ V, el DX7 V y el Buchla Easel V simultáneamente.

Consulte la documentación que viene con tu DAW y la colección V para obtener información sobre cómo hacerlo.

Nota: Si no se envían comandos CC #, verifique la configuración correspondiente en Utilidad (Utilidad> Midi> mando enviar CC #) o el MCC.

En los siguientes ejemplos, usaremos códigos CC # para controlar los módulos en VCVRACK.

# 17.9. Tutorial 3: enviando mensajes CC# desde MicroFreak

Como se ve en el primer tutorial, también funciona al revés, cuando giras una perilla en el MicroFreak, transmitirá un código CC #. Si conoces el CC # de una perilla, un control deslizante o interruptor del MicroFreak, puedes usar ese CC # para controlar cualquier parámetro externo.

En este tercer tutorial, vincularemos la Envolvente Cíclica del MicroFreak a la envolvente en el preajuste de demostración de VCVRACK. Este tutorial asume que tiene cosas conectadas al final del Tutorial dos: el MicroFreak controla VCO-1 y el ADSR al VCVRACK.

- En VCVRACK, haz clic en algún lugar en el espacio vacío del bastidor. Se abrirá la ventana "Seleccionar módulo". Escribe "midi" en la ventana de búsqueda y selecciona el módulo MIDI-CC
- En el módulo MIDI CC, haz clic donde dice "sin dispositivo" y selecciona "Arturia MicroFreak" en el menú desplegable.
- Ahora tienes 16 controladores CC # numerados del 0 al 15 disponibles para vincular parámetros del MicroFreak a un parámetro en VCVRACK. Debajo del campo de conexión, verás 16 puntos de conexión que se relacionan con las entradas en el campo de conexión.
- Haz clic en el "0", la primera entrada en el campo de conexión, el cero se convertirá en un guión.
- Mueve el botón "Rise" de la envolvente cíclica en el Microfreak, el módulo MIDI-CC ahora mostrará "5" en el primer campo, este es el número CC # del parámetro "Rise" en el MicroFreak
- Repita estos pasos para las perillas "Fall" (segundo campo), "Hold" (tercer campo) y "Amount" (cuarto campo). Los valores CC # de estas etapas de la envolvente ahora aparecerán en el punto de conexión.

Ahora conecta:

- el primer punto de conexión en el módulo MIDI-CC a la entrada CV del ataque de la Envolvente (ADSR),
- el segundo punto de conexión a la entrada CV de la Decadencia de la Envolvente
- el tercer punto de conexión a la entrada CV del Sostenido
- y el cuarto punto de parche a la entrada CV del Liberación de la Envolvente.

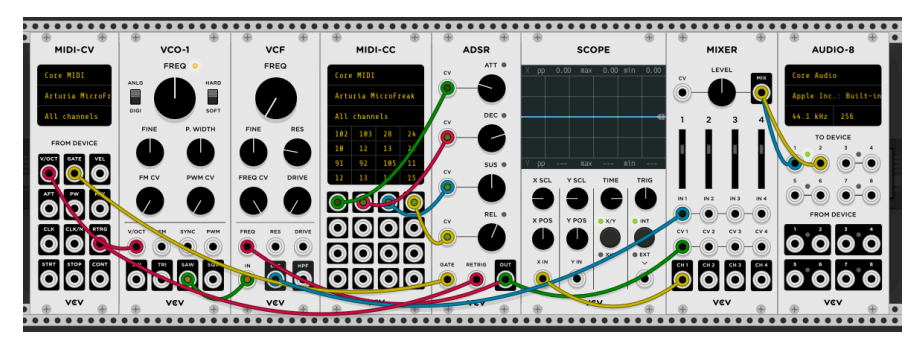

Eso es todo: haz vinculado el generador de envolvente cíclica al VCVRACK ADSR. Cualquier cambio que realices en el generador de envolvente cíclica se reflejará en VCVRACK. Para escuchar el efecto, presiona el botón ARP MicroFreak, toca un acorde y mueve las perillas de la envolvente cíclica.

Es posible que hayas adivinado que el módulo MIDI-CC de VCVRACK es una herramienta muy útil para descubrir qué envía los códigos CC #. Simplemente haz clic en uno de los 16 campos y mueva una perilla en el Microfreak. Si esa perilla puede enviar códigos CC #, el módulo MIDI-CC mostrará su número CC #.

Esto funciona en ambos sentidos, puede usar la salida de VCRACK, un secuenciador o cualquier otro módulo en su sistema modular para controlar los parámetros en su MicroFreak. Para controlar el MicroFreak desde su sistema Modular, necesita un módulo como el BEFACO VCMC para traducir las señales analógicas de su sistema Modular al formato MIDI CC #.

Note: As with Note and Velocity values, CC# codes operate in the range O-127.

# 17.10. Valores MIDI CC#: Vista General

Consulta el Apéndice D para obtener una descripción general de los mensajes MIDI CC# de MicroFreak.

### 18. APÉNDICE A: OSCILADOR DE VOZ: CONTROL INTERNO Y ERNO

El oscilador de voz puede generar 6 categorías de sonido. Primero selecciona una categoría con la perilla Onda, luego selecciona una palabra de esta categoría con la perilla de Forma. Para ajustar el timbre de una palabra seleccionada, usa la perilla de tiempo.

Las categorías y formas también se pueden seleccionar externamente desde tu DAW o desde un controlador capaz de enviar códigos CC. Al enviar CC 10 más un valor al MicroFreak, se selecciona una categoría, CC 13 más un valor, una subcategoría y CC12 te permite controlar el timbre de la palabra seleccionada.

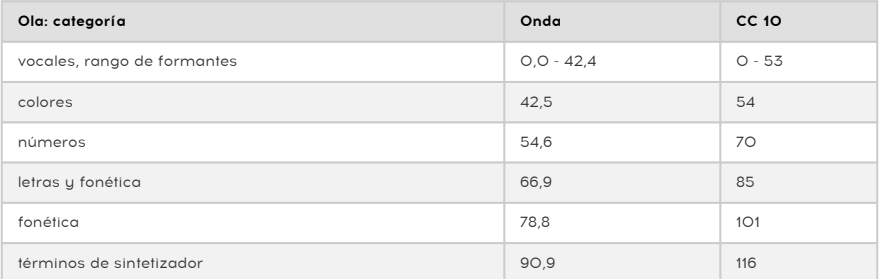

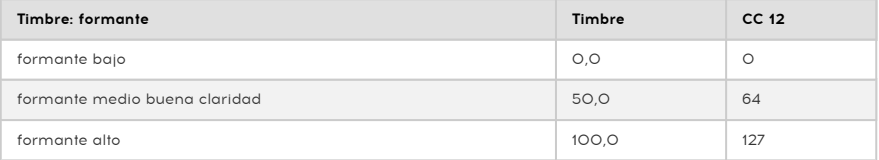

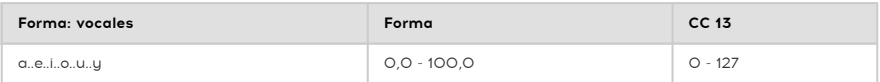

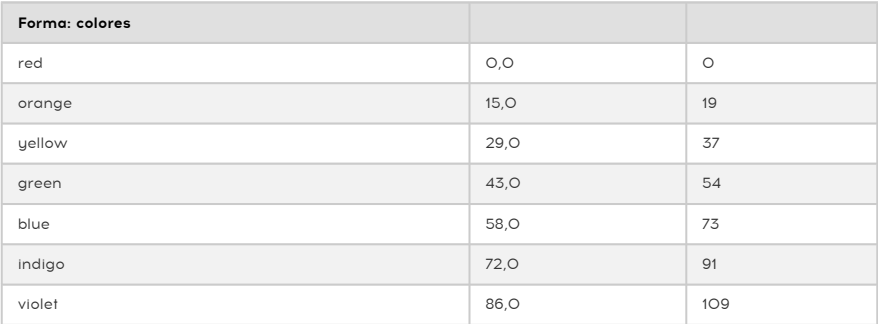

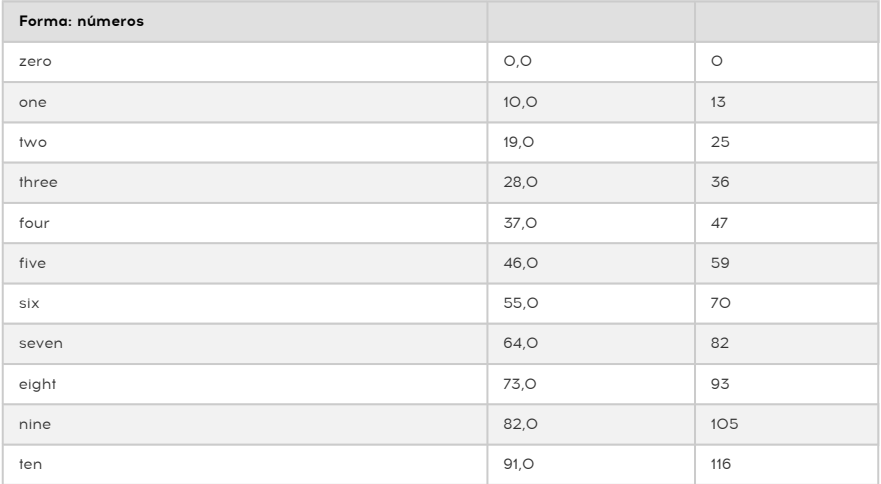

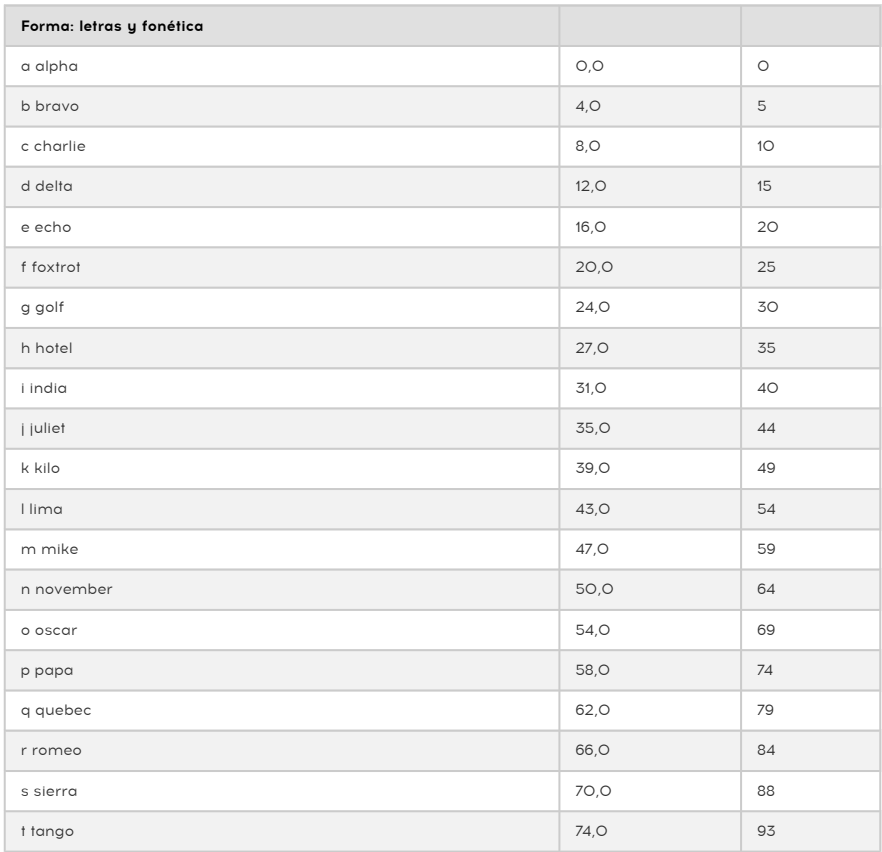

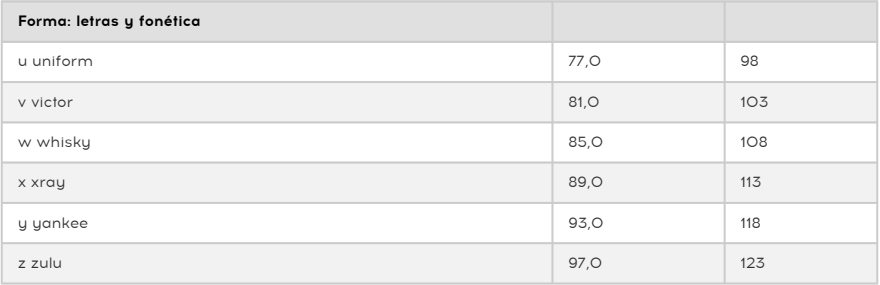

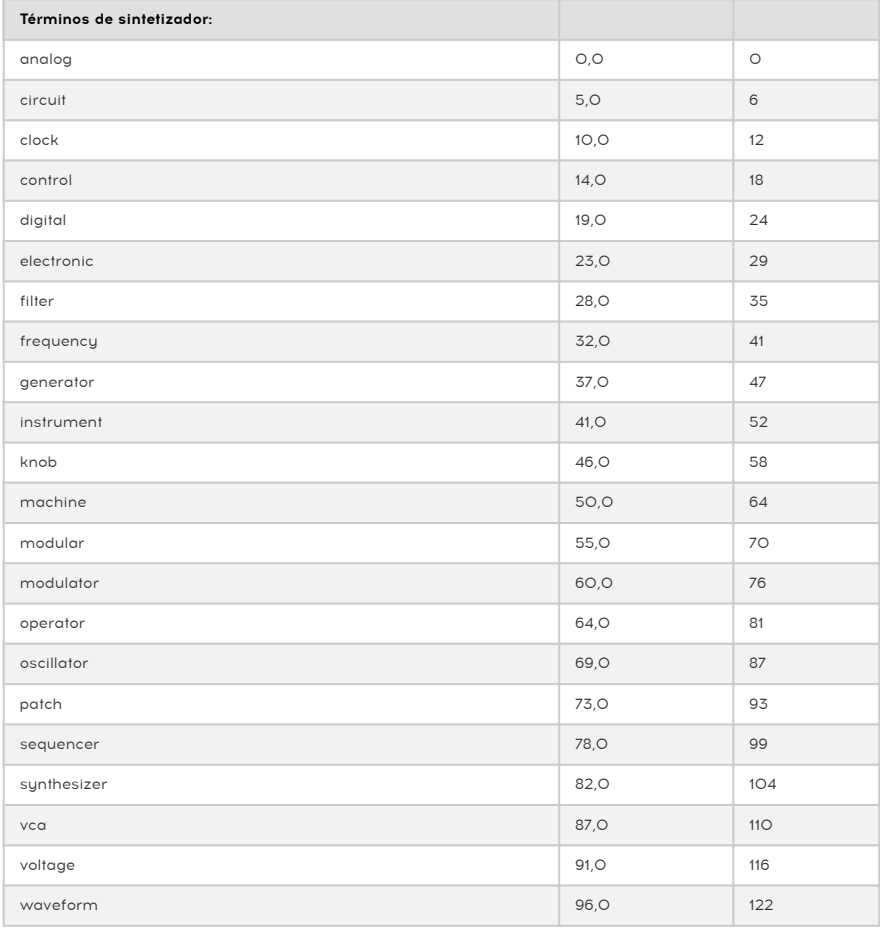

# 19.1. Introducción al Vocoding

Es posible que se sorprenda al saber lo "antiguos" que son los codificadores de voz (Vocoders). El primer vocoder fue patentado en 1939 por Bell labs. Estaba destinado a acelerar las conexiones telefónicas. Pasaron cuarenta años antes de que aparecieran los primeros vocoders con una aplicación musical. En los años setenta ganó popularidad rápidamente debido a sus cualidades de sonido robótico. Kraftwerk fue uno de los primeros grupos en usarlo en su canción "Autobahn". No fueron los únicos; Wendy Carlos, Air, Daft Punk, Alan Parsons, Coldplay, y Red Hot Chili Peppers también comenzaron a usarlo. Laurie Anderson tuvo un éxito sorpresa en Europa con "O Superman". La forma en que estos artistas usaron el codificador de voz varió ampliamente: Stevie Wonder lo usó para acompañar las voces laterales en "Me encanta tenerte cerca". Rodeó su voz solista con versiones Vocoder aumentadas de su voz.

Durante un tiempo, el vocoder se hundió en la oscuridad solo para ser revivido por Imogen Heap, la talentosa vocalista británica que creó la que probablemente sea la canción de vocoder más intrigante: "Hide and Seek". El vocoder es ahora un instrumento convencional, una parte estándar de los videojuegos y las películas. ¿Qué es lo que hace del vocoder un instrumento musical tan fascinante? La respuesta es simple; es capaz de transferir las cualidades individuales únicas de tu voz al ámbito de la música analógica y digital.

Tu Voz es increíblemente compleja. Puede producir una amplia gama de sonidos; vocales agudas como "i" y "è", vocales redondas como "a" y "o". Consonantes que empiezan y terminan, como "ch", "b" y 'k ". Es un milagro que alguna vez lograste aprender a hablar. El idioma que aprendiste de niño crea una preferencia en tu tracto vocal por ciertas vocales y consonantes. Criado en China, tus formantes serán diferentes de un niño francés o alemán. Un niño francés usará habitualmente su tracto de una manera muy específica. Cuando comienzas a aprender otro idioma, traes todos estos hábitos vocales, son muy difíciles de desaprender. Esto explica por qué los hablantes nativos pueden detectar a un 'extranjero' a kilómetros de distancia; los formantes suenan 'graciosos ', no del todo bien.

En la codificación de voz, las vocales juegan un papel importante. A finales del siglo XIX, los científicos se preguntaron qué es lo que hace que la 'è' suene diferente de una 'a'. Se les ocurrió el término "formante" para explicar esto. De manera similar a las formas de onda del oscilador, que tienen picos en ciertos rangos de frecuencia, las vocales también tienen picos que les dan su sonido característico. Un formante vocal suele tener de 1 a 3 picos (llamados F1, F2, F3). Hay una página divertida con [ejemplos de audio de vocales en Wikipedia](https://en.wikipedia.org/wiki/IPA_vowel_chart_with_audio) que puedes consultar si quieres aprender más sobre este tema.

¿Por qué es todo esto importante? Para responder a esa pregunta tendremos que explicar un poco cómo funcionan los Vocoders.

Si alguna vez haz soplado o cantado en un tubo, escuchará que un tubo amplifica ciertas frecuencias, los tubos largos captarán las frecuencias bajas y los tubos cortos las más altas. Los filtros son los equivalentes electrónicos de los tubos. Las bandas de filtro en un vocoder están sintonizadas de tal manera que captarán los formantes de tu voz y las aplicarán a otro sonido. Traducido al lenguaje del codificador de voz: los formantes de un modulador se aplican a un portador. Para decirlo de manera más simple: los formantes característicos de tu voz se aplican a una onda que alimenta al vocoder. Un vocoder necesita dos elementos: una entrada llamada modulador (normalmente tu voz) que suministra los formantes y una onda portadora a la que se aplican estos formantes. Para ponerlo aún más simple; hablas con una onda y la onda comenzará a sonar como tú.

Bueno, casi......

Suceden muchas más cosas cuando hablas. El volumen de tu voz variará con el tiempo. Una palabra que pronuncies surgirá del silencio, pasará por muchas variaciones de volumen, alcanzará su punto máximo y volverá al silencio. Nuevamente, cómo sucede esto es algo muy personal. El reconocimiento de voz utiliza este patrón de sonoridad y la información del formante para crear una huella de voz única. La envolvente de sonoridad de tu voz es infinitamente más compleja que el contorno de sonoridad de la envolvente en tu MicroFreak o cualquier otro sintetizador.

# 19.2. ¿Cómo funciona Vocoder?

Probablemente ya hayas experimentado con el filtro del MicroFreak; si lo configuras en BPF (modo de paso de banda), enfatizará ciertas frecuencias de la onda que le envíes. Imagínate enviar una onda a 16 filtros de paso de banda simultáneamente. Eso es lo que sucede en el Vocoder de MicroFreak; el codificador de voz analiza los sonidos entrantes utilizando una gran cantidad de filtros de paso de banda sintonizados.

Para imitar tu voz con precisión, el Vocoder de MicroFreak tiene que rastrear el volumen de tu voz. Lo hace utilizando una serie de seguidores de envolvente. Los seguidores de la envolvente generan un voltaje que es proporcional al volumen de tu voz. Estos voltajes se utilizan para abrir los filtros de paso de banda y nuevamente al final de la cadena del codificador de voz para recrear su patrón de volumen específico.

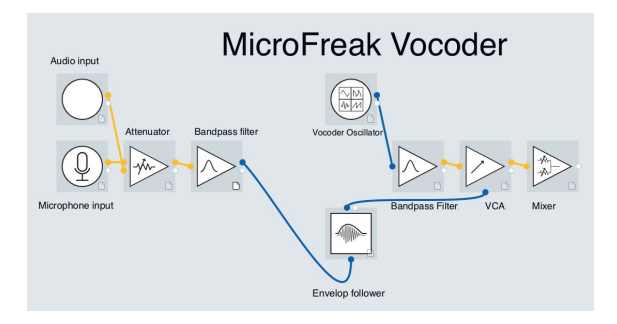

Cuando hablas, los picos en el formante variarán con el tiempo, rara vez son constantes. Cada pico formante tiene un patrón de sonoridad individual; el pico de 330 Hz emergerá primero y luego el de 1260 Hz seguirá su ejemplo. Para que el MicroFreak Vocoder pueda recrear esto, debes poder responder al volumen de cada pico de frecuencia de forma individual; ¡Cuenta con un seguidor de envolvente para cada banda de filtro!

# 19.2.1. Resolución

Los Vocoders clásicos tenían un número limitado (aproximadamente 10) de bandas de frecuencia y sonaban un poco "blandas". Los Vocoders modernos a menudo tienen una resolución más alta, el MicroFreak tiene una resolución de 16 bandas y por lo tanto, puedes recrear tu voz con mucha mejor precisión.

Obtener el mejor resultado requiere algunos experimentos; es un proceso de combinar cuidadosamente la fuente del modulador correcta con la portadora correcta.

Podrías pensar que la amplia gama de sonidos que tu voz es capaz de producir lo convierte en un modulador ideal como entrada para un vocoder. Eso es solo parcialmente cierto. Los Vocoders necesitan ser "empujados" para que funcionen bien, auuda a articularse con mucha claridad incluso hasta el punto de que para sus oídos suena exagerado. La articulación clara ayuda a abrir los filtros del vocoder.

Los bancos de filtros de un codificador de voz no están contentos con oclusivas (los sonidos reventados en letras como "p", "t" y "b") y sibilantes (en letras como "s", "ch" y "z"). Confunden los filtros. Preferiblemente, deben filtrarse. El Vocoder tiene un filtro pasa altas que hace precisamente eso.

La mayoría de los Vocoders te permiten agregar un poco de agudos artificiales al sonido del modulador para ayudar a abrir los filtros. MicroFreak Vocoder Edition tiene una función de silbido para hacer precisamente eso. Abordaremos esto más adelante.

### 19.2.3. El oscilador del codificador de voz

El portador perfecto es una onda con ricos matices. El Oscilador de Vocoder produce tres formas de onda que funcionan particularmente bien como portadora del vocoder. Selecciona esta forma de onda con la perilla de Onda.

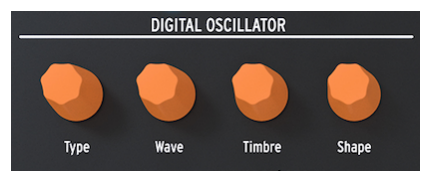

El oscilador digital

En la posición cero, o la perilla girada completamente en sentido antihorario, genera una forma de onda de diente de sierra. Alrededor del 11%, el diente de sierra cambia a una forma de onda de ancho de pulso con un ciclo de trabajo del 50%. Cuando gire la perilla más en el sentido de las agujas del reloj, el ancho de pulso de la forma de onda cambiará hasta que en la posición de la perilla al 90% alcance un ciclo de trabajo del 97%. Desde la posición del 91% al 100% (totalmente en el sentido de las agujas del reloj) genera ruido.

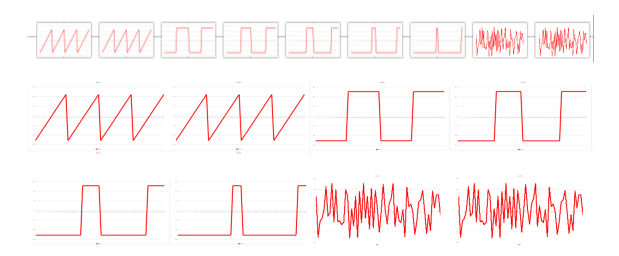

Similar a los tipos de oscilador estándar, el Oscilador de Vocoder se puede controlar con las perillas de Timbre y Forma.

Nota: El oscilador de Vocoder es especial en más de una forma; no se puede modular el tipo de oscilador cuando el oscilador vocoder está activo.

#### 19.2.3.1. Perilla de Timbre

La perilla Timbre cambia el rango de frecuencia del proceso de análisis/resíntesis. Seleccionar el rango de respuesta correcto es vital para obtener los mejores resultados de tu vocoder. ¿Por qué?

Los formantes que componen su voz tienen varios picos de frecuencia. Los picos de una vocal 'U' son generalmente alrededor de 330 y 1260 Hz, variará con el género y la cultura. Al recrear el sonido, los filtros de síntesis en ese rango de frecuencia recrearán el contador de sonoridad de la señal de entrada. Otras vocales activarán otras combinaciones de filtros. Para aumentar la efectividad de este proceso de activación, el codificador de voz MicroFreak te permite especificar un rango entre las frecuencias a las que responderá. Debido a que hay menos frecuencias, el Vocoder tiene que monitorear su tiempo de respuesta y la salida de frecuencia mejorará.

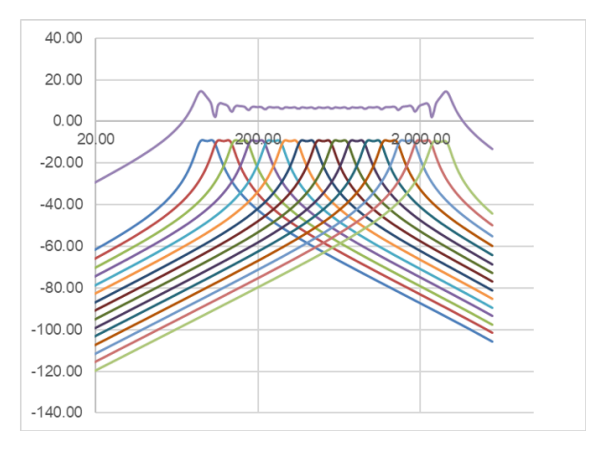

Seleccionar el rango de frecuencia al que responde el codificador de voz también ayuda a sintonizarlo con las voces masculinas y femeninas. O, cuando utilizas un instrumento como modulador, para hacer coincidir el codificador de voz con el rango de frecuencia de ese instrumento.

Comprender esto te convertirá en un verdadero virtuoso de los codificadores de voz.

#### 19.2.3.2. Perilla de forma

La perilla de Forma establece el ancho de banda de cada filtro. Los ajustes más altos producen una respuesta de frecuencia de filtro más estrecha. Como se explicó anteriormente, los filtros del Vocoder son filtros pasa banda, que enfatizan ciertas frecuencias de la onda que le envíes. Reducir el ancho de banda de los filtros del Vocoder dará como resultado armónicos más pronunciados.

# 19.3. Conecta el Micrófono

Inserta la unidad de micrófono en la entrada de auriculares. Ten cuidado de alinear el adaptador de cuello de cisne de plástico negro con los bordes de la carcasa del MicroFreak y presiona suave pero firmemente para fijarlo al MicroFreak. Si usas auriculares para monitorear la señal de salida, conéctalos a la salida de auriculares en la base del micrófono.

Nota: La entrada sigue el estándar CTIA, AHJ y tiene cuatro segmentos; Punta = audio a la izquierda; anillo 1 = derecho de audio; anillo 2 = tierra; y manga = micrófono.

evitar e<br>1986 - Para quitar el micrófono del MicroFreak, sácalo en ángulo recto desde la se<br>1996 - evitar daños. Retira el micrófono antes de guardar o transportar el MicroFreak. ! Para quitar el micrófono del MicroFreak, sácalo en ángulo recto desde la salida de auriculares para

### 19.4. (O) Conecta un micrófono de diadema

• Inserta el conector TRRS de 3,5 mm del micrófono de los auriculares en el conector para auriculares MicroFreak.

Nota: Recomendamos encarecidamente el uso de auriculares cuando utilices el vocoder; Si reproduces la salida del codificador de voz a través de los altavoces, el micrófono del codificador de voz captará este sonido y lo mezclará con tu entrada de voz, creando un bucle de retroalimentación.

### 19.5. Selección de un preajuste de Vocoder

El MicroFreak estándar viene con varias plantillas predeterminadas para ayudarte a comenzar a crear ciertos tipos de sonidos. Comienzan en el preajuste 129 con la plantilla Square Poly. La Edición limitada de MicroFreak Vocoder, añade 16 nuevos preajustes de Vocoder en las ubicaciones de memoria 304 a 320. Los preajustes te ayudarán a obtener los mejores resultados de codificación de voz posibles. Selecciona y carga un preajuste girando la perilla de Preajustes.

Cuando cargas un preajuste de Vocoder, verás un pequeño medidor de VU de 3 pasos que responde al volumen de tu voz.

Carga alternativamente un preajuste INIT, gira la perilla de Tipo en la sección del OSCILADOR DIGITAL en el sentido de las agujas del reloj y selecciona el tipo de Vocoder.

- Haz clic en la perilla
- Gira la perilla y selecciona la categoría Vocoder
- Haz clic en la perilla y opcionalmente, selecciona un nombre para tu preajuste
- Haz clic en guardar para guardar tu preajuste.

### 19.6. Toca & Canta

Una vez que hayas configurado el micrófono, puedes comenzar a tocar el teclado. Cuando presionas una tecla y hablas o cantas en el micrófono, escucharás cómo tu voz se resintetiza con el Oscilador de Vocoder. Para muchas personas, su primera experiencia con un vocoder es algo confusa, porque esperan que el tono del vocoder aumente cuando cantan con un tono más alto. ¡No es así! El tono del codificador de voz sube y baja con las teclas que presionas en el teclado. El vocoder no escucha el tono que cantas, solo le interesa el volumen y el timbre de tu voz y actúa sobre ellos.

Mientras toca el teclado, puedes experimentar ajustando los controles de onda, timbre y forma del OSCILADOR DIGITAL. Activa el modo parafónico para codificar los acordes tocando dos o más teclas mientras cantas en el micrófono.

# 19.7. Configuración del Vocoder

<span id="page-135-0"></span>El Vocoder tiene configuraciones que es posible que desees ajustar y no dudes en hacerlo. No es como el ajuste de temperatura en un refrigerador que estableces una vez y luego te olvidas de él. Los cambios en esta configuración pueden marcar la diferencia en el resultado que obtendrás con él.

A continuación, se muestra una descripción general de los ajustes de la sección de utilidades que son específicos para Vocoder.

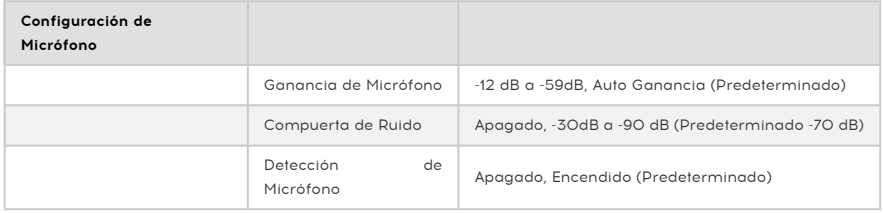

El menú de utilidades tiene varias opciones que te permiten ajustar la forma en que el Vocoder responde a tu voz. La configuración anterior es global; afectan la forma en que el codificador de voz responde a tu voz. Cuando los cambies, afectará a todos los preajustes de Vocoder que creas o hayas creado. Mayor información sobre esto más adelante...

Las configuraciones en Utilidad> Preajuste se guardan con tu preajuste. Cada preajuste puede tener su configuración de volumen, rango de inflexión, presión y codificador de voz.

Puedes cambiar la configuración global de Vocoder en MicroFreak en la sección de Utilidades o en tu computadora en el Centro de Control MIDI (MCC).

#### 19.7.1. Configuraciones de Preajustes relacionados con el Vocoder

Existen dos elementos del menú relacionados de forma predeterminada:

- Modo de Hiss del Vocoder
- Volumen de Hiss del Vocoder

Los encontrará en Utilitu> Preset> Vocoder Hiss Mode y Utility> Preset> Vocoder Hiss Vol.

Para entender lo que hacen, tendremos que remontarnos a la historia, a la primera generación de vocoders. Algunos de estos codificadores de voz tenían una opción que permitía mezclar una cantidad de "silbido"; ruido de alta frecuencia con la señal del modulador para hacer que la salida del codificador de voz sea más pronunciada en el rango de alta frecuencia. La salida del Vocoder sería una mezcla de la señal "Buzz", en el rango de frecuencia más baja (vocal) y "Hiss" en el rango de frecuencia más alto. Ayudaría a que la entrada de voz sea más inteligible.

La edición Vocoder de MicroFreak también tiene esta opción. El elemento de menú Utilidades> Preajuste> Modo de Hiss tiene tres opciones: "Apagado" / "Conmutado" / "Pasar"

Cuando se establece en "Apagado", solo escucharás el rango de frecuencia más bajo ("zumbido") que utilizan las vocales.

En la posición 'Conmutada', escucharás el sonido del oscilador de Vocoder con ruido ('silbido') mezclado. Existe un detector de modo de zumbido/silbido que monitorea el canal de voz y clasifica las secciones de zumbido (también conocido como "sonoro") de secciones de silbido (también conocido como "sordo"). En términos generales, los zumbidos son vocales, mientras que los silbidos son consonantes. En el modo conmutado, durante un período de silbido, el oscilador portador se reemplaza por un generador de ruido blanco. Se llama conmutado porque la salida es conmutada por una compuerta, lo que significa que solo hay salida cuando se detecta un modulador. La salida es proporcional al nivel de entrada del modulador.

En el modo 'Pass', escucharás la señal del sintetizador codificado por voz más todo lo del modulador sobre 5k. En términos más simples, escuchará tu voz, que es la parte de tu voz que tiene más de 5K mezclada con la señal del codificador de voz; tu voz se filtrará

La segunda opción: Utility> Preset> Hiss Volume te permite establecer el nivel de 'Hiss' mezclado con la señal del modulador (tu voz) y también afecta el nivel de reemplazo de ruido blanco para el modo conmutado. El valor combinado varía de -20db a + 0db.

# 19.8. Configuración global de Vocoder

Para aprovechar al máximo el codificador de voz, es bueno ajustarlo a tu voz y al tipo de micrófono que utilizas. Ya sea que uses el micrófono Vocoder Edition u otro tipo de micrófono, comprender y ajustar algunos de los ajustes de la sección de utilidades puede mejorar la salida del Vocoder.

El parámetro más importante es Utilidad> Configuración de micrófono. En este menú, configuras la ganancia inicial del micrófono, el nivel de compuerta de ruido y la detección de micrófono.

Primero echemos un vistazo a los niveles de configuración en Utilidad> Configuración de micrófono> Ganancia de micrófono. De forma predeterminada, se establece en Autoganancia, que es la configuración óptima para el uso promedio del micrófono Vocoder Edition. Cuando utilices un micrófono tipo Lavalier o utilices una señal externa como portadora, es posible que debas cambiar esta configuración. 'Ganancia de Micrófono' te permite establecer un nivel de ganancia que va desde -12db a + 59db

### 19.8.1. Configuración de niveles de micrófono

Como se explica en la introducción; Cuando se selecciona un preajuste de Vocoder, puedes monitorear el nivel de entrada de tu micrófono con la pequeña animación VU en la pantalla OLED. Tiene tres indicadores de nivel; bajo, medio y 'Cráneo'. El nivel ideal es Medio, el nivel a evitar es 'Cráneo'. Se llama 'Cráneo' por una razón; en este nivel, la salida del Vocoder se distorsionará. Si te gusta vivir al límite, este nivel te encantará.

### 19.8.2. ¿Qué es ganancia?

La salida de los micrófonos suele ser muy baja, oscilando entre -30dB y -70dB. Por lo general, es necesario aplicar algún tipo de amplificación para poder usar el micrófono. El preamplificador interno del MicroFreak puede amplificar la señal de su micrófono en cualquier lugar desde -12dB a 59dB. Si aplicas una configuración negativa, reducirá la señal de salida del micrófono, la aplicación positiva amplifica la salida del micrófono.

#### 19.8.3. ¿Cómo se establece la ganancia?

No es fácil responder a la pregunta de cuánta ganancia deberías de aplicar. Dependerá del volumen de tu voz y de la distancia entre tu boca y el micrófono.

La mejor manera de abordar esto es establecer el nivel de salida del volumen maestro de tu Microfreak al 50%. Prueba con otros preajustes (que no sean de Vocoder) para ajustar el volumen del Microfreak a un nivel medio. Luego selecciona el oscilador de Vocoder, presiona Utilidades y desplázate hacia abajo hasta ajustes de Mic. Presiona la perilla de preajuste para ingresar a este submenú. Selecciona Ganancia de micrófono y presiona nuevamente la perilla para mostrar el valor actual.

De forma predeterminada, Mic Gain está configurado en automático. Esto significa que MicroFreak hace una conjetura fundamentada sobre cuál es el volumen correcto. Si giras la perilla hacia la izquierda, podrás configurar otros niveles. Que es lo que vamos a hacer a continuación:

Mantén presionada una tecla y canta o habla al micrófono y ajusta el nivel de ganancia hasta que la salida del Vocoder esté en el nivel correcto y no se distorsione. Para tocar más de una nota simultáneamente, presiona el botón Paraphonic y ajusta la ganancia hasta que tengas una señal de salida del Vocoder limpia y sin distorsiones. Si hablas o cantas con mucha dinámica en la voz, es mejor mantenerse en el lado seguro y elegir tus niveles de ganancia de forma conservadora.

#### 19.8.3.1. Compuerta de ruido

Rara vez hay un silencio total en tu estudio. Tal vez haya un ventilador viejo en la esquina o una pantalla defectuosa de un sintetizador vintage con un suave gemido. Los ingenieros de audio llaman a esto el piso de ruido. Tienen nombres divertidos para muchas cosas, pero están bien una vez que los conoces mejor.

Cuando el Vocoder se activa, tendremos que amplificar la señal del micrófono muchas veces, pero no queremos amplificar el ruido del ventilador. Al configurar el parámetro de ruido, le indicas a Microfreak que ignore los sonidos por debajo de un cierto umbral; Tu voz está bien para grabar pero el ventilador debe ser ignorado.

En el ajuste mínimo, la puerta de ruido está desactivada. La configuración predeterminada es -70dB. Puedes configurar los niveles de entrada de -30db a -98db.

#### 19.8.3.2. Detección de micrófono

Cuando está en "Encendido", el MicroFreak utilizará la detección activa para detectar la presencia de un micrófono. Es la configuración predeterminada.

- Si está habilitado, comprueba la presencia de un micrófono cada vez que se carga un preajuste de Vocoder o se selecciona el oscilador de Vocoder como tipo de oscilador.
- Si no se detecta un micrófono en el modo de detección automática, el codificador de voz mostrará un mensaje de advertencia "¡advertencia! micrófono necesario "y el micrófono se desactivará hasta que se cargue el siguiente preset y se omitirá el banco de filtros del Vocoder. Solo escucharás el sonido crudo sin procesar del oscilador de Vocoder.

Nota: Recuerda guardar siempre un preajuste como preajuste de 'tipo de vocoder' antes de editarlo. Esto te dará el beneficio de un monitoreo activo de los niveles del micrófono mientras realizas cambios en tu preajuste.

En la sección anterior, discutimos la configuración de los niveles de ganancia al usar el micrófono vocoder. ¿Qué pasa si deseas utilizar una fuente externa como modulador?

Puede que te sorprenda pero puedes utilizar cualquier fuente de audio como modulador: una guitarra, una caja de ritmos, un teléfono móvil, un Ipad o la salida de un sistema Eurorack. Tendrás que ajustar el nivel de salida de tu fuente al nivel de entrada del MicroFreak. El nivel de salida de las fuentes externas casi siempre será demasiado alto.

Como se explicó en una sección anterior; Los niveles de micrófono son extremadamente bajos, generalmente en el rango de -60 dBU a -40 dBU, el nivel de salida de una guitarra está en promedio en el rango de -20 dBU, los teléfonos y tabletas son de -7.78 dBU y Eurorack es de aproximadamente +13 dBU.

Para conectar cualquiera de estos dispositivos, tendrás que encontrar un adaptador, un divisor de auriculares, que te permita conectar tu dispositivo al formato de conector TRRS de 1/8 de pulgada (3,5 mm) de la entrada de micrófono / auriculares del MicroFreak.

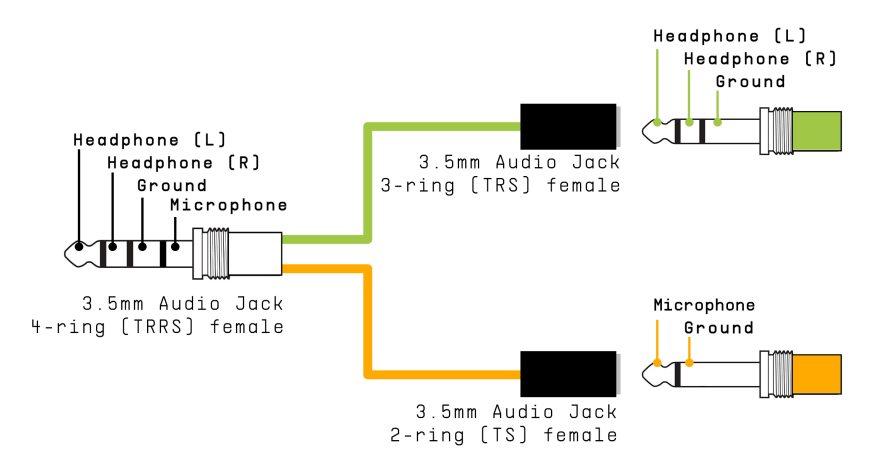

Headphone/Microphone Splitter

Nota: La entrada sigue el estándar CTIA, AHJ y tiene cuatro segmentos: Punta = guricular izquierdo: auricular derecho (anillo 2): tierra (anillo 3) y funda = micrófono.

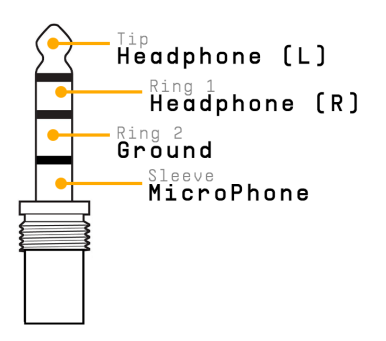

Ahora puedes conectar el dispositivo que deseas usar como modulador a la rama de micrófono del divisor. Consulta la conexión del dispositivo a continuación.

Nota: No es una buena idea conectar directamente un módulo eurorack al divisor. Las señales de Eurorack están muy calientes y podrían sobrecargar fácilmente o incluso dañar el MicroFreak. En su lugar, tome la señal de la salida de auriculares de un mezclador eurorack (sub) que tenga una salida de auriculares o salidas de nivel de línea y conecta esta salida a la rama de micrófono del divisor.

# Conectando el dispositivo

Antes de conectar cualquiera de estos dispositivos:

- Apaga el MicroFreak.
- Retira con cuidado el micrófono de cuello de cisne.
- Antes de conectar el dispositivo externo, baja completamente el nivel de este dispositivo. Esto es necesario para evitar recortes o Clipping.
- Conecta el divisor a la entrada de auriculares del microfreak.
- Conecta el cable de señal de tu dispositivo (nivel de línea o nivel de teléfono/ tableta) en la rama de micrófono hembra del divisor.
- Enciende el MicroFreak.

Tendremos que cambiar dos configuraciones en MicroFreak:

- Dirígete a Utility-Mic> Mic Detection y desactiva la detección de micrófono.
- Selecciona Utility-Mic> Mic Gain y configúralo en un valor inicial de -12dB.

A continuación, ajustaremos el nivel del modulador externo:

- Selecciona un preajuste de vocoder.
- Mantén presionada una tecla en el MicroFreak, toca una nota.
- Selecciona Utility-Mic> Mic Gain y sube lentamente el nivel de ganancia.

Si no escuchas nada, sube lentamente el nivel de ganancia en tu dispositivo hasta que el vocoder responda.

El Centro de Control MIDI es una aplicación que puedes descargar desde el sitio de Arturia a tu computadora. Existen versiones para sistemas macOS y Windows.

Con el Centro de Control MIDI puede:

- Mueve preajustes del MicroFreak a tu computadora o de tu computadora al MicroFreak
- cambiar la configuración en el MicroFreak

El manual del Centro de Control MIDI tiene descripciones generales de las características que son comunes a todos los productos Arturia. En la siguiente sección solo nos referiremos a la configuración específica del Vocoder.

#### 19.8.4.1. Configuración del Centro de Control MIDI

Los ajustes globales del Vocoder en el Centro de Control MIDI son idénticos a los del menú de utilidades y también se pueden configurar allí.

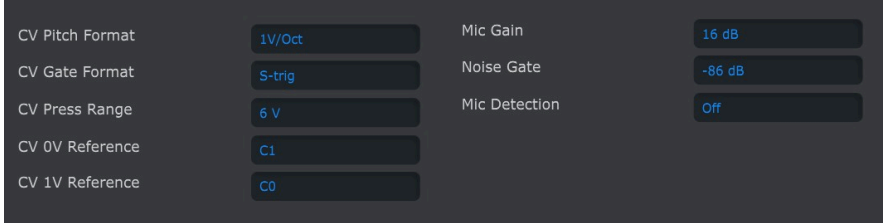

Puedes descargar el programa Centro de Control MIDI desde el siguiente enlace [www.arturia.com.](https://www.arturia.com/)

### 19.9. Contenido del paquete Microfreak Vocoder

- Carcasa blanca MicroFreak, con nuevo gráfico de franja central (imagen de un cisne).
- El adaptador/divisor de micrófono de cuello de cisne con un micrófono tipo electret con una salida de auriculares adicional que reemplaza la salida de auriculares original.
- Un folleto con una descripción de la base del micrófono y el cuello de cisne.

Nota: Es posible usar micrófonos de diadema que a menudo se incluyen con teléfonos móviles para la entrada de micrófono, o micrófonos Lavalier con clip siempre que cumplan con el estándar CTIA, AHJ (consulta la conexión TRRS más arriba)

# 20. APÉNDICE C: HOJA DE REFERENCIA

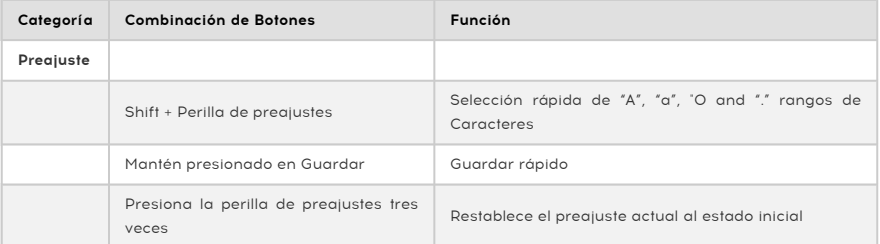

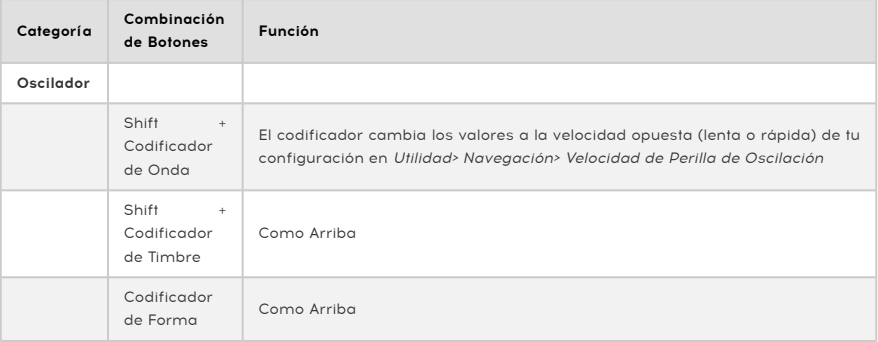

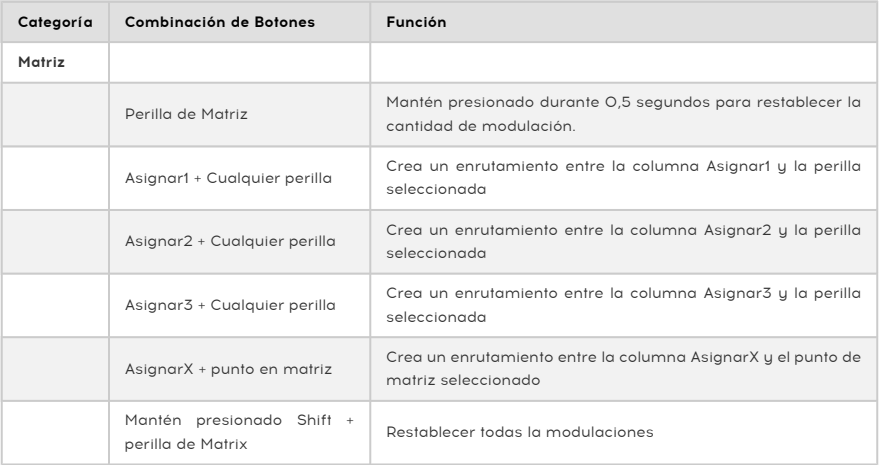

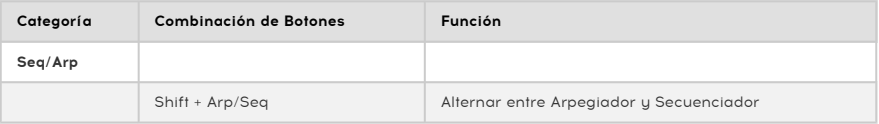

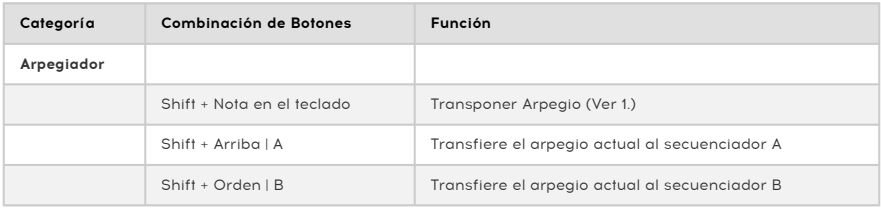

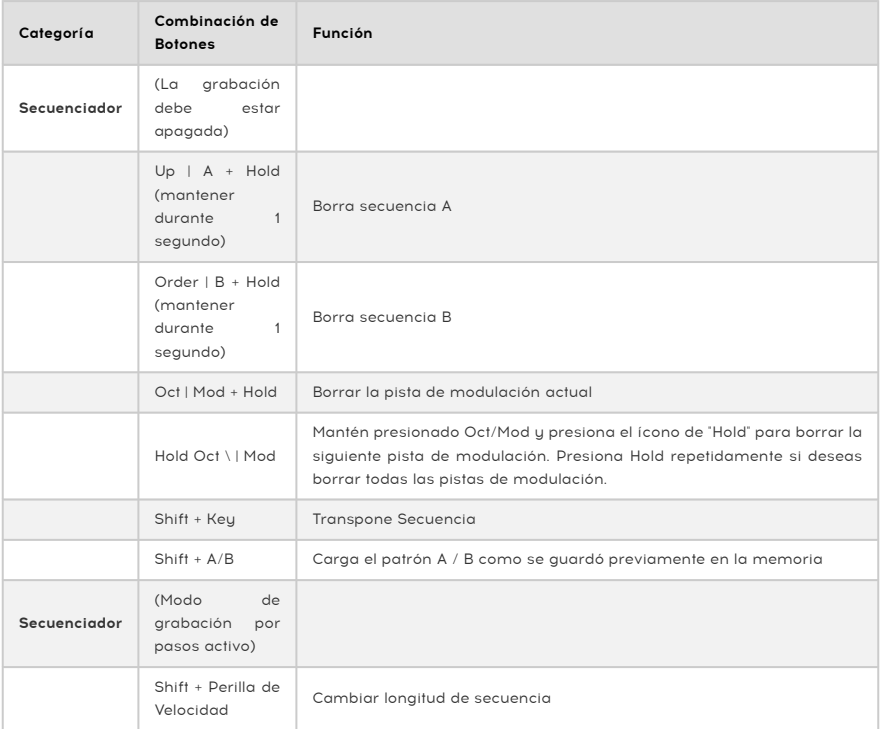

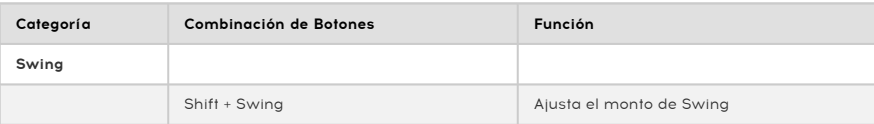

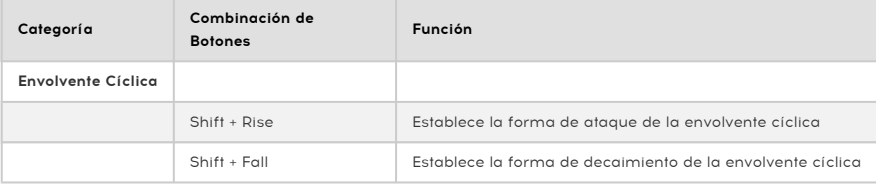
## 21. APÉNDICE D: VALORES CC

# 21.1. ¿Qué son los valores CC#?

Cuando dibujas notas en el editor MIDI de tu DAW, creas datos MIDI. Con cada nota que agregas, creas un mensaje de nota activada, un mensaje de compuerta, un mensaje de nota desactivada y un valor de velocidad, etc., todos asociados con un número de nota MIDI en particular. El valor de velocidad imita la fuerza con la que se presiona una tecla en un teclado MIDI. Cuando conectas un sintetizador externo como Arturia MicroFreak a tu DAW y presionas 'reproducir', el DAW comienza a enviar un flujo de mensajes MIDI digitales al sintetizador. El MicroFreak interpreta estos mensajes y reproduce tu secuencia de DAW de la forma en que deseas que suene. Los valores de número de nota y velocidad (como la mayoría de valores en MIDI) están en el rango 0-127.

Existe otro tipo de datos MIDI que te permite controlar los parámetros del MicroFreak. Estos mensajes de cambio de control (CC) son diferentes e independientes de los mensajes MIDI relacionados con las notas. Se les conoce como mensajes CC#: cadenas de datos numéricos que están específicamente diseñadas para controlar parámetros en un dispositivo virtual o físico externo compatible con MIDI; por ejemplo, un sintetizador físico, un sistema modular Eurorack o un sistema modular virtual como VCV Rack.

Los mensajes MIDI CC# existen desde hace más de 40 años y, a pesar de su enorme potencial, no se utilizan ampliamente.

Cuando giras una perilla en el Microfreak, se transmitirá un mensaje CC#. Lo contrario también es cierto, cuando envías un valor CC# al MicroFreak, responderá como si hubieras girado una perilla. Los números CC predeterminados son:

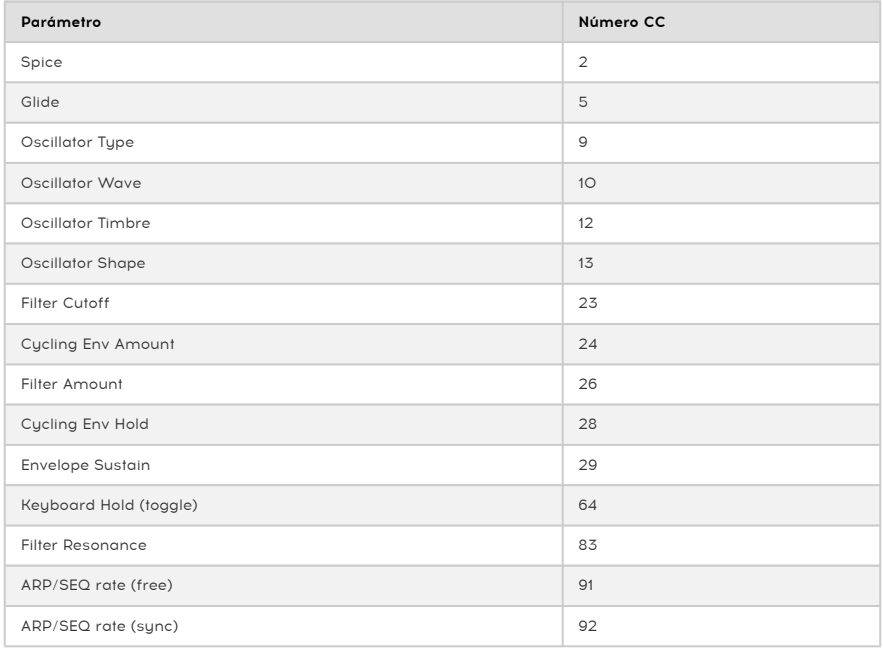

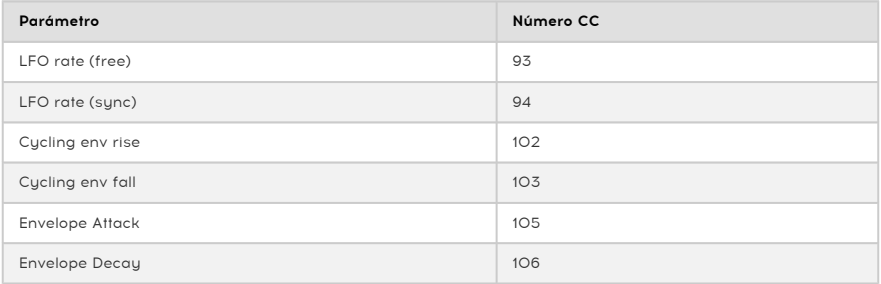

## 22. ACUERDO DE LICENCIA DEL PROGRAMA

Como contraprestación por el pago de la tarifa del Licenciatario, que es una parte del precio que pagó, Arturia, como Licenciante, le otorga (en lo sucesivo denominado "Licenciatario") un derecho no exclusivo a utilizar esta copia del SOFTWARE.

Todos los derechos de propiedad intelectual en el Software pertenecen a Arturia SA (de aquí en adelante: "Arturia"). Arturia le permite copiar, descargar,Instalar y utilizar el software de acuerdo con los términos y condiciones del presente Acuerdo.

El producto contiene la activación del producto para la protección contra el copiado ilegal. El software OEM sólo se puede utilizar después del registro.

El acceso a Internet es necesario para el proceso de activación. Los términos y las condiciones de uso del software por usted, el usuario final, aparecen a continuación. Al instalar el software en su computadora, usted acepta estos términos y condiciones. Por favor, lea el siguiente texto cuidadosamente en su totalidad. Si Usted no aprueba estos términos y condiciones, no debe instalar este software. En este caso devuelva el producto al lugar donde lo adquirió (incluyendo todo el material escrito, El Embalaje completo e intacto, así como el hardware incluido) inmediatamente o a más tardar en un plazo de 30 días a cambio de un reembolso del precio de compra.

1. Propiedad de software Arturia conservará la propiedad total y completa del SOFTWARE grabado en Los discos adjuntos y todas las copias subsecuentes del SOFTWARE,independientemente del medio o formato en el que los discos o copias originales existan. La Licencia no es una venta del SOFTWARE original.

2. Concesión de la licencia Arturia le otorga una licencia no exclusiva para el uso del software de acuerdo con los términos y condiciones de este Acuerdo. El licenciatario no puede arrendar, prestar o sublicenciar el software. El uso del software dentro de una red es ilegal cuando exista la posibilidad de un uso múltiple y simultáneo del programa. Tiene derecho a preparar una copia de seguridad del software la cual solo será utilizada exclusivamente para fines de almacenamiento. Usted no tendrá ningún otro derecho o interés en usar el software fuera de los derechos limitados especificados en este Acuerdo. Arturia se reserva todos los derechos no expresamente concedidos.

3. Activación del Software Arturia puede utilizar una activación obligatoria del software y un registro del software OEM para el control de licencias para proteger el software contra copias ilegales. Si no acepta los términos y condiciones de este Acuerdo, el software no funcionará. En tal caso, el producto que incluye el software sólo puede ser devuelto dentro de los 30 días siguientes a la adquisición del producto. Al devolverlo una reclamación según el § 11 no se aplicará.

4. Soporte, mejoras y actualizaciones después del registro del producto Sólo puede recibir asistencia, mejoras y actualizaciones después de haber registrado el producto de manera personal. El soporte se proporciona sólo para la versión actual y para la versión anterior durante un año después de la publicación de la nueva versión. Arturia puede modificar y ajustar parcial o totalmente la naturaleza del soporte (Linea Directa, foro en el sitio web, etc.), las mejoras y las actualizaciones en cualquier momento. El registro del producto es posible durante el proceso de activación o en cualquier momento a través de Internet. En tal proceso se le pide que acepte el almacenamiento y uso de sus datos personales (nombre, dirección,Contacto, dirección de correo electrónico y datos de licencia) para los fines especificados anteriormente. Arturia también puede remitir estos datos a terceros contratados, en determinados distribuidores, con fines de apoyo y para la verificación del derecho a mejoras o actualización.

5. No Desempaquetar El software generalmente contiene una variedad de archivos diferentes que en su configuración garantizan la completa funcionalidad del software. El software puede utilizarse como un solo producto. No es necesario Utilizar o instalar todos los componentes del software. Usted no debe reorganizar componentes del software de una nueva forma y desarrollar una versión modificada del software o un nuevo producto como resultado. La configuración del Software no puede modificarse para fines de distribución, asignación o reventa.

6. Asignación de derechos Usted puede ceder todos sus derechos para usar el software a otra persona sujeto a las condiciones que (a) usted asigna a esta otra persona (i) El Presente Acuerdo y (ii) el software o hardware proporcionado con el Software, embalado o preinstalado , incluyendo todas las copias, Actualizaciones, copias de seguridad y versiones anteriores, que concedieron derecho a una actualización o actualización de este software, (b) usted no debe retener actualizaciones, copias de seguridad y versiones anteriores de este software Y (c) el receptor debe aceptar los términos y condiciones de este Acuerdo así como otras regulaciones según las cuales adquirió una licencia válida del software.Una devolución del producto por no aceptar los términos y condiciones del presente Acuerdo, por ejemplo la activación del producto, no se posible tras la cesión de derechos.

7. Mejoras y Actualizaciones Debe tener una licencia válida para la versión anterior o inferior del software para poder utilizar una mejora o actualización para el software. Al transferir esta versión anterior o inferior del software a terceros, el derecho a utilizar las mejoras o actualización del software expirará. La adquisición de una mejora o actualización no otorga en si derecho a utilizar el software. El derecho a soporte a la versión anterior o inferior del Software caduca al momento de instalar una mejora o actualización.

8. Garanti**́**a limitada Arturia garantiza que el medio físico en el que se proporciona el software está libre de defectos en materiales y mano de obra bajo un uso normal durante un período de treinta (30) días desde la fecha de compra. La factura de la licencia deberá ser evidencia de la fecha de compra. Cualquier garantía implícita en el software se limitan a los treinta (30) días desde la fecha de compra. Algunos estados no permiten limitaciones en la duración de una garantía implícita, por lo que la limitación anterior puede no aplicarse en el Concesionario en este caso. Todos los programas y materiales que lo acompañan se proporcionan "tal cual" sin garantía de ningún tipo. El riesgo total en cuanto a la calidad y el desempeño de los programas corre por su parte. En caso de que el programa resulte defectuoso, usted asume el costo total de todo el mantenimiento, reparación o corrección necesarios.

9. Soluciones La responsabilidad total de Arturia y la solución exclusiva otorgada a usted por Arturia será alguna de las siguientes opciones (a) devolución del precio de compra o (b) Reemplazo del disco que no cumple con la Garantía Limitada y Que se devuelve a Arturia con una copia de su recibo. Esta garantía limitada es nula si el fallo del software es resultado de un accidente, Abuso, modificación o aplicación incorrecta. Cualquier software de reemplazo será garantizado por el resto del período de garantía original o treinta(30) días, lo que dure más.

10. Niguna otra garantía Las garantías anteriores son en lugar de todas las demás garantías, expresadas o Implícitas, incluyendo pero no limitado a, las garantías implícitas de comerciabilidad y aptitud para un propósito particular. Ninguna comunicación oral, Información escrita o asesoramiento de Arturia, sus vendedores, distribuidores, agentes o empleados deberán crear una garantía o ampliar de ninguna forma el alcance de esta garantía limitada.

11. Exencio**́**n de responsabilidad por dan**̃**os consecuentes Ni Arturia ni cualquier otra persona involucrada en la creación, producción o entrega de este producto serán responsables de los daños directos, indirectos, consecuentes o incidentales que surjan del uso o la imposibilidad de usar este producto (incluyendo, sin limitación, daños por pérdida de beneficios comerciales, interrupción del negocio, pérdida de información comercial y similares), incluso si Arturia se informó previamente de la posibilidad de tales daños. Algunos estados no permiten limitaciones en la duración de una garantía implícita o la exclusión o limitación de daños incidentales o consecuentes, por lo que la limitación o exclusión anterior no se aplique al licenciatario en este caso. Esta garantía le da los derechos legales específicos licenciatario y el licenciatario también puede tener otros derechos que varían de un estado a otro.

#### USA

#### Important notice: DO NOT MODIFY THE UNIT!

This product, when installed as indicate in the instructions contained in this manual, meets FCC requirement. Modifications not expressly approved by Arturia may avoid your authority, granted by the FCC, to use the product.

IMPORTANT: When connecting this product to accessories and/or another product, use only high quality shielded cables. Cable (s) supplied with this product MUST be used. Follow all installation instructions. Failure to follow instructions could void your FFC authorization to use this product in the USA.

NOTE: This product has been tested and found to comply with the limit for a Class B Digital device, pursuant to Part 15 of the FCC rules. These limits are designed to provide a reasonable protection against harmful interference in a residential environment. This equipment generate, use and radiate radio frequency energy and, if not installed and used according to the instructions found in the users manual, may cause interferences harmful to the operation to other electronic devices. Compliance with FCC regulations does not guarantee that interferences will not occur in all the installations. If this product is found to be the source of interferences, witch can be determined by turning the unit "OFF" and "ON", please try to eliminate the problem by using one of the following measures:

- Relocate either this product or the device that is affected by the interference.
- Use power outlets that are on different branch (circuit breaker or fuse) circuits or install AC line filter(s).
- In the case of radio or TV interferences, relocate/ reorient the antenna. If the antenna lead-in is 300 ohm ribbon lead, change the lead-in to coaxial cable.
- If these corrective measures do not bring any satisfied results, please the local retailer authorized to distribute this tupe of product. If you cannot locate the appropriate retailer, please contact Arturia.

The above statements apply ONLY to those products distributed in the USA.

## CANADA

NOTICE: This class B digital apparatus meets all the requirements of the Canadian Interference-Causing Equipment Regulation.

AVIS: Cet appareil numérique de la classe B respecte toutes les exigences du Règlement sur le matériel brouilleur du Canada.

### EUROPE

# $\epsilon$

This product complies with the requirements of European Directive 2014/30/UE

Este producto puede no funcionar correctamente por influencia de descarga electroestática; Si sucede, simplemente reinicie el producto.